# HANDBUCH

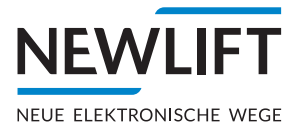

# $\begin{array}{cccccccc} \textbf{0} & \textbf{0} & \text$

# **WEB PLATTFORM**

Für Aufzugsüberwachung und Aufzugswärter

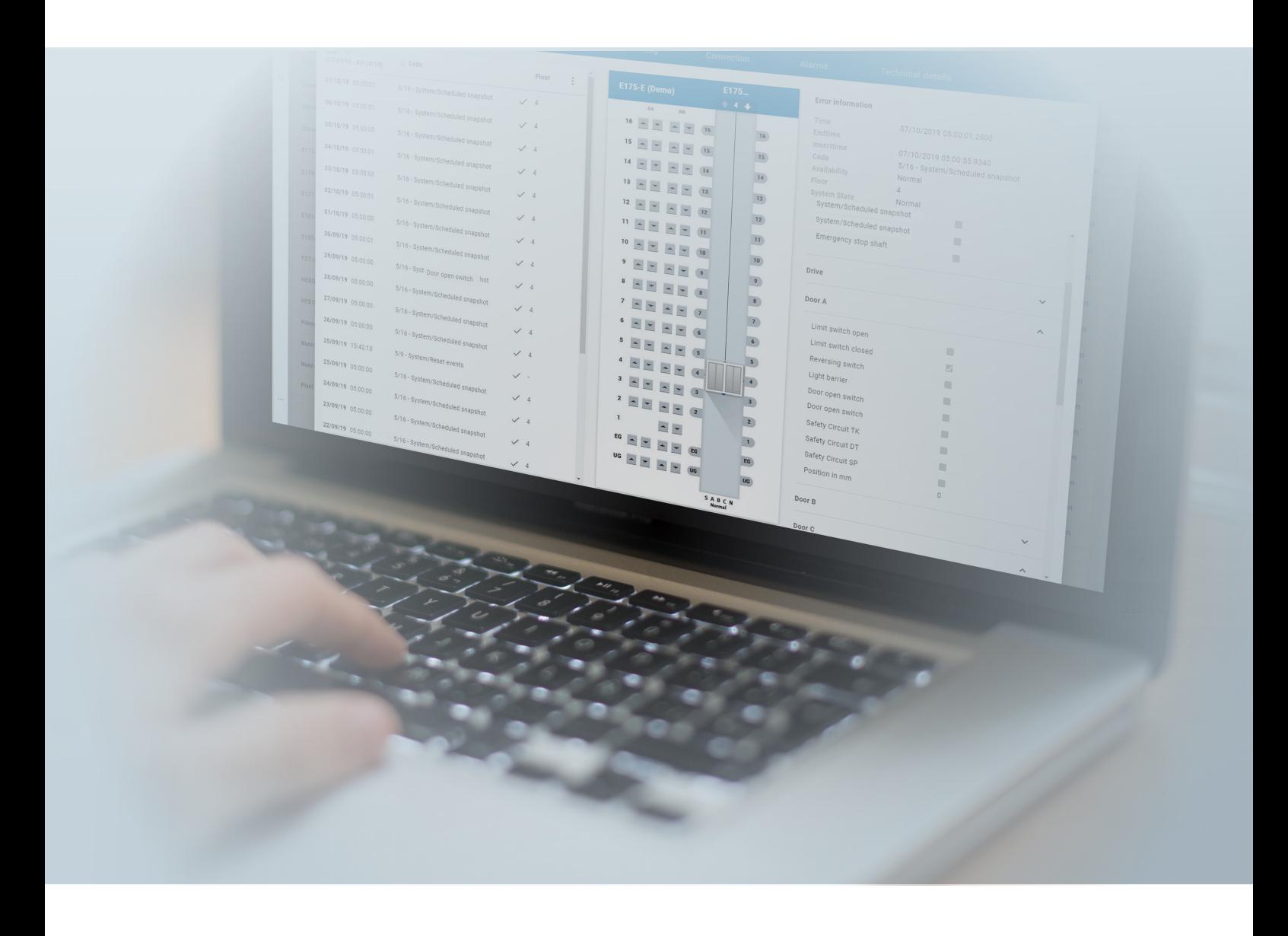

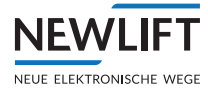

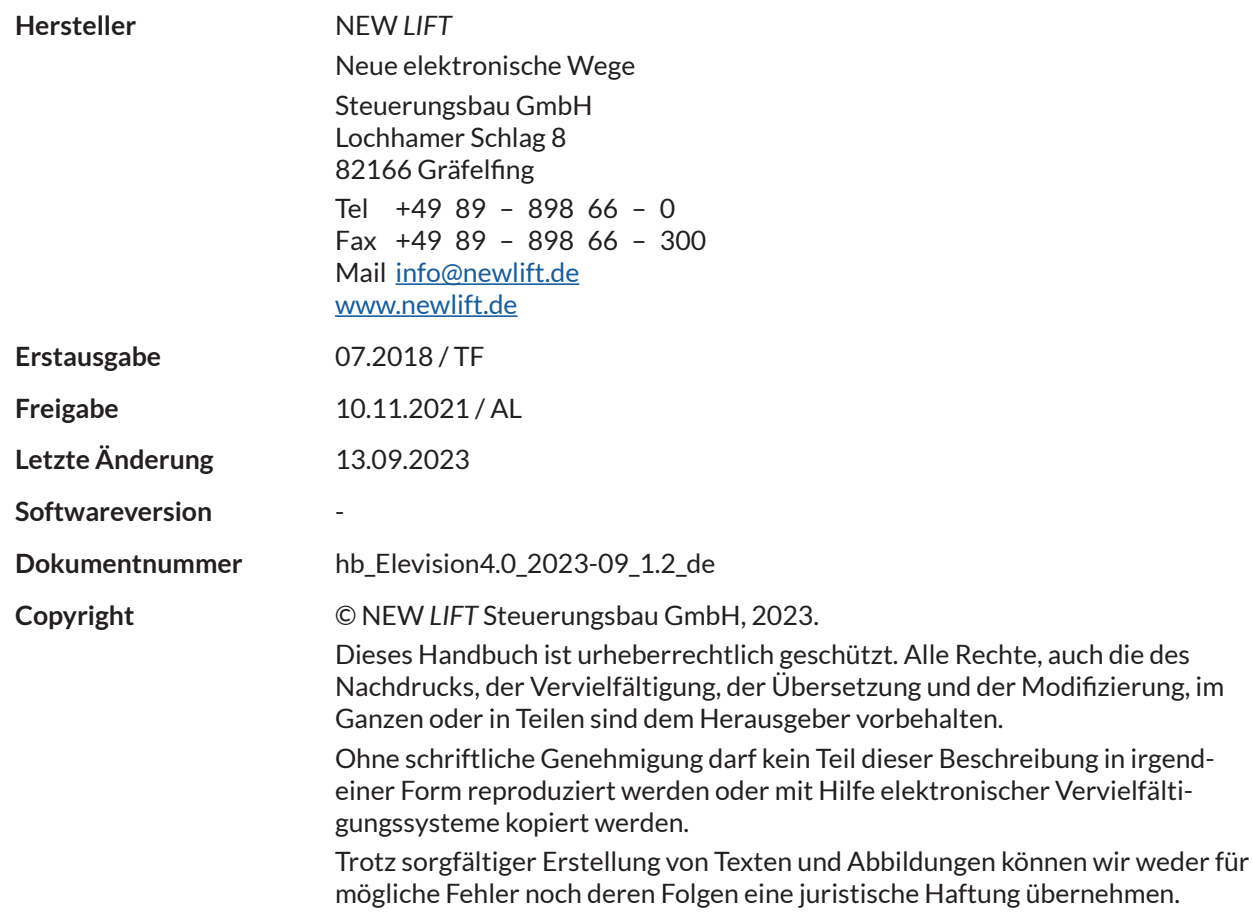

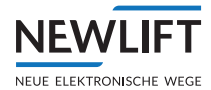

# **Inhalt**

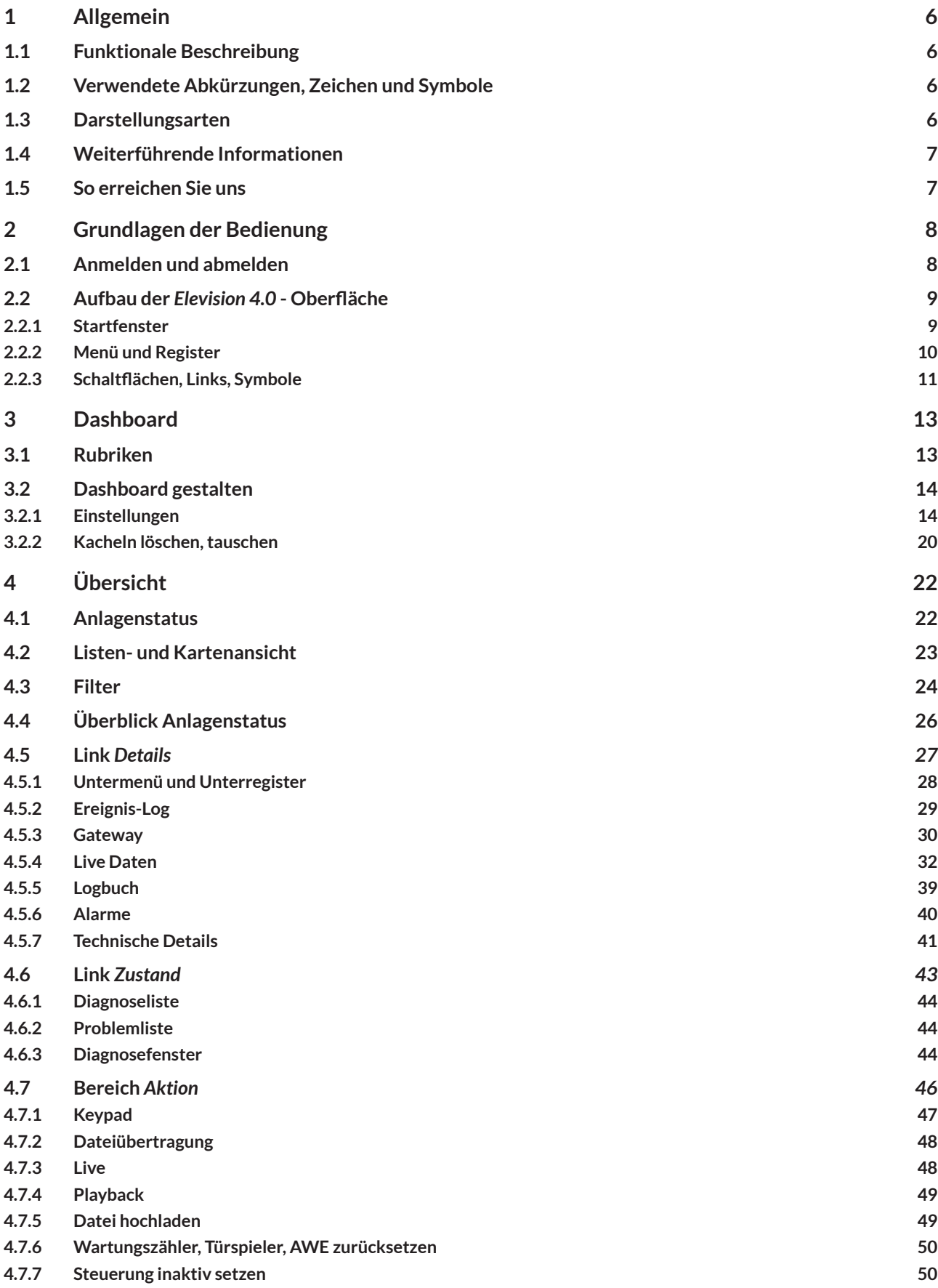

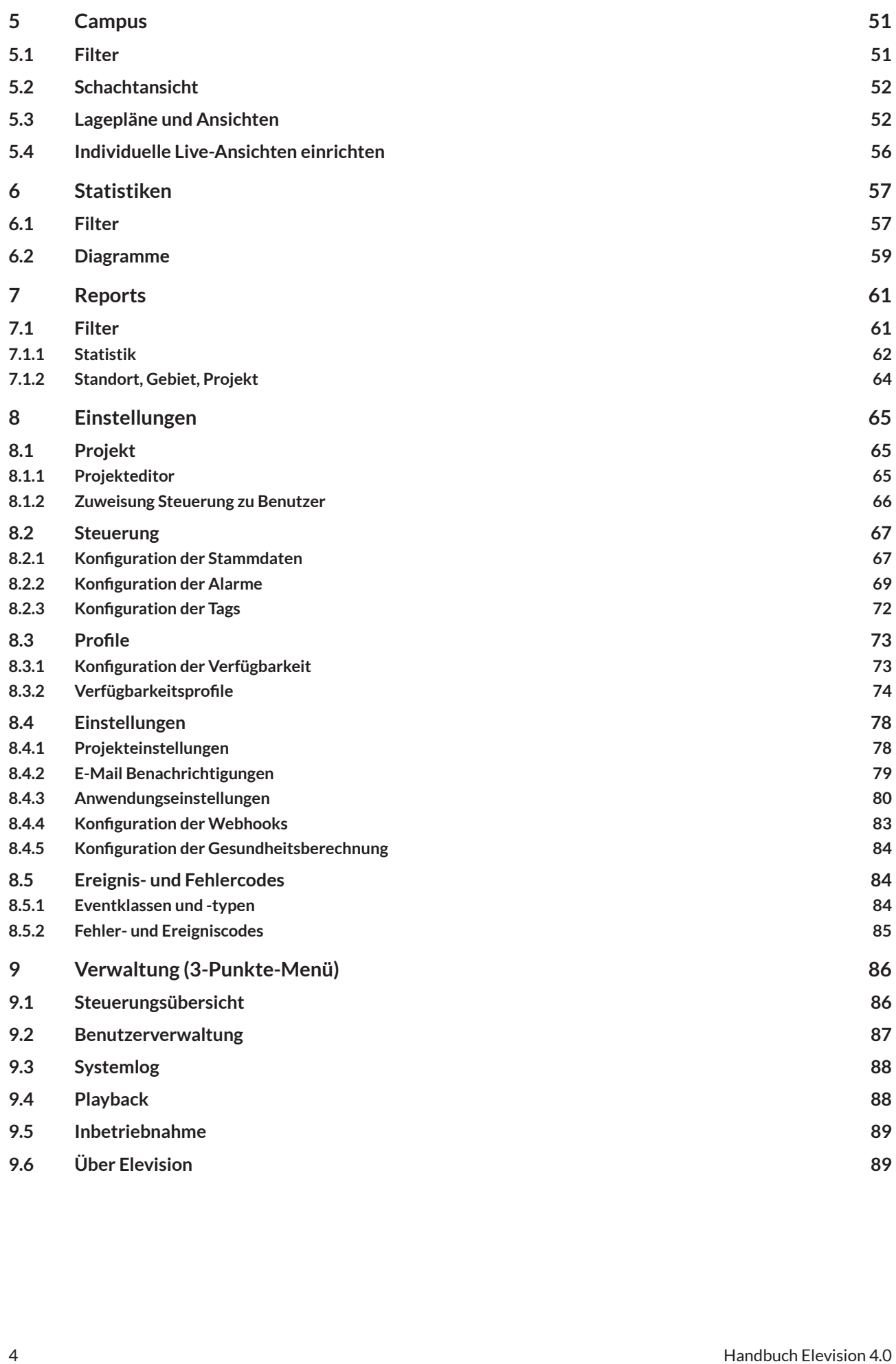

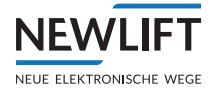

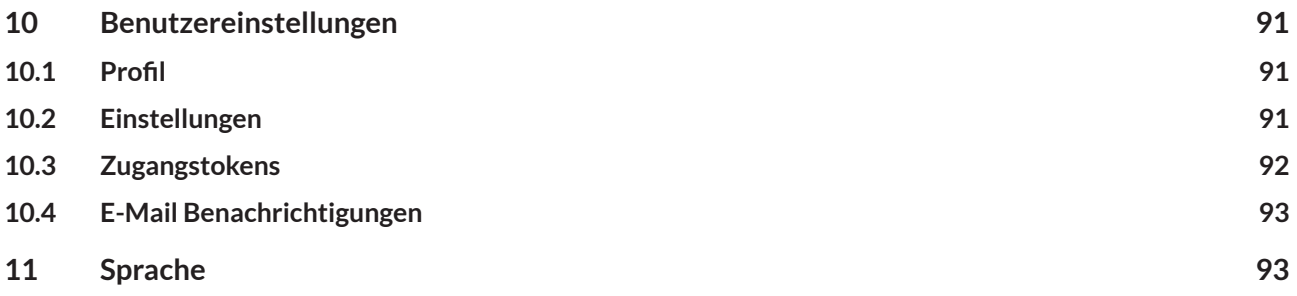

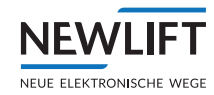

# <span id="page-5-0"></span>**1 Allgemein**

# **1.1 Funktionale Beschreibung**

Elevision 4.0 ist eine Webplattform, die das Überwachen von Aufzugssystemen "on demand" und unabhängig vom Steuerungshersteller realisiert.

Der Benutzer kann sich auf einem beliebigen Arbeitsplatzrechner – entfernt von der Anlage – die Daten des betreffenden Aufzugssystems anzeigen lassen, ausdrucken und anschließend analysieren. Er muss sich hierfür nicht vor Ort befinden.

Sämtliche Funktionen wie

- › Aufzugsüberwachung
- › Aufzugsmonitoring
- › Elektronischer Aufzugswärter sowie
- › das Sammeln von Aufzugsdaten für die Wartung und Instandhaltung

stehen dem Anwender jederzeit zur Verfügung. Der NEW *LIFT*-Service kann so noch schnellere und optimalere Unterstützung bieten.

# **1.2 Verwendete Abkürzungen, Zeichen und Symbole**

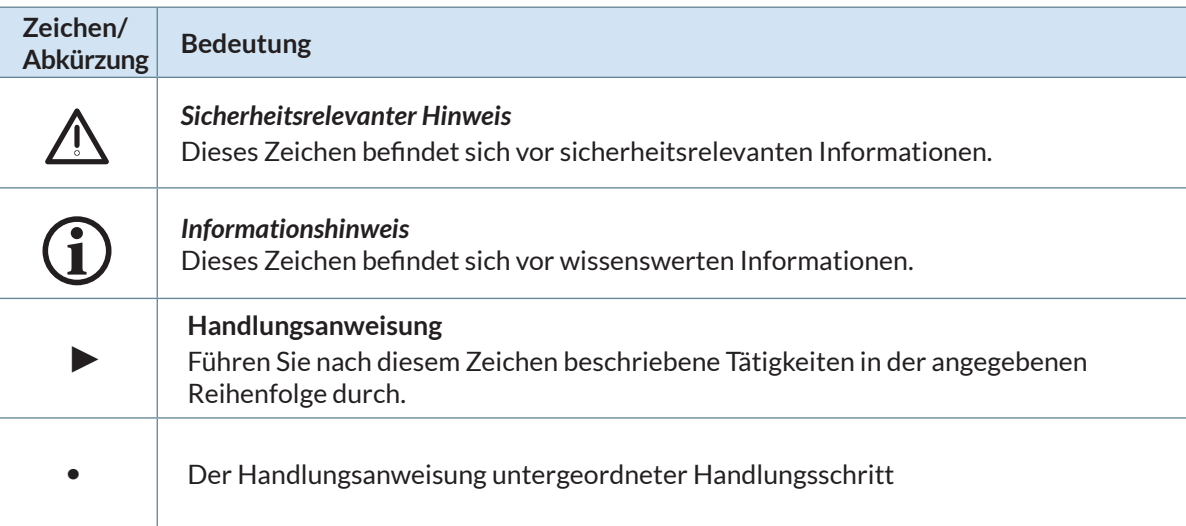

# **1.3 Darstellungsarten**

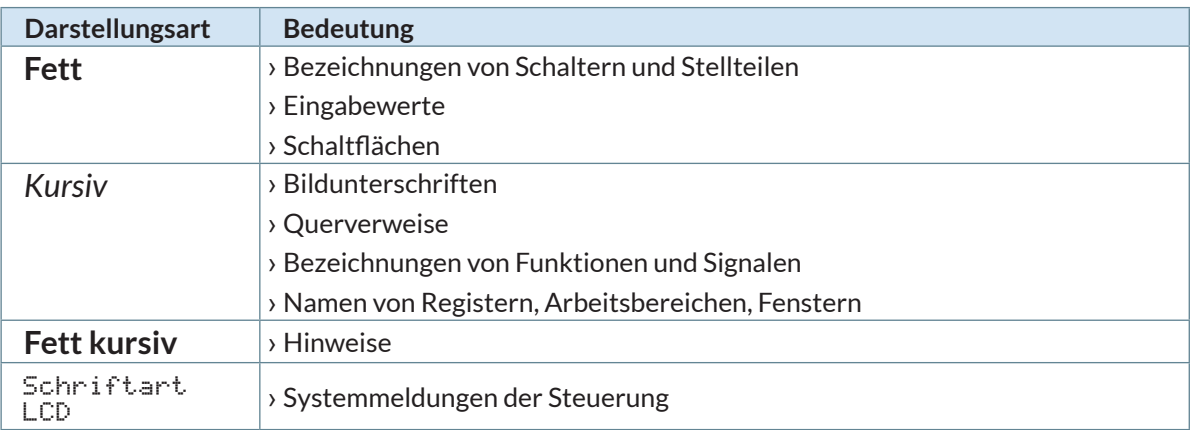

<span id="page-6-0"></span>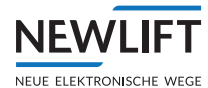

# **1.4 Weiterführende Informationen**

Zur FST Steuerung und Ihren Komponenten sind unter anderem folgende Unterlagen vorhanden.

- › ADM Handbuch
- › EAZ TFT.45.110.210 Handbuch
- › EAZ-256 Handbuch
- › EN81-20 Handbuch
- › FPM Handbuch
- › FST-2XT/s Handbuch
- › FST-2XT MRL Handbuch
- › FST Montage- und Inbetriebnahmeanleitung
- › GST-XT Handbuch
- › LCS Handbuch
- › RIO Handbuch
- › SAM Handbuch
- › UCM-A3 Handbuch
- › Update-Backup-Analysis Handbuch

Diese und weitere aktuelle Anleitungen finden Sie auf unserer Web-Seite im Downloadbereich unter https://www.newlift.de/downloads.html

# **1.5 So erreichen Sie uns**

Falls Sie trotz Zuhilfenahme dieser Anleitung Unterstützung benötigen, ist unsere Serviceline für Sie da:

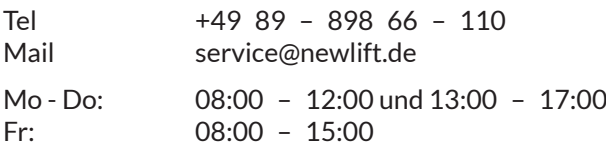

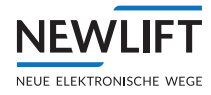

# <span id="page-7-0"></span>**2 Grundlagen der Bedienung**

# **2.1 Anmelden und abmelden**

#### **Anmelden Demoversion**

►Beliebigen Browser öffnen und in die Adressleiste folgende IP Adresse eingeben **https://elevision.de**

*Elevision 4.0* öffnet sich und der Anmeldedialog erscheint.

- ►Benutzernamen **demo** eingeben
- ►Passwort **demo** eingeben und auf die Schaltfläche **ANMELDEN** klicken. Das System startet automatisch.

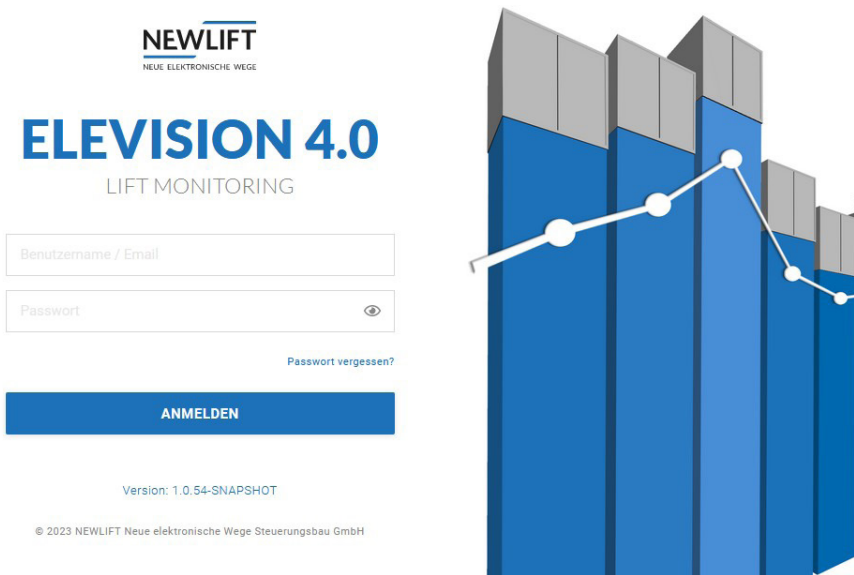

#### *Anmeldedialog*

#### **Anmelden allgemein**

- ►Beliebigen Browser öffnen und in die Adressleiste die IP Adresse Ihres Servers eingeben: *Elevision 4.0* öffnet sich und der Anmeldedialog erscheint.
- ► Benutzernamen und Passwort eingeben, welche Sie von Ihrem Administrator erhalten haben und auf die Schaltfläche **ANMELDEN** klicken. Das System startet automatisch.

*Denken Sie daran,sich von Elevision 4.0 abzumelden, wenn Sie Ihren Arbeitsplatz verlassen. Damit verhindern Sie, dass andere missbräuchlich Einblick in vertrauliche Daten nehmen können.*

#### **Abmelden**

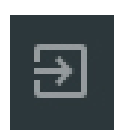

►Klicken Sie auf das Logout-Symbol am oberen, rechten Bildschirmrand. Die aktuellen Einstellungen werden automatisch gespeichert.

<span id="page-8-0"></span>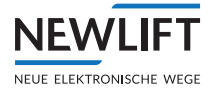

# **2.2 Aufbau der** *Elevision 4.0* **- Oberfläche**

Nachfolgend erhalten Sie einen Überblick über den Aufbau der *Elevision 4.0*-Oberfläche und die Arbeit mit den unterschiedlichen Oberflächen-Elementen.

# **2.2.1 Startfenster**

Beim ersten Start wird der Arbeitsbereich des Registers *Dashboard* angezeigt. Bei allen weiteren Programmstarts startet automatisch der zuletzt geöffnete Arbeitsbereich.

In der Menüleiste ist das aktive Register mit einem weißen Balken unterlegt.

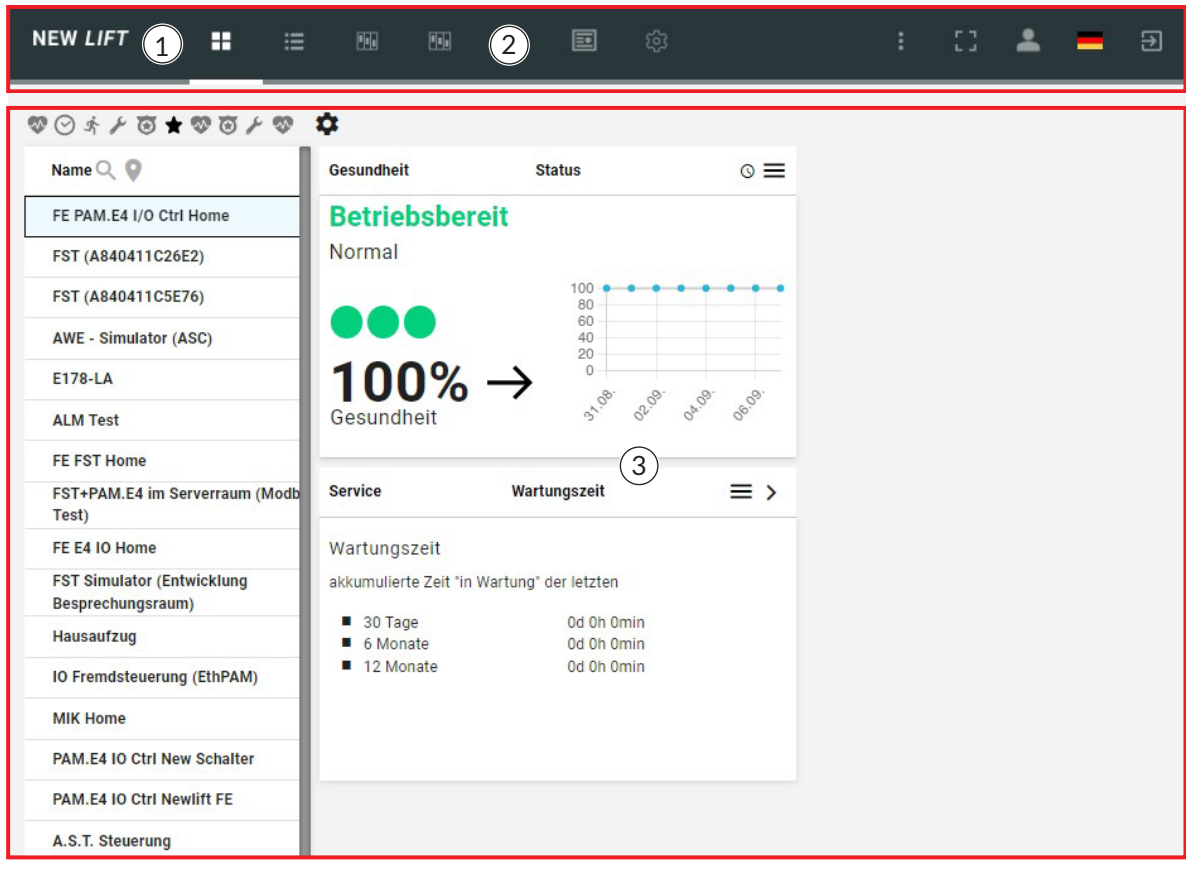

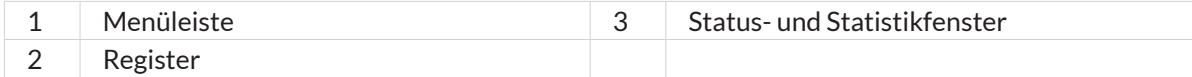

# <span id="page-9-0"></span>**2.2.2 Menü und Register**

# **Menü**

In der Menüleiste können Sie Register wählen, Daten verwalten und das Programm wieder verlassen.

# **Register**

Mit den Registern öffnen Sie den jeweiligen Arbeitsbereich. Der aktive Arbeitsbereich ist mit einem weißen Balken gekennzeichnet.

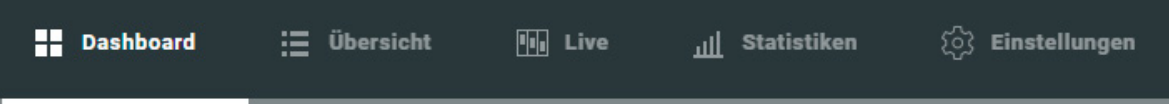

*Menüleiste mit Registern*

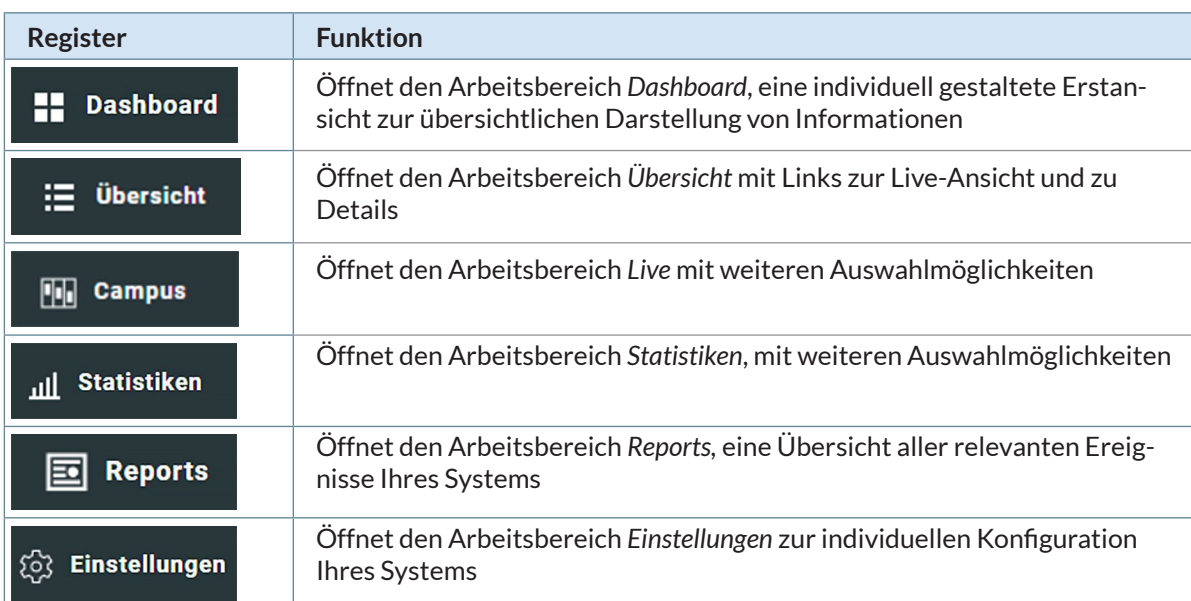

# **Verwaltung**

Die rechtsbündigen Symbole dienen der Programmverwaltung.

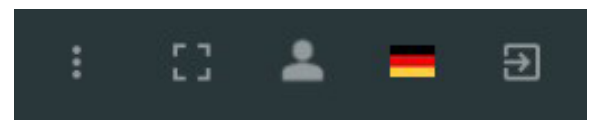

*Menüleiste mit Verwaltungssymbolen*

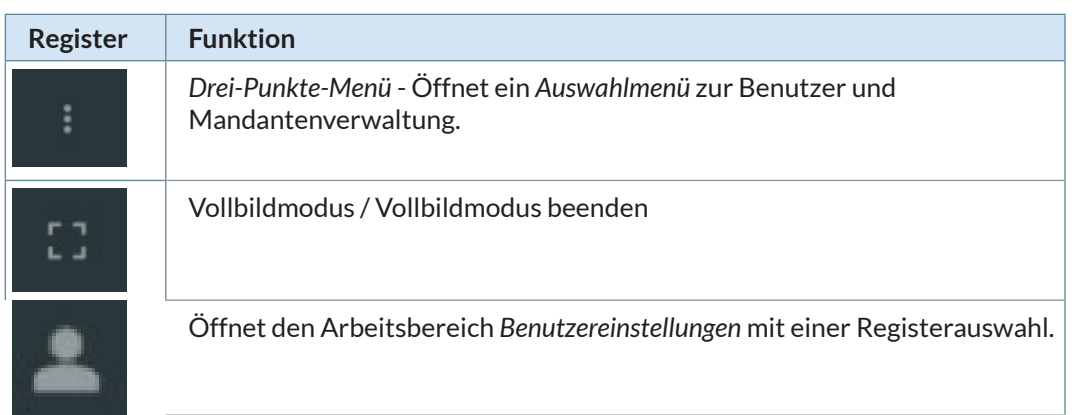

<span id="page-10-0"></span>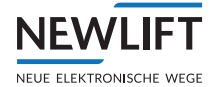

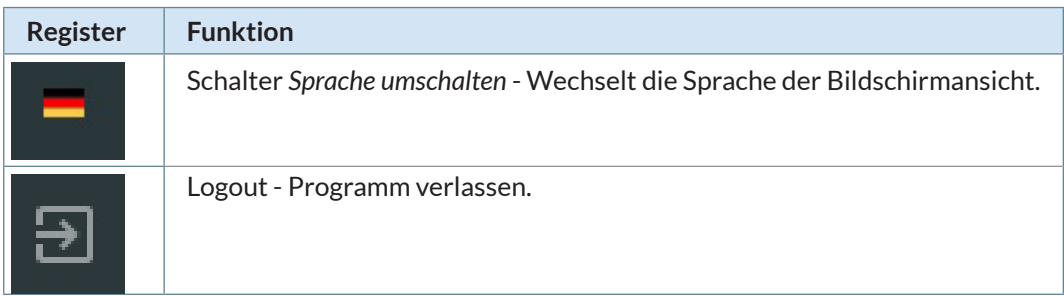

# **2.2.3 Schaltflächen, Links, Symbole**

#### **Schaltflächen**

Mit Schaltflächen bestätigen und verlassen Sie einen Dialog oder wechseln zu einer anderen Ansicht oder in ein anderes Register.

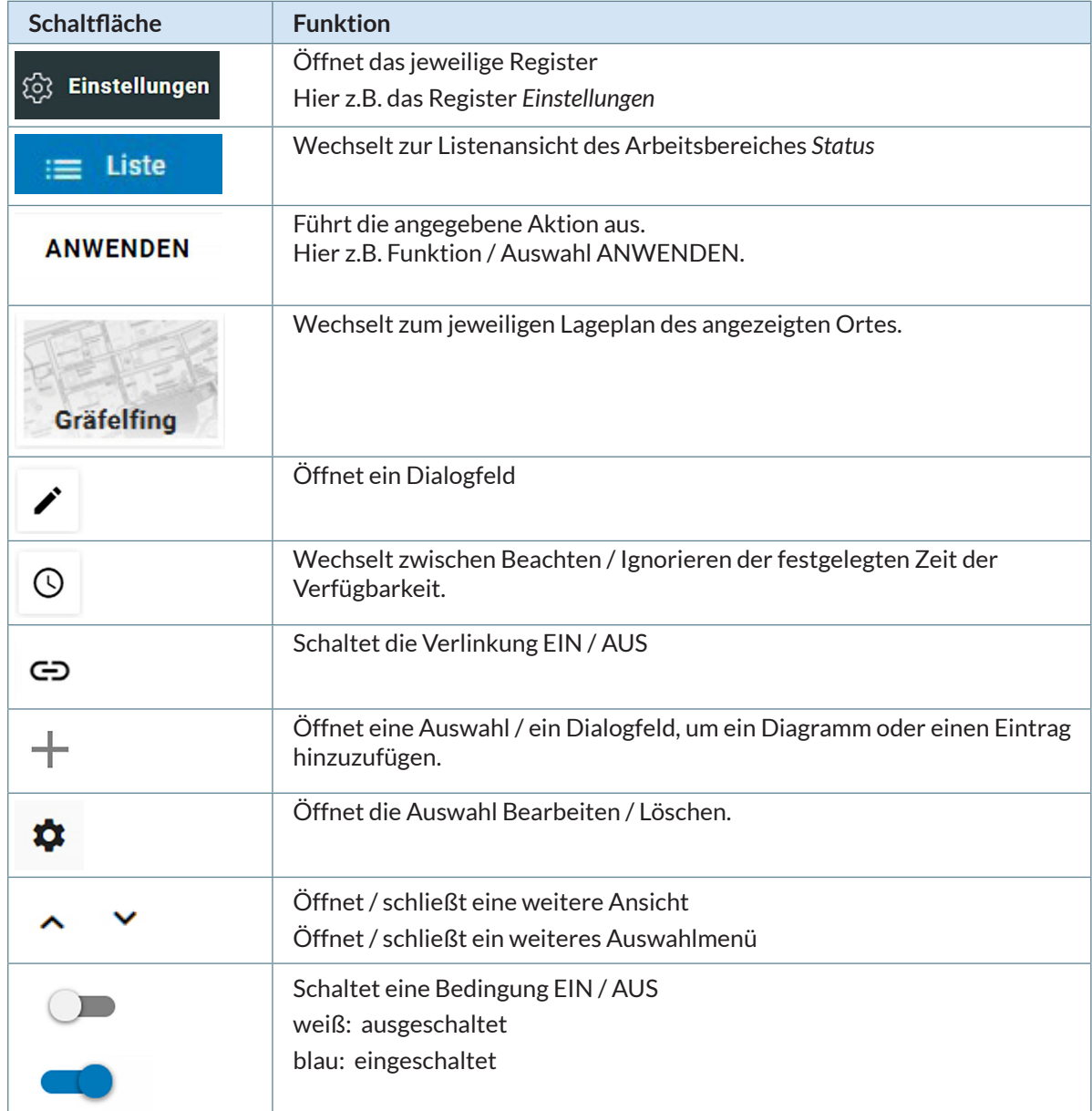

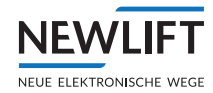

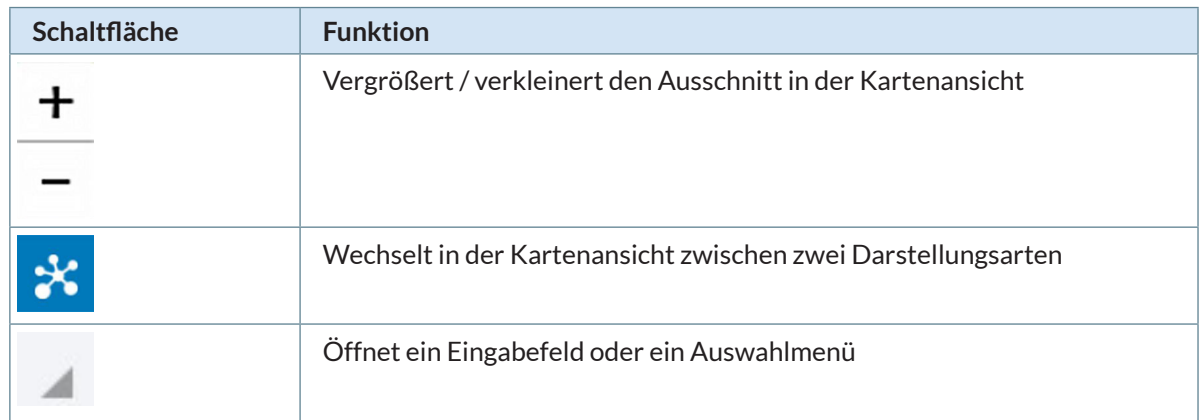

# **Links**

Links haben eine ähnliche Funktion wie Schaltflächen. Sie ermöglichen es, ohne viele Klicks durch das Menü, Bildschirmansichten schnell zu wechseln. Links sind blau gekennzeichnet.

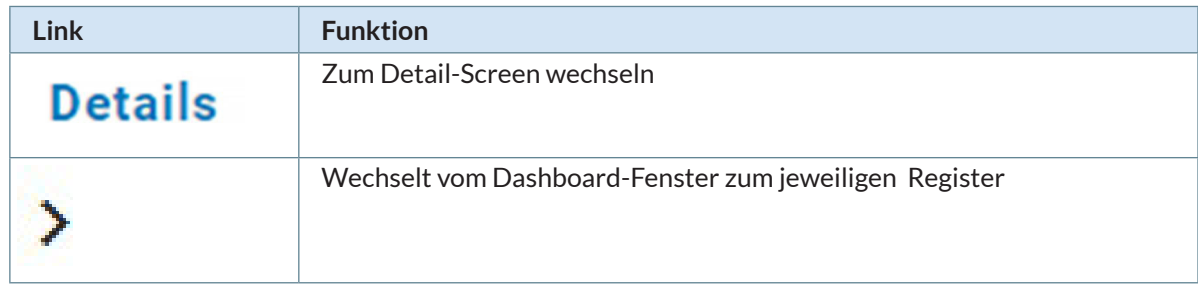

# **Symbole**

Symbole helfen Zustände schneller zu erfassen. Sie können nicht angeklickt werden.

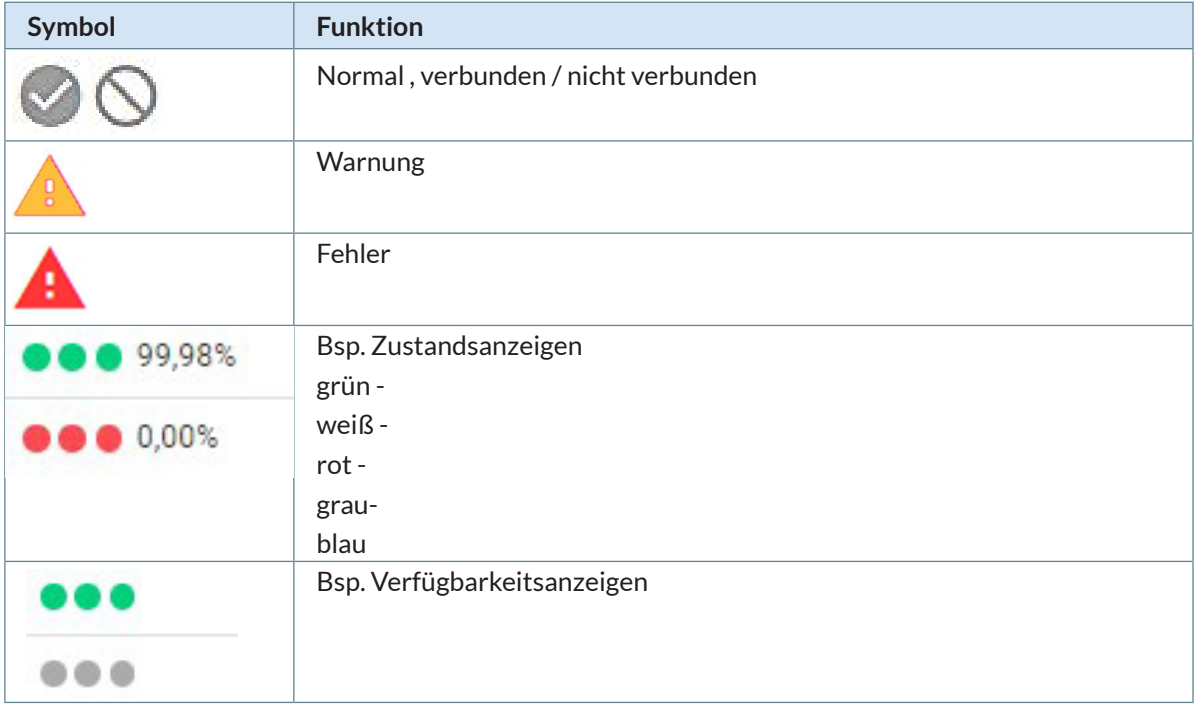

<span id="page-12-0"></span>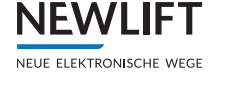

# **3 Dashboard**

Das Dashboard dient als Einstiegsseite und kann in verschiedenen Rubriken individuell gestaltet werden.

Die Ansicht startet mit der zuletzt gewählten Einstellung.

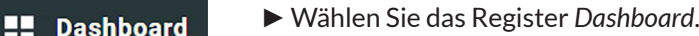

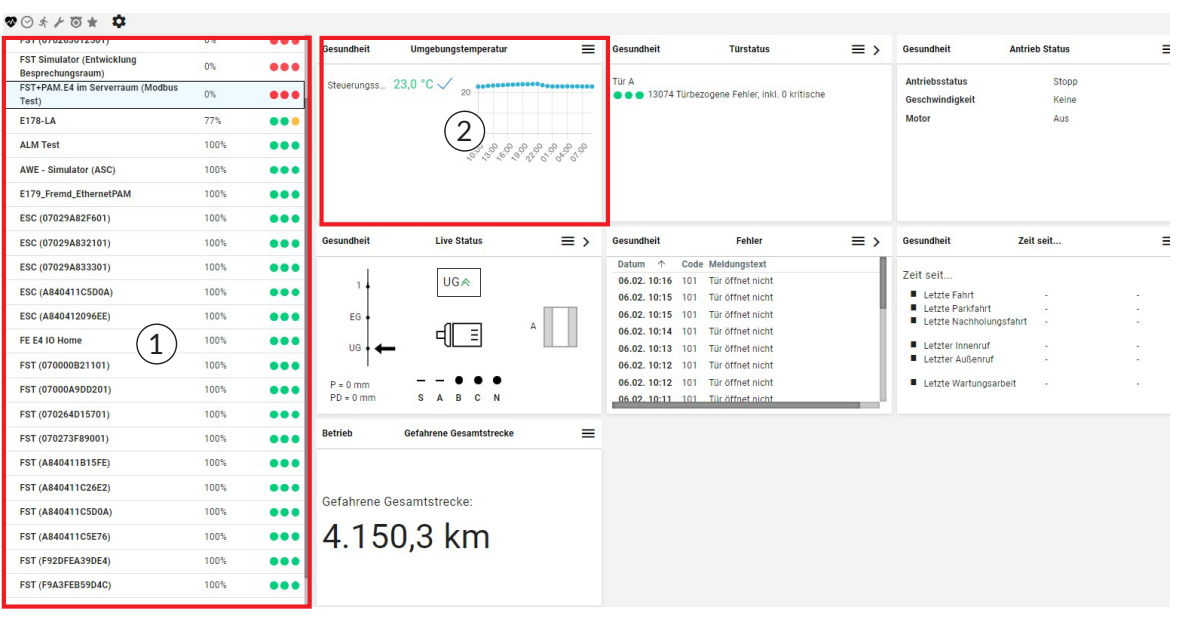

*Beispiel für Dashboardgestaltung in der Rubrik Gesundheit*

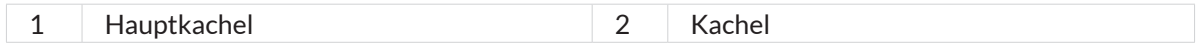

# **3.1 Rubriken**

<span id="page-12-1"></span>Rubriken sind Vorschläge zur Dashboardgestaltung, welche unter unterschiedlichen Gesichtspunkten zusammengestellt wurden. Diese können unter nachfolgenden Symbolen aufgerufen werden. Das Symbol der aktiven Rubrik wird scharz dargestellt. Nicht aktive Rubrikensymbole werden grau dargestellt.

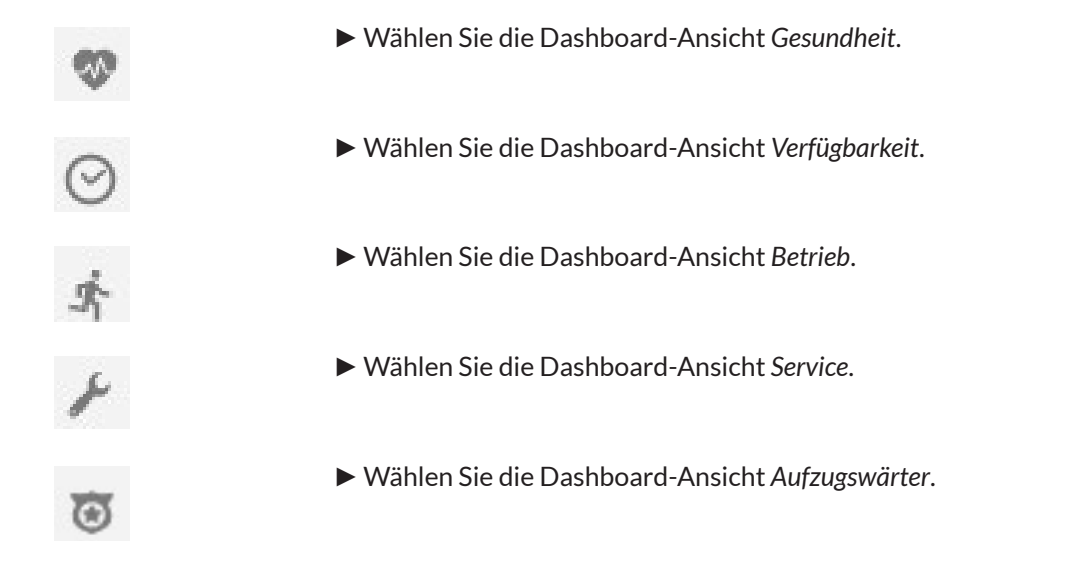

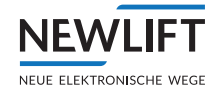

<span id="page-13-0"></span>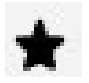

►Wählen Sie die Dashboard-Ansicht *Benutzerdefiniert*.

Sie können jede Bildschirmdarstellung unter einer dieser Rubriken bearbeiten, indem Sie Kacheln hinzufügen, tauschen oder löschen.

Im Untermenü *Einstellungen* können Sie darüber hinaus Dashboard-Ansichten (oder Rubriken) umbenennen und eigene erzeugen.

# **3.2 Dashboard gestalten**

# **3.2.1 Einstellungen**

# **Neue Kachel hinzufügen**

►Aktivieren Sie das gewünschte Dashboard, indem Sie auf das dazugehörige Rubrikensymbol klicken. *[Siehe "3.1 Rubriken" auf Seite 13](#page-12-1).*

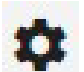

►Wählen Sie das Symbol *Einstellungen*, um das Auswahlmenü zu öffnen.

# ►Wählen Sie **Neue Kachel hinzufügen**.

Neue Kachel hinzufügen

Hauptkachel wählen

Dashboard hinzufügen

Dashboard umbenennen

Dashboard löschen

Dashboard zurücksetzen

*Menü Einstellungen*

- ►Navigieren Sie zur gewünschten Rubrik und markieren Sie den Bereich, den Sie aum Dashboard anzeigen möchten.
- ►Klicken Sie auf die Schaltfläche **AUSWÄHLEN**.

Der ausgewählte Bereich wird als Kachel am Dashbord der aktiven Rubrik eingefügt.

Sie können Bereiche aus verschiedenen Rubriken an Ihrem Dashboard zusammenstellen. Es werden auch dann Kacheln in Ihr Dashboard einefügt, wenn in dem gewählten Bereich aktuell keine Daten vorhanden sind.

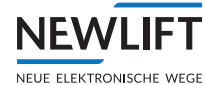

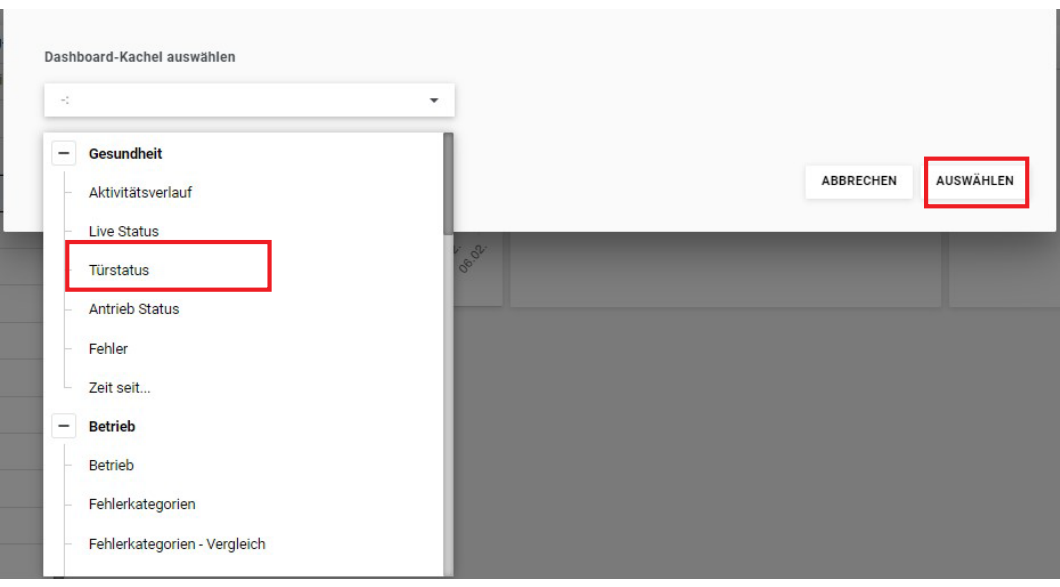

*Beispiel Auswahl*

#### **Hauptkachel wählen**

►Aktivieren Sie das gewünschte Dashboard, indem Sie auf das dazugehörige Rubrikensymbol klicken. *[Siehe "3.1 Rubriken" auf Seite 13.](#page-12-1)*

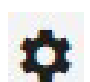

►Wählen Sie das Symbol *Einstellungen*, um das Auswahlmenü zu öffnen.

In der Hauptkachel werden die Steuerungen unter Berücksichtigung der gewählten Rubrik aufgelistet. In der Voreinstellung entspricht die Rubrik der Hauptkachel dem gewählten Rubrikensymbol. Wenn Sie z.B. das Rubrikensymbol *Gesundheit* gewählt haben, so öffnet sich die Ansicht des Dashboards mit der Hauptkachel, bzw. mit der Liste der Steuerungen, welche die kritischste Bewertung in Bereich *Gesundheit* aufzeigen.

Sie können diese Voreinstellung ändern, um in der Hauptkachel die Steuerungen unter einer anderen Rubrik aufzulisten.

►Öffnen Sie das Auswahlmenü und klicken Sie auf **Hauptkachel wählen**.

Neue Kachel hinzufügen Hauptkachel wählen Dashboard hinzufügen Dashboard umbenennen Dashboard löschen Dashboard zurücksetzen

### *Menü Einstellungen*

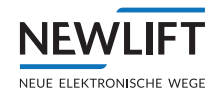

►Öffnen Sie das Auswahlmenü und wählen Sie eine Rubrik.

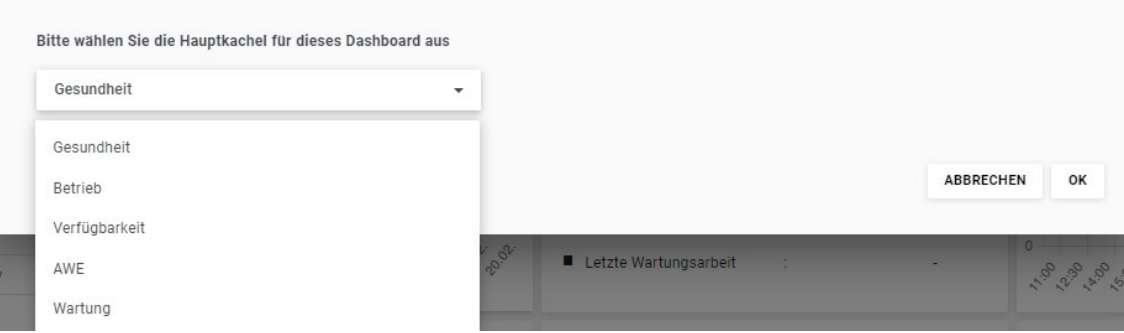

*Menü Rubrik für Haupkachel wählen*

In der Hauptkachel wird die Liste aller Steuerungen unter Berücksichtigung der gwählten Rubrik angezeigt. Kritische Steuerungen stehen auf der Liste oben.

# **Dashboard hinzufügen**

- ►Aktivieren Sie das gewünschte Dashboard, indem Sie auf das dazugehörige Rubrikensymbol klicken. *[Siehe "3.1 Rubriken" auf Seite 13](#page-12-1).*
- ►Öffnen Sie das Auswahlmenü und wählen Sie **Neue Kachel hinzufügen**.
	- ►Wählen Sie *Einstellungen*, um das Auswahlmenü zu öffnen.

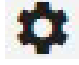

Neue Kachel hinzufügen

Hauptkachel wählen

Dashboard hinzufügen

Dashboard umbenennen

Dashboard löschen

Dashboard zurücksetzen

#### *Menü Einstellungen*

►Vergeben Sie einen Namen, unter dem Sie das Dashboard speichern möchten und bestätigen Sie Ihre Eingabe mit der Schaltflläche **HINZUFÜGEN**.

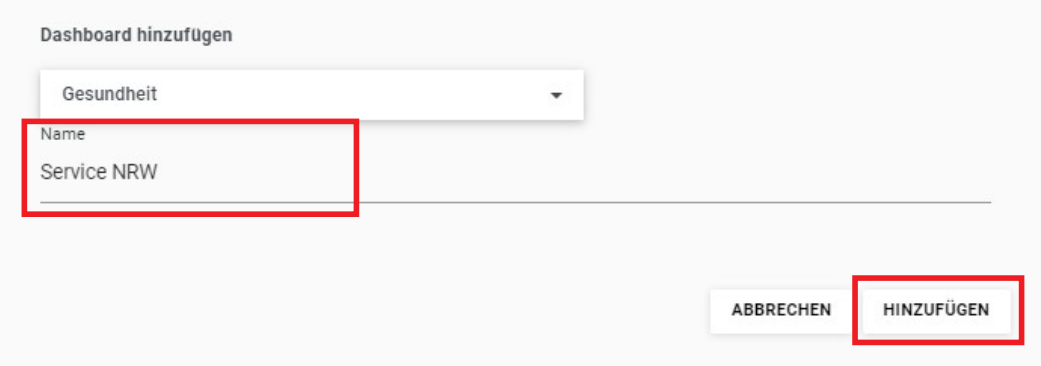

*Beispiel Dashbaord hinzufügen*

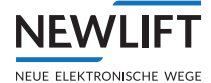

Es wird eines Kopie des aktiven Dashboards mit dem neuen Namen abgespeichert. Der Name des neuen Dashboards wird angezeigt, wenn Sie mit der Maus das Rubrikensymbol berühren.

►Gestalten Sie das neue Dashboard, indem Sie Kacheln hinzufügen oder löschen.

#### **Dashboard umbenennen**

►Aktivieren Sie das gewünschte Dashboard, indem Sie auf das dazugehörige Rubrikensymbol klicken. *[Siehe "3.1 Rubriken" auf Seite 13.](#page-12-1)*

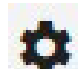

►Wählen Sie das Symbol *Einstellungen*, um das Auswahlmenü zu öffnen.

►Öffnen Sie das Auswahlmenü und wählen Sie **Dashboard umbenennen**.

Neue Kachel hinzufügen

Hauptkachel wählen

Dashboard hinzufügen

Dashboard umbenennen

Dashboard löschen

Dashboard zurücksetzen

*Menü Einstellungen*

►Geben Sie einen neuen Namen ein und bestätigen Sie Ihre Eingabe mit der Schaltflläche **SPEICHERN**.

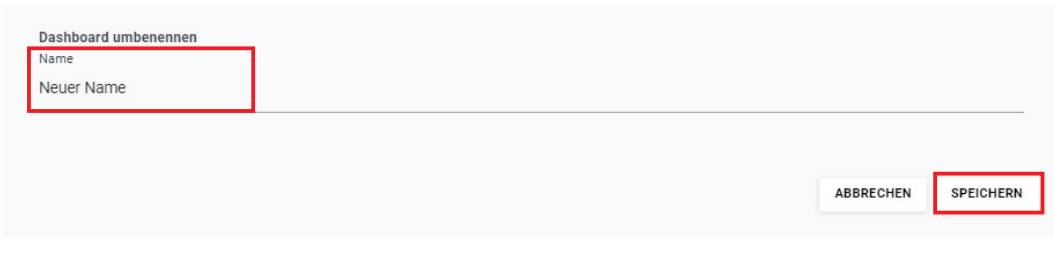

*Beispiel Dashbaord umbenennen*

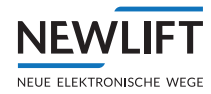

### **Dashboard löschen**

►Aktivieren Sie das gewünschte Dashboard, indem Sie auf das dazugehörige Rubrikensymbol klicken. *[Siehe "3.1 Rubriken" auf Seite 13](#page-12-1).*

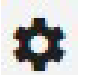

►Wählen Sie das Symbol *Einstellungen*, um das Auswahlmenü zu öffnen.

►Öffnen Sie das Auswahlmenü und wählen Sie **Dashboard löschen**.

Neue Kachel hinzufügen

Hauptkachel wählen

Dashboard hinzufügen

Dashboard umbenennen

Dashboard löschen

Dashboard zurücksetzen

#### *Menü Einstellungen*

►Bestätigen Sie den Warnhinweis mit der Schaltfläche **LÖSCHEN**.

Achtung: Dieses Dashboard wird gelöscht und kann nicht wiederhergestellt werden. ABBRECHEN LÖSCHEN

*Warnung Dashbaord löschen*

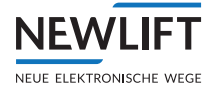

#### **Dashboard zurücksetzen**

►Aktivieren Sie das gewünschte Dashboard, indem Sie auf das dazugehörige Rubrikensymbol klicken. *[Siehe "3.1 Rubriken" auf Seite 13.](#page-12-1)*

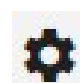

►Wählen Sie das Symbol *Einstellungen*, um das Auswahlmenü zu öffnen.

►Öffnen Sie das Auswahlmenü und wählen Sie **Dashboard zurücksetzen**.

Neue Kachel hinzufügen

Hauptkachel wählen

Dashboard hinzufügen

Dashboard umbenennen

Dashboard löschen

Dashboard zurücksetzen

#### *Menü Einstellungen*

►Bestätigen Sie den Warnhiweis mit der Schaltfläche **ZURÜCKSETZEN**.

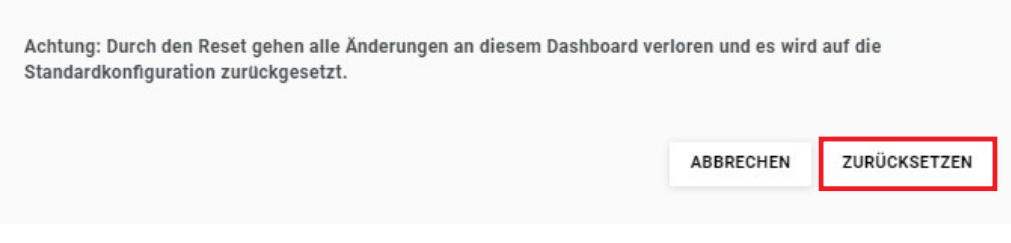

#### *Warnung Dashbaord zurücksetzen*

Die Dashboardeinstellungen werden auf Standardkofiguration zurückgesetzt.

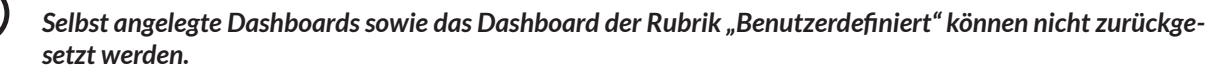

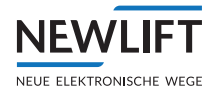

# <span id="page-19-0"></span>**3.2.2 Kacheln löschen, tauschen**

# **Kacheln löschen**

►Öffnen Sie das Auswahlmenü, der Kachel, die Sie vom Dashboard entfernen möchten.

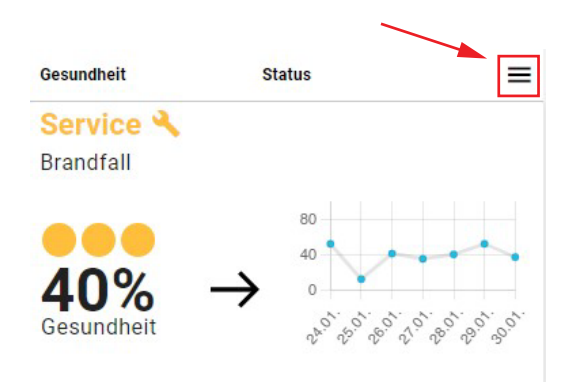

*Beispiel Kachel*

►Klicken Sie auf **Löschen.**

Die Kachel wird ohne weitere Bestägigung vom Daschboard entfernt.

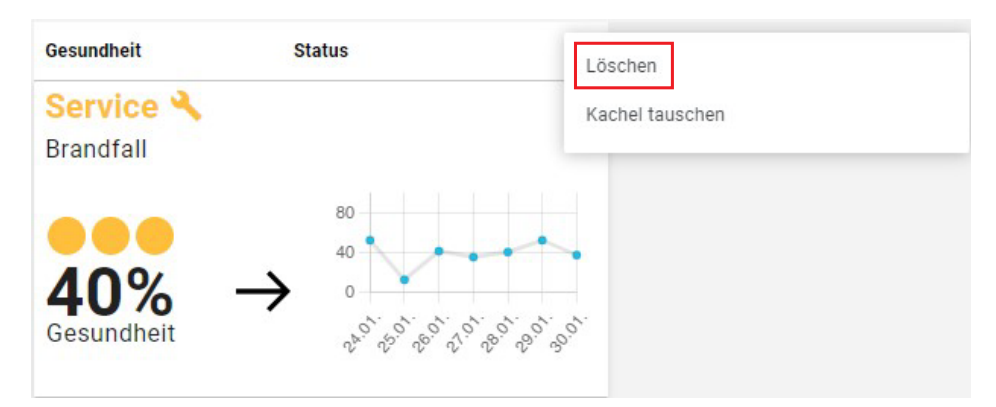

*Menü Löschen / Kachel tauschen*

# **Kacheln tauschen**

- ►Öffnen Sie das Auswahlmenü, der Kachel, die Sie an eine andere Position am Dashboard versetzen möchten.
- ►Klicken Sie auf **Kachel tauschen.**

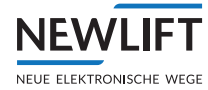

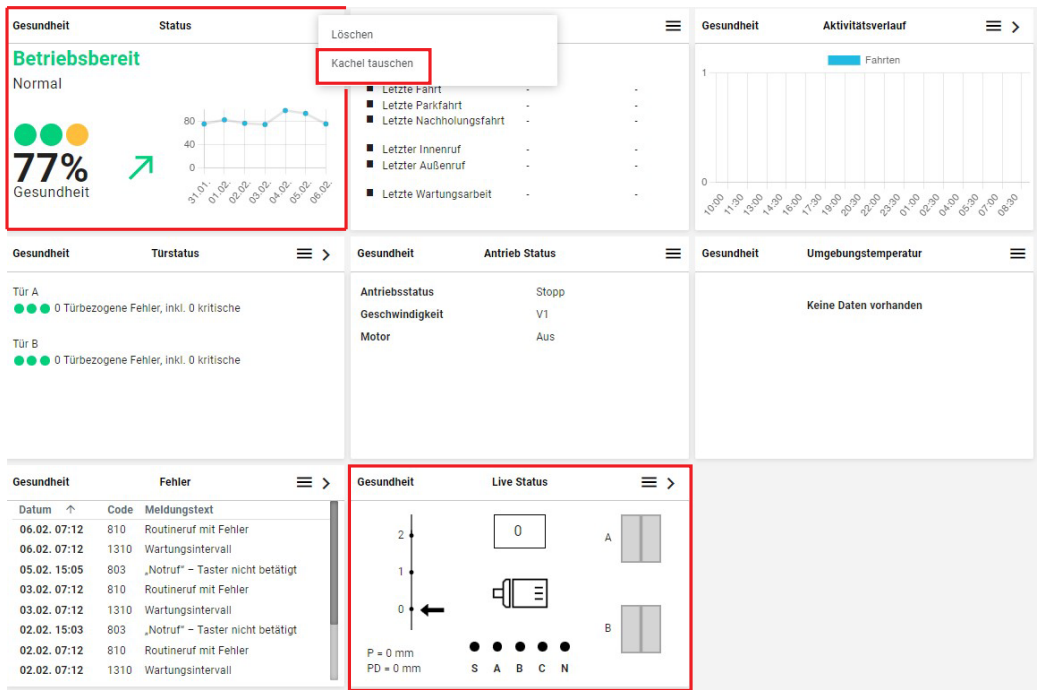

#### *Beispiel Kachel tauschen*

►Markieren Sie die Kachel, welche die Position der zuerst gewählten Kachel einnehmen soll. Die beiden Kacheln wechseln ohne weitere Bestätigung die Bildschirmposition.

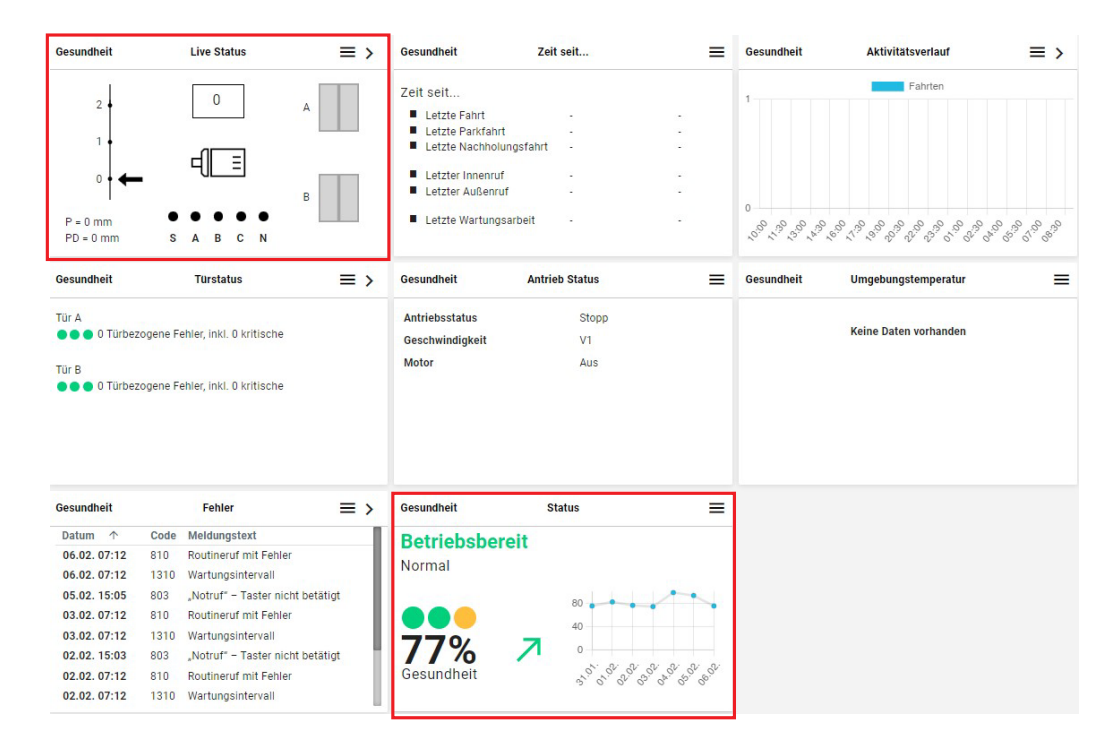

*Beispiel Kacheln getauscht*

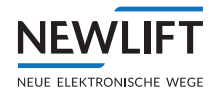

# <span id="page-21-0"></span>**4 Übersicht**

Die einzelnen Aufzugsanlagen können über eine Liste oder auf einer Kartenansicht überwacht werden.

:≡ Übersicht

►Wählen Sie das Register *Übersicht*.

# **4.1 Anlagenstatus**

In der Stautszeile werden alle aktiven und inaktiven Anlagen der Liste in Zahlen zusammengefasst.

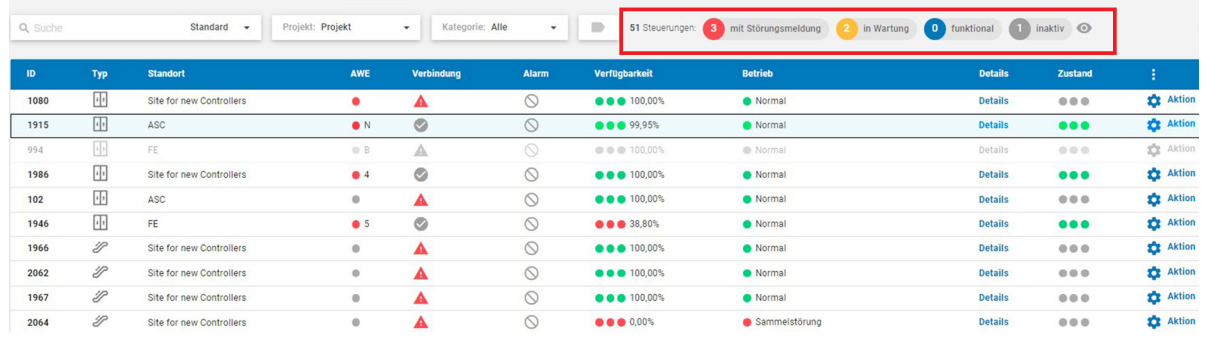

*Statuszeile*

Um Berichte und Anlagendetails nicht zu verfälschen, werden inaktive Steuerungen in keiner Statistik erfasst.

# *Neu installierte Anlagen erhalten automatisch den Statusinaktiv. Nach Inbetriebnahme müssen neue Anlagen über das Menü Aktion aktiv gesetzt werden.*

*[Siehe "4.7.7 Steuerung inaktiv setzen" auf Seite 50](#page-49-1)*

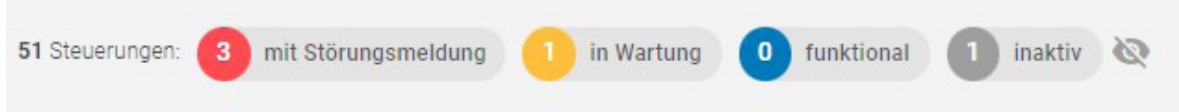

*Symbol "Auge durchgestrichen" -> inaktive Anlagen werden aus der Liste ausgeblendet*

# Steuerung "aktiv" sezten

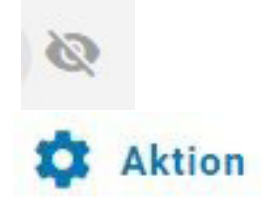

- ►Klicken Sie auf das **Auge-Symbol**, um inaktive Anlagen in der Liste anzuzeigen. Inaktive Anlagen werden eingeblendet, bleiben jedoch statistisch weiterhin unberücksichtigt. Der Schriftsatz ist ausgegraut.
- ►Klicken Sie in der Listenansicht, in der Zeile der inaktiven Anlage, auf die Schaltfläche **Aktion.** Ein Untermenü wird geöffnet.

<span id="page-22-0"></span>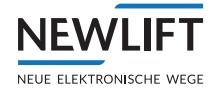

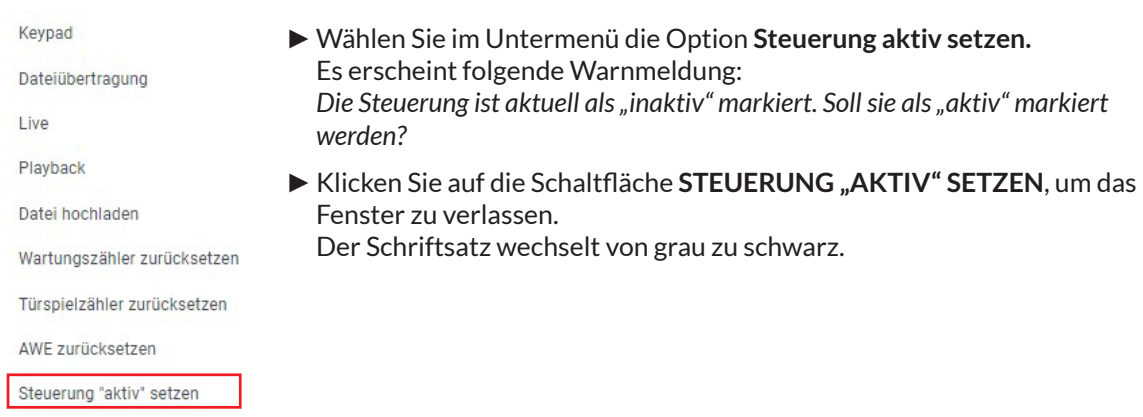

# Steuerung "inaktiv" setzen

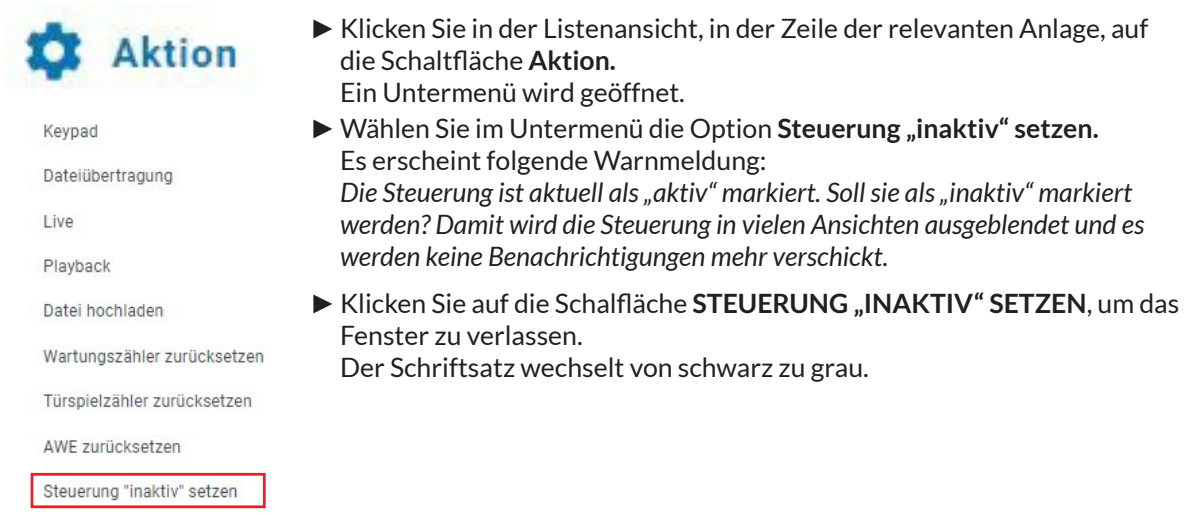

# **4.2 Listen- und Kartenansicht**

#### **Listenansicht**

In einer Liste werden die einzelnen Anlagen in alphabetischer Reihenfolge aufgeführt und Fehler und Ereignisse angezeigt.

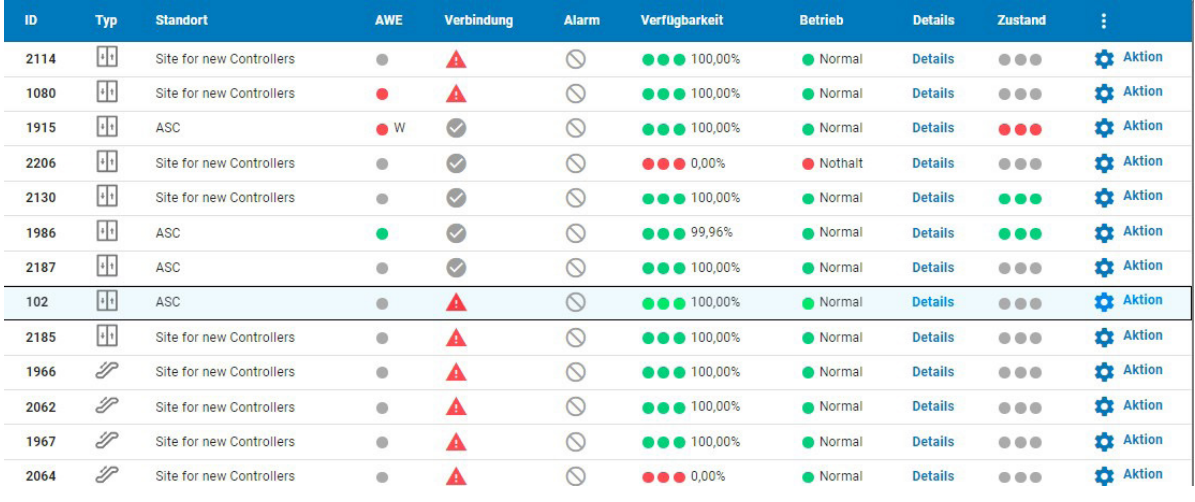

*Beispiel Listenansicht*

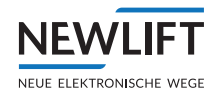

# <span id="page-23-1"></span><span id="page-23-0"></span>**Einblenden der Kartenansicht**

Mit der Schaltfläche **KARTE** können Sie zusätzlich zur Liste in der unteren Hälfte des Bildschirms eine Kartenansicht ein- oder ausblenden.

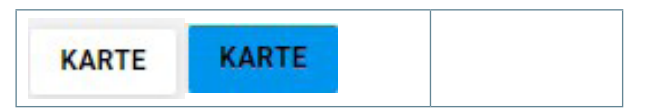

#### **Kartenansicht**

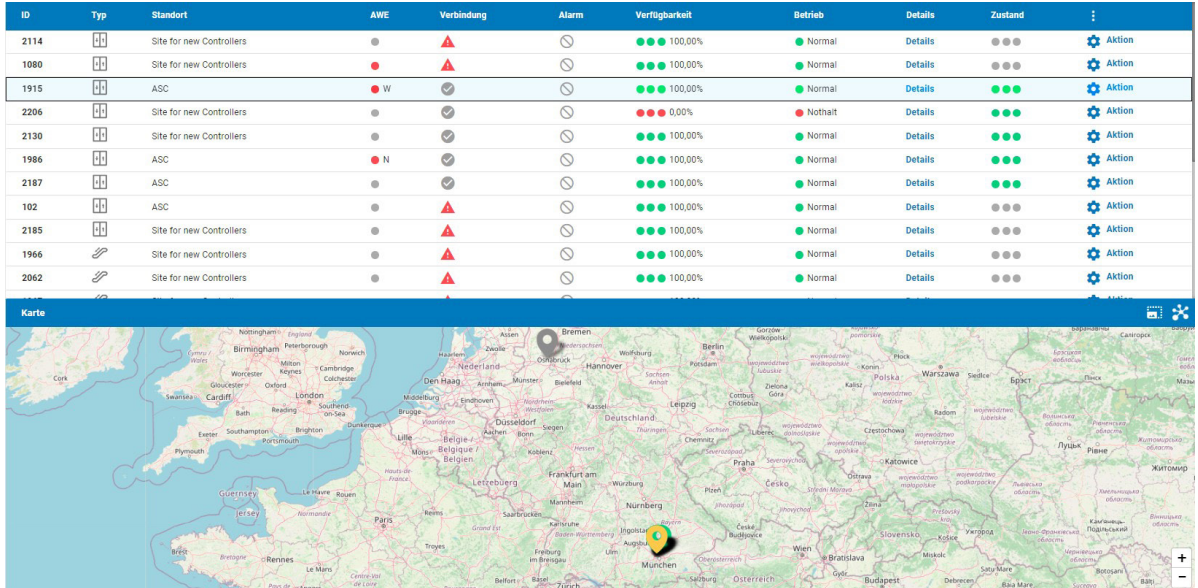

#### *Beispiel Listen- und Kartenansicht*

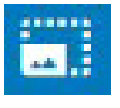

►Klicken Sie auf das **Vollbild-Symbol**, um die Karte auf Bildschirmgröße zu erweitern..

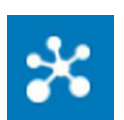

- ►Drücken Sie die Schaltfläche am oberen rechten Bildschirmrand, um von der Anzeige der Standort-Pins zur Ziffern-Anzeige der sich am Ort befindlichen Anlagen zu wechseln.
- ►Klicken Sie mit der Maus in den Kartenausschnitt.
	- Mit gedrückter, linker oder rechter Maustaste können Sie den Kartenausschnitt verschieben.
	- Mithilfe des Mausrads können Sie den Kartenausschnitt vergrößern / verkleinern.

# **4.3 Filter**

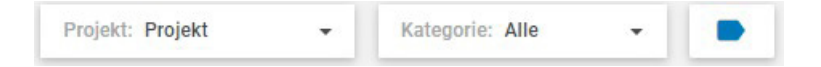

Um die Auswahl, der angezeigten Anlagen einzuschränken, können sowohl in der Kartenansicht als auch in der Listenansicht in folgenden Drop-Down-Menüs Filter gesetzt werden:

- › *Projekt* und / oder
- › *Kategorie*
- › *Label*

Filter, die in der Ansicht *Liste* gesetzt wurden, bleiben auch in der Ansicht *Karte* aktiv. Ebenso bleiben Filter, die in der Ansicht *Karte* gesetzt wurden, auch in der Ansicht *Liste* aktiv.

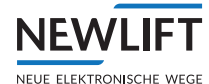

# **Projekt**

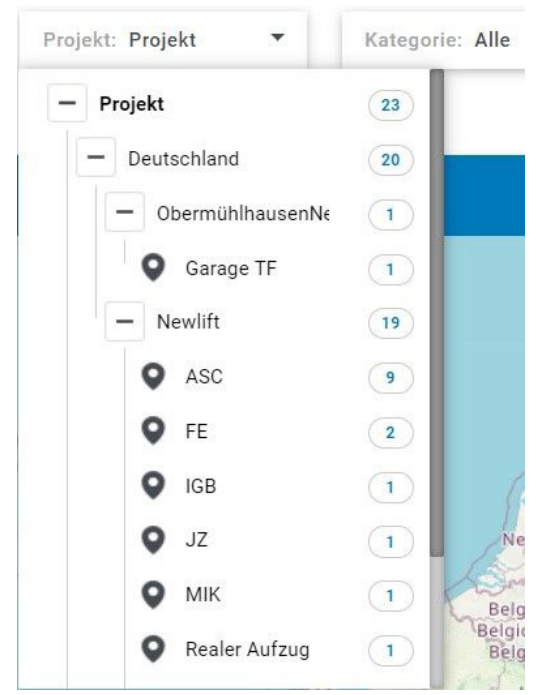

# Beispiel:

Im Drop-Down-Menü *Projekt* wurde der Filter **Deutschland** gesetzt.

Die Baumstruktur zeigt, welche Standorte zum gewählten Projekt gehören.

Alle in diesem Gebiet installierten bzw. zu diesem Projekt gehörigen Anlagen werden angezeigt.

*Beispiel Filter Projekt*

# <span id="page-24-0"></span>**Kategorie**

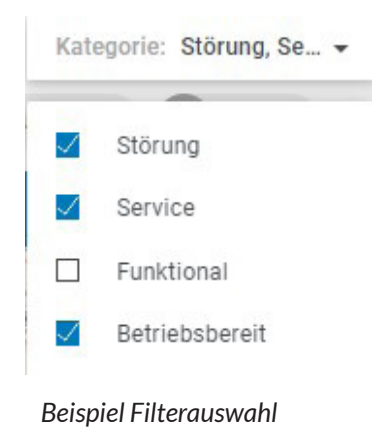

# Beispiel:

Im Drop-Down-Menü *Kategorie* wurde der Filter **Alle** gesetzt. Es werden alle Anlagen angezeigt. Der Filter **Alle** schließt die nachfolgenden Möglichkeiten ein.

› **Service**

zeigt alle Anlagen an, die eine Warn- oder Fehlermeldung melden oder die demnächst gewartet werden müssen.

- › **Störung** zeigt alle Anlagen an, die ausgefallen oder nicht verfügbar sind.
- › **Funktional** zeigt alle Anlagen an, die ausgefallen oder nicht verfügbar sind.
- › **Betriebsbereit** zeigt alle Anlagen an, die störungsfrei sind

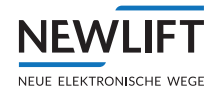

# <span id="page-25-0"></span>**4.4 Überblick Anlagenstatus**

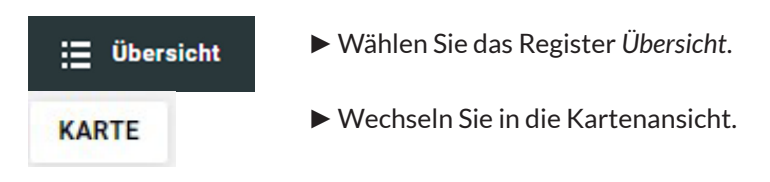

Die farbigen Pins und der Indikator am rechten Kartenrand ermöglichen einen schnellen Überblick über die Verfügbarkeit der Anlagen.

# **PINS**

Die bunten Pins zeigen die Standorte, der mithilfe der Filter ausgewählten Anlagen.

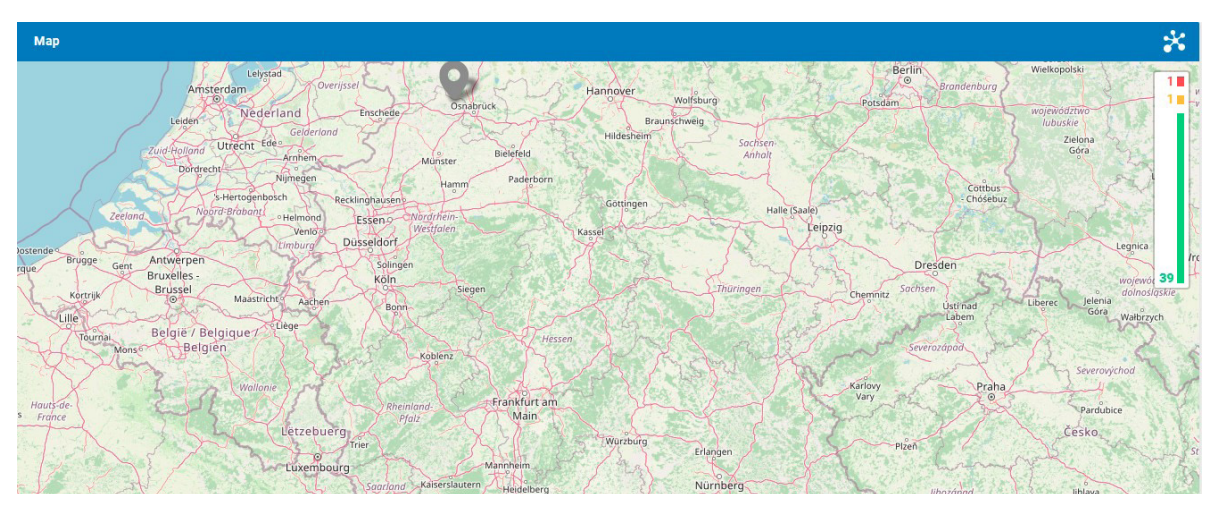

*Beispiel Farbige Pins*

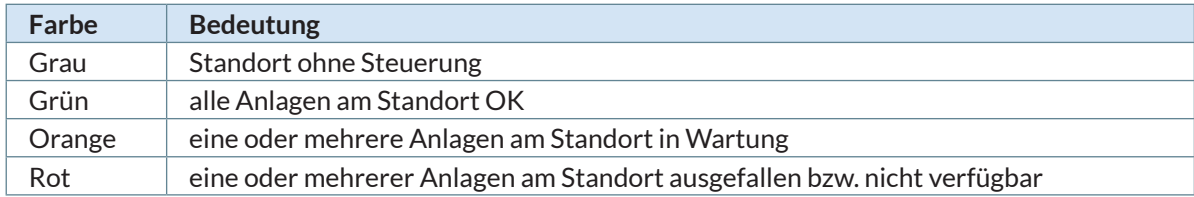

Bei großer Anlagendichte kann zur besseren Übersicht auf eine Darstellung mit der konkreten Anlagenanzahl gewechselt werden.

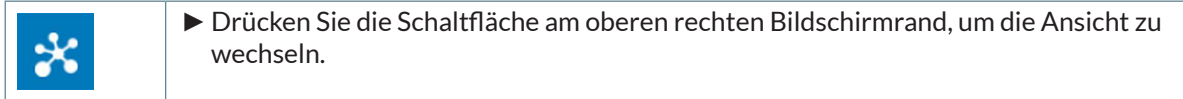

<span id="page-26-0"></span>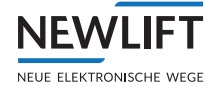

- ►Klicken Sie auf einen **PIN,** um weitere Informationen zu den Anlagen an diesem Standort zu erhalten. Eine Liste mit Informationen wird geöffnet.
	- Mit der Schaltfläche **Details** wechseln Sie zum Arbeitsbereich *Details [Siehe "4.5 Link Details" auf Seite 27](#page-26-1)*
	- Mit der Schaltfläche **Live** wechseln Sie zur Schachtansicht des Standortes oder zum zugehörigen Lageplan, sofern eine solcher hinterlegt wurde *Siehe "5.5 Arbeitsbereich Live" auf Seite <?>*.

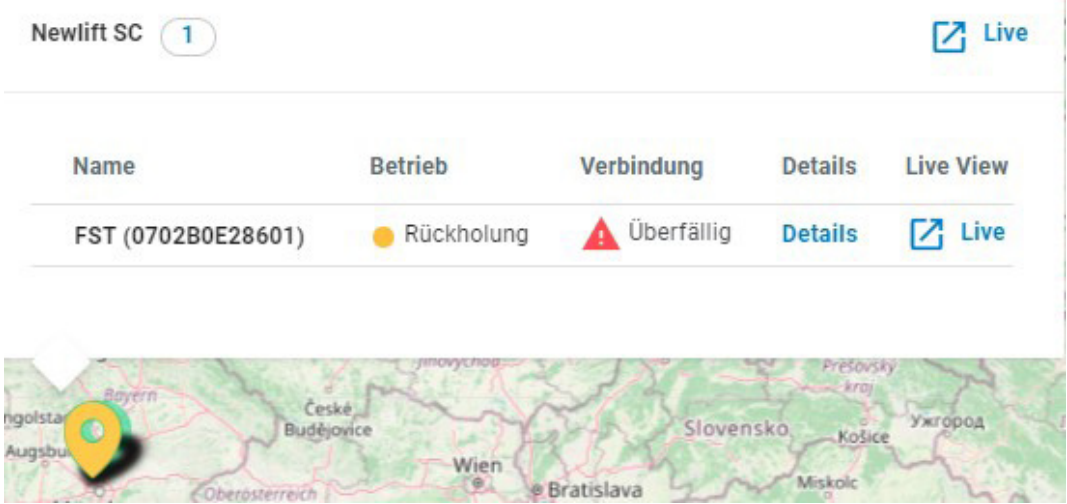

*Beispiel PIN Status*

# **4.5 Link** *Details*

<span id="page-26-1"></span>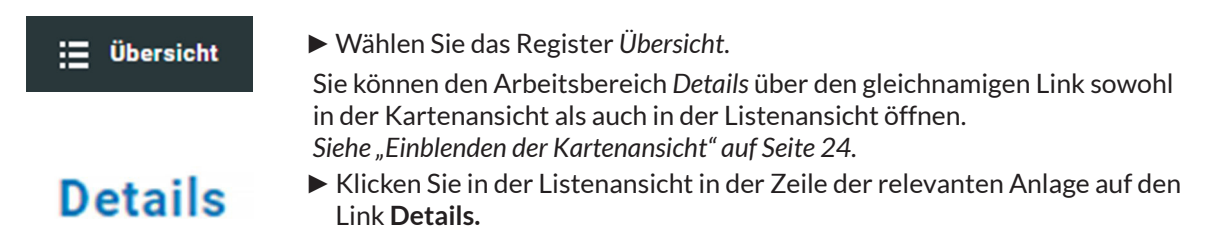

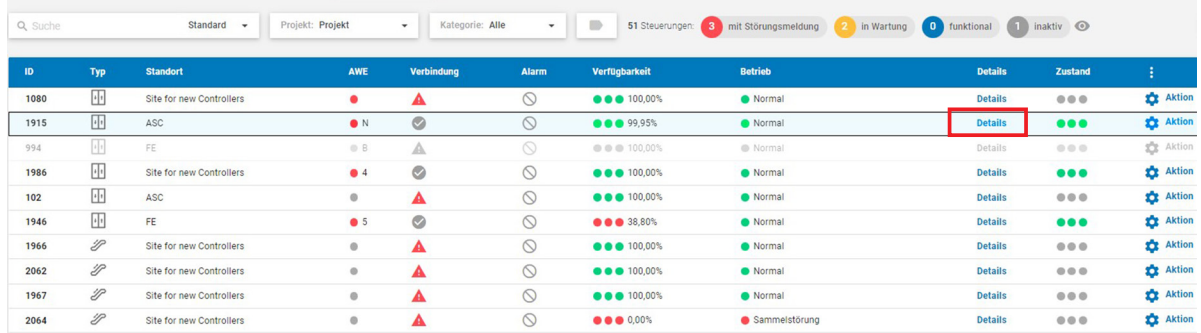

oder

- ►Klicken Sie in der Kartenansicht auf den Pin des Standortes der Anlage, um in ein neues Fenster mit eigenen, weiteren Links wechseln.
- Die Liste, der sich am Standort befindlichen Anlagen wird geöffnet.
- ►Klicken Sie in der Zeile der relevanten Anlage auf den Link **Details.**

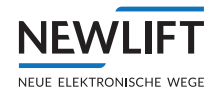

 $\overline{\mathscr{L}}$ 

<span id="page-27-0"></span>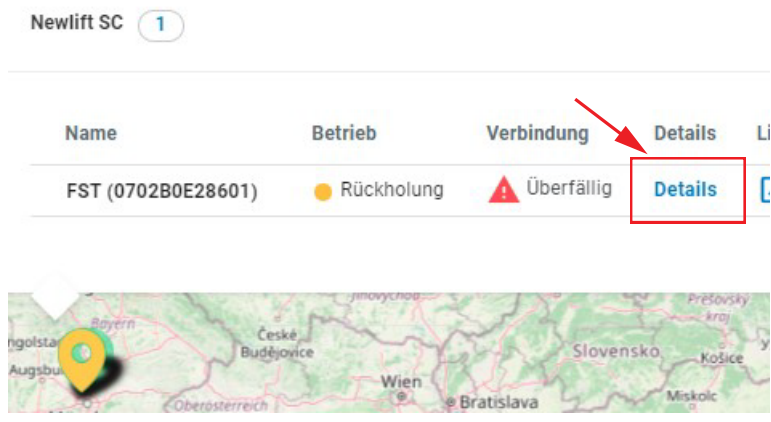

►Das neue Fenster startet mit der Ansicht des Unterregisters *Ereignis-Log*.

# **4.5.1 Untermenü und Unterregister**

#### **Untermenü**

In der Dialogzeile des Untermenüs sehen Sie den Standort und den Namen der Anlage, deren Details Sie aufgerufen haben. Mit den Unterregistern öffnen Sie die jeweiligen Arbeitsbereiche. Der aktive Arbeitsbereich ist weiß hinterlegt.

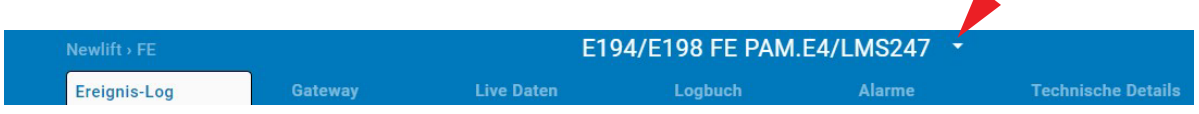

*Untermenüleiste*

►Klicken Sie auf den weißen Pfeil neben dem Anlagennamen, um ggf. den Anlagennamen vollständig abzubilden.

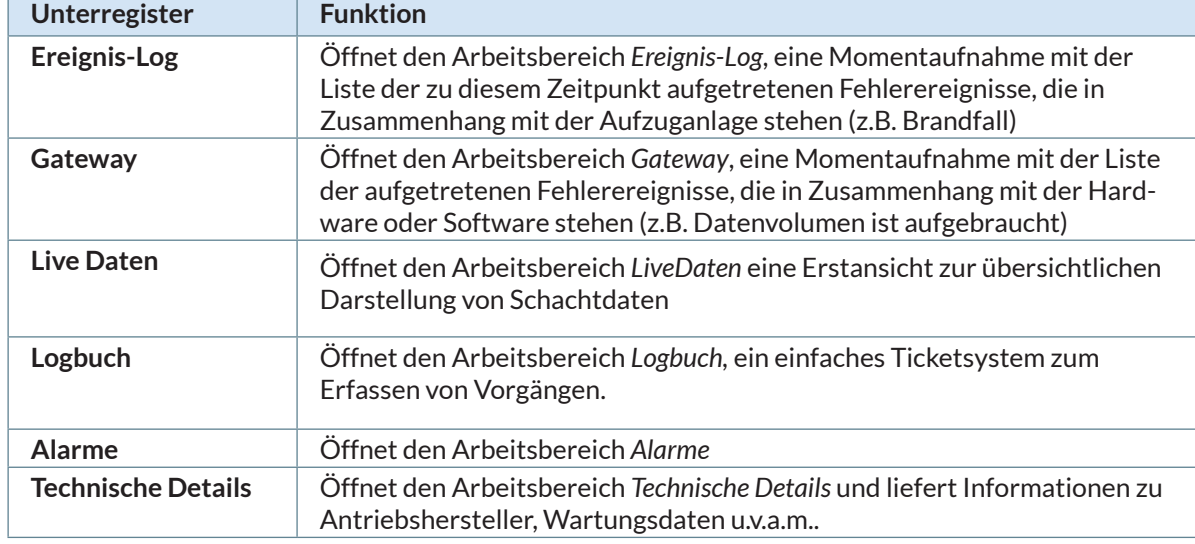

# **Unterregister**

#### <span id="page-28-1"></span>**Unterregister öffnen**

<span id="page-28-0"></span>**NEWL** 

NEUE ELEKTRONISCHE WEGE

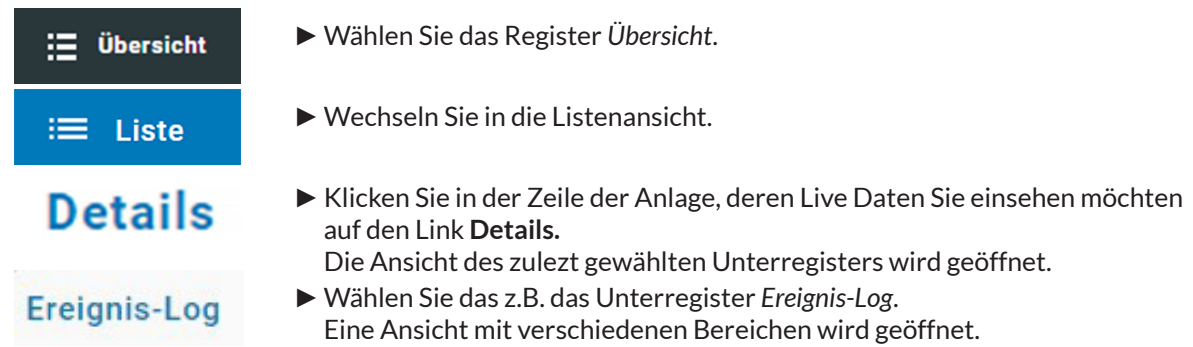

# **4.5.2 Ereignis-Log**

Die Ansicht des Unterregisters *Ereignis-Log* zeigt eine Liste von in einem bestimmten Zeitfenster aufgetretenen Fehlerereignissen an, die in Zusammenhang mit der Aufzuganlage stehen.

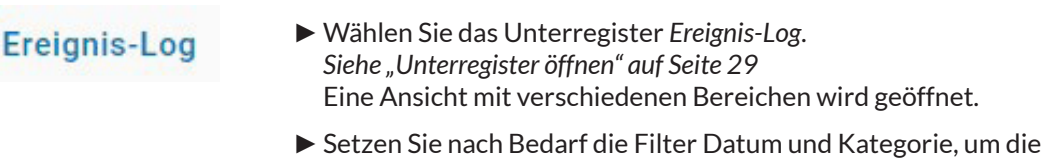

Listenansicht einzugrenzen. *[Siehe "Kategorie" auf Seite 25](#page-24-0)*

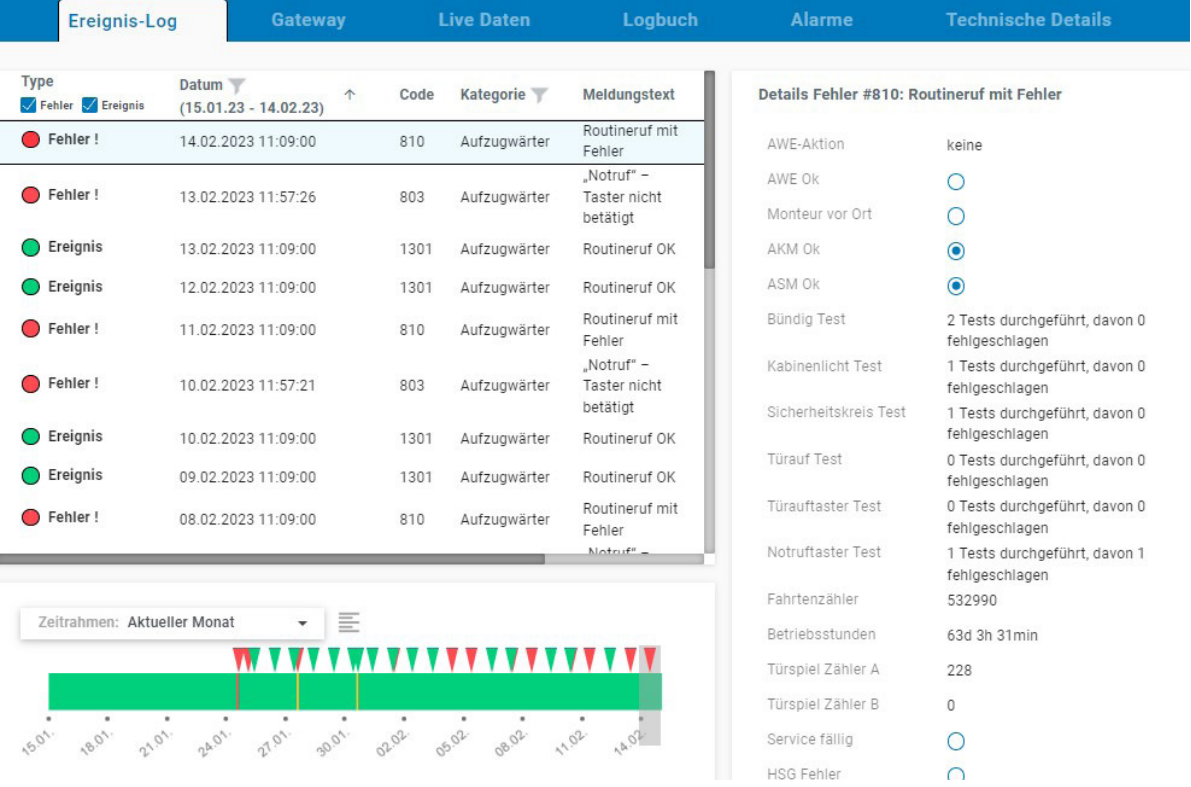

*Beispielansicht Ereignis-Log*

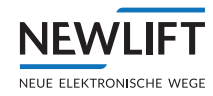

#### <span id="page-29-0"></span>**Datumsfilter setzen**

- ►Klicken Sie auf das Filtersymbol, um den Datumswähler zu öffnen und die Ausgabe der Ereignisdaten auf einen bestimmten Zeitraum zu begrenzen.
- ►Wählen Sie in der linken Spalte einen vordefinierten Zeitraum oder definieren Sie durch Klicken auf das Anfangs- und Enddatum einen eigenen Zeitraum.
- ►Bestätigen Sie Ihre Auswahl mit der Schaltfläche **OK**.

*Verwenden Sie den Scrollbalken am rechten Bildschirmrand, um alle bereitgestellten Informationen zu erhalten.*

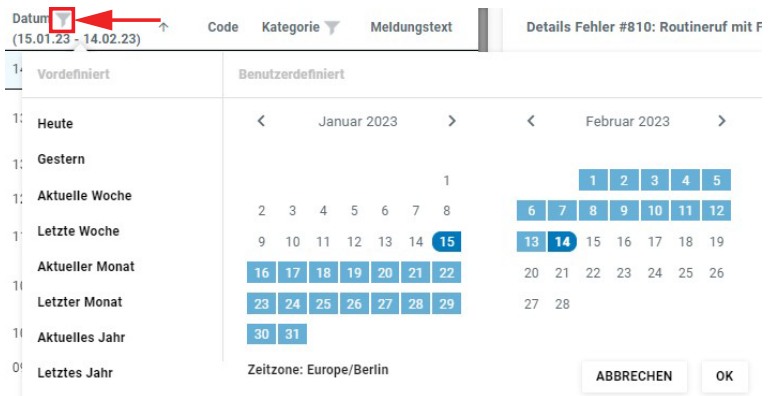

#### *Datumsfilter*

Je nach gewähltem Zeitfenster werden keine, eines oder meherere Ereignisse aufgelistet.

Die Informationen in den Info-Blocks können an dieser Stelle eingesehen, aber nicht verändert werden.

*Verwenden Sie den Scrollbalken am rechten Bildschirmrand, um alle bereitgestellten Informationen zu erhalten.*

# **4.5.3 Gateway**

Die Ansicht des Unterregisters *Gateway* zeigt eine Liste von in einem bestimmten Zeitfenster aufgetretenen Fehlerereignissen an, die in Zusammenhang mit der der Datenübertragung bzw. mit der Hardoder Software stehen.

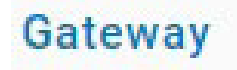

►Wählen Sie das Unterregister *Gateway*. *[Siehe "Unterregister öffnen" auf Seite 29.](#page-28-1)* Eine Ansicht mit verschiedenen Bereichen wird geöffnet.

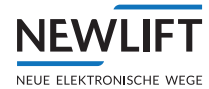

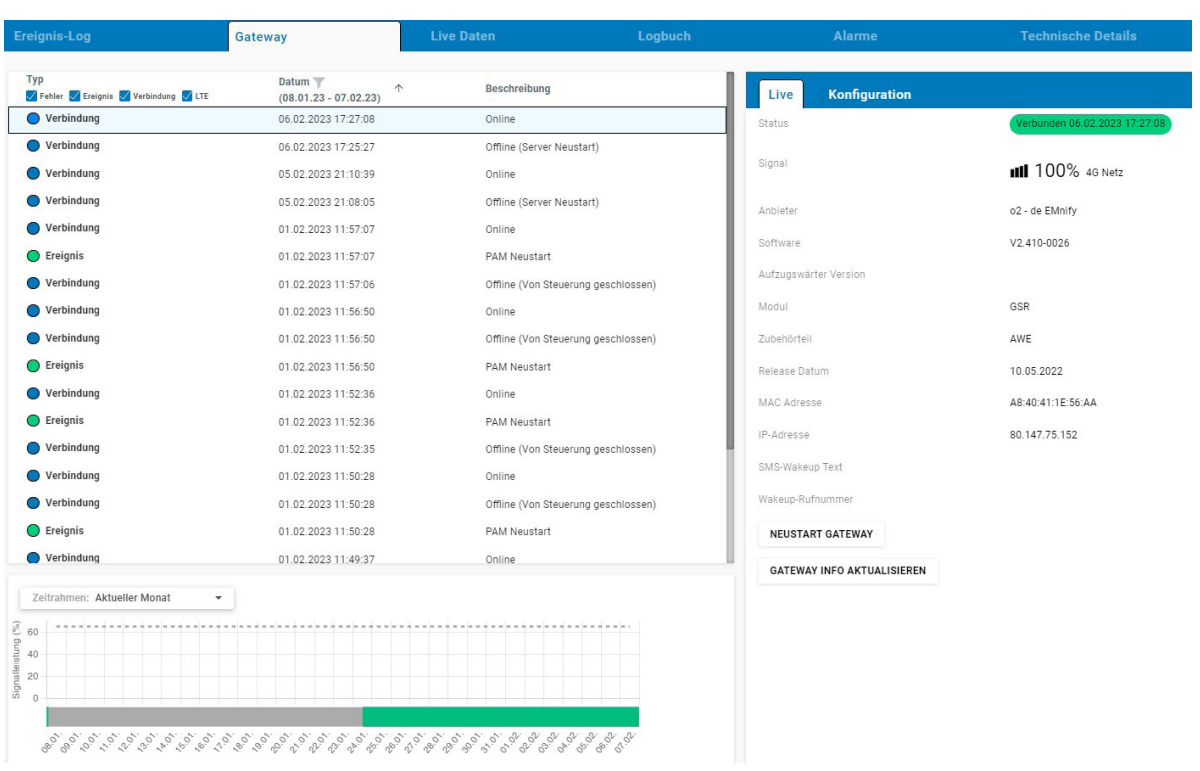

*Beispielansicht Gateway*

**Gateway neu starten, aktualisieren**

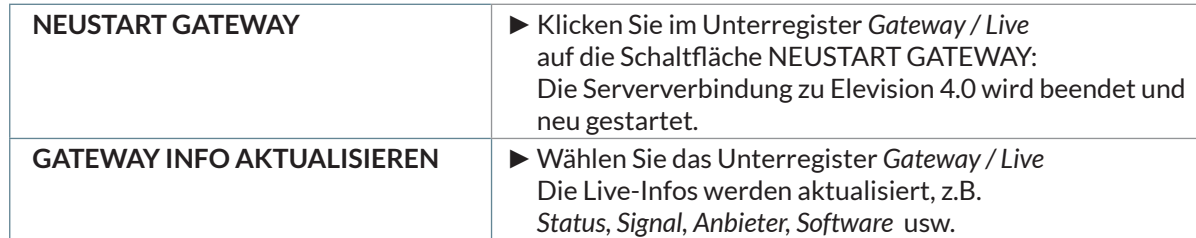

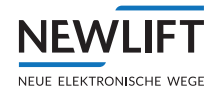

# <span id="page-31-0"></span>**4.5.4 Live Daten**

Die Ansicht Live Daten visualisiert "live" die aktuellen Schacht- und Fahrdaten der gewählten Aufzugsteuerung.

**Live Daten** 

- ►Wählen Sie das Unterregister *Live Daten*. *[Siehe "Unterregister öffnen" auf Seite 29](#page-28-1)* Die Ansicht des Unterregisters *Live Daten* wird geöffnet.
- ►Sie können zwischen den weiteren Unterregistern *Steuerng* und *AWE*  wählen.

| Ereignis-Log                                                                                                    | Gateway                                                                                                    | <b>Live Daten</b>                                                                               | Logbuch                                                                                                    | Alarme                                                                              | <b>Technische Details</b>                                                                                                    |
|----------------------------------------------------------------------------------------------------|----------------------------------------------------------------------------------------------------|-------------------------------------------------------------------------------------------------|----------------------------------------------------------------------------------------------------|-------------------------------------------------------------------------------------|----------------------------------------------------------------------------------------------------|
| <b>Triemlispitab</b>                                                                                                    | $\mathbf{A}$<br>$+ 0 +$<br>Steuerung                                                                                   | <b>AWE</b>                                                                                      |                                                                                                    |                                                                                     |                                                                                                    |
| 88<br>AA.<br>$15 - -$<br>15<br>$14 - -$<br>14<br>$13 -$<br>$13$<br>$\overline{\phantom{a}}$<br>$\overline{\phantom{a}}$<br>12<br>$12 -$ | Antrieb<br>Motor<br>Antrieb Status<br>Geschw. Ausgabe<br>Reglerfreigabe<br>Bremsen geöffnet (<br>Motor/Öl<br>Übertemp. | Aus<br>Stopp<br>Keine<br>$\odot$<br>$\circ$                                                     | <b>VST</b><br>О ко<br>$O$ $\kappa$ <sub>8</sub><br>$O$ K1<br>О ка<br>$O$ K <sub>2</sub><br>$O$ K10<br><b>О</b> кз<br>$O$ K11<br>$O$ K4<br>$O$ K12<br>$O$ $K5$<br>$O$ K6<br>O K7 |                                                                                     | Positionierung<br>Schachtposition<br>3380 mm<br>Offset-Bündig (Pd) 0 mm<br>Geschwindigkeit<br>$0 \text{ mm/s}$<br>$\odot$<br>Etage Bündig<br>$\odot$<br>Tür Zone |
| $11 - -$<br>11<br>$10 =$<br>10                                                                                                    | Antriebsfehler<br>Nachregulierung<br>Tür-A                                                                             | $\circ$<br>$O$ Auf<br>$O$ Ab                                                                    |                                                                                                    | Tür-B                                                                               |                                                                                                    |
| $9 =$<br>9<br>$8 \Rightarrow$<br>$\frac{8}{2}$                                                                                          | Status<br>Motor<br>Endschalter aktiv<br>Reversierung                                                                   | Geschlossen<br>O öffnen<br>O Schließen<br>$\odot$ zu<br>$O$ Auf<br>○ Lichtschranke ○ Mechanisch |                                                                                                    | Status<br>Motor<br>Endschalter aktiv<br>Reversierung                                | Geschlossen<br>O öffnen<br>O Schließen<br>$Q_{2u}$<br>$O$ Auf<br>○ Lichtschranke ○ Mechanisch                                                                    |
| $7 =$<br>$7\overline{ }$                                                                                                    | <b>Status</b><br>Sicherheitskreis                                                                                      | <b>.</b> SKZU <sup>●</sup> SPB ● SPA ● TKA ● TKB ● TKC ● NH<br><b>O</b> FKNH                    |                                                                                                    | I/O Zähler<br>Konfig.<br>FST-2XT<br>Steuerungs Hardware<br><b>FST Software</b>      | <b>Bedienen</b><br>O Tür A<br>Manuelle Tür<br>O Tür B<br>V2.00J-0174                                                                                             |
| $6 =$<br>6<br>$5 \Rightarrow$<br>5                                                                                                    | Tür Umgehung<br>Last/Gewicht Sensor<br>Belegung                                                                        | $\circ$<br>$0\%$                                                                                |                                                                                                    | Antriebstyp<br>Hydraulik<br>$\circ$                                                 | Projekt Code<br>$\mathbf{1}$<br>15/12/2022<br>KEIN (SIMULIERT)<br>Voreilende Tür Öffnung<br>$\bullet$<br>$\circ$<br>Attika Steuerung                             |
| $\Rightarrow$<br>$\sqrt{4}$<br>$\sqrt{4}$<br>$3 =$<br>$\overline{\mathbf{3}}$                                                           | (Wahrscheinlichkeit)<br>Fahrt angefordert<br>Zieletage<br>Ruf Freigabe                                                 | $\circ$<br>Keine<br>(b) Innen/Kabine                                                            | Aussen/Etage                                                                                                    | $\circ$<br>Nachholung aktiviert<br>Simuliert<br>Tvp Tür A<br>Simuliert<br>Typ Tür B | $\circ$<br>Banken Steuerung<br>$\odot$<br>Gruppenmitglied                                                                                                    |
| $2 =$<br>$\overline{z}$                                                                                                    | Kabinenlicht<br>Kabinenventilator<br>Notruf                                                                            | $O$ Sensor<br>$O$ Ein/Aus<br>$\circ$<br>$\circ$                                                 |                                                                                                    |                                                                                     |                                                                                                    |
| $1 \Rightarrow$<br>$\sqrt{1}$<br>$\circ$<br>$\hat{\phantom{a}}$<br>$\overline{\phantom{a}}$<br>$\bullet$                                |                                                                                                    |                                                                                                 |                                                                                                    |                                                                                     |                                                                                                    |
| 01 $-$<br>$\hat{\phantom{a}}$<br>$\overline{\phantom{a}}$<br>01<br>$\overline{\phantom{a}}$                                             | 01<br>SABCN<br>Normal                                                                                                  |                                                                                                 |                                                                                                    |                                                                                     |                                                                                                    |

*Beispielansicht Live Daten*

- › Im Register Live Daten können Sie zwischen weiteren Unterregistern wählen.
- › Info-Blocks können an dieser Stelle eingesehen, aber nicht verändert werden.

Wenn Sie Einstellungen anpassen möchten:

► Verwenden Sie das Keypad oder wenden Sie sich an die NEW LIFT Serviceline. *Siehe* "Keypad" auf *[Seite 38](#page-37-0).*

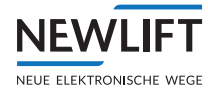

# **Unterregister Steuerung**

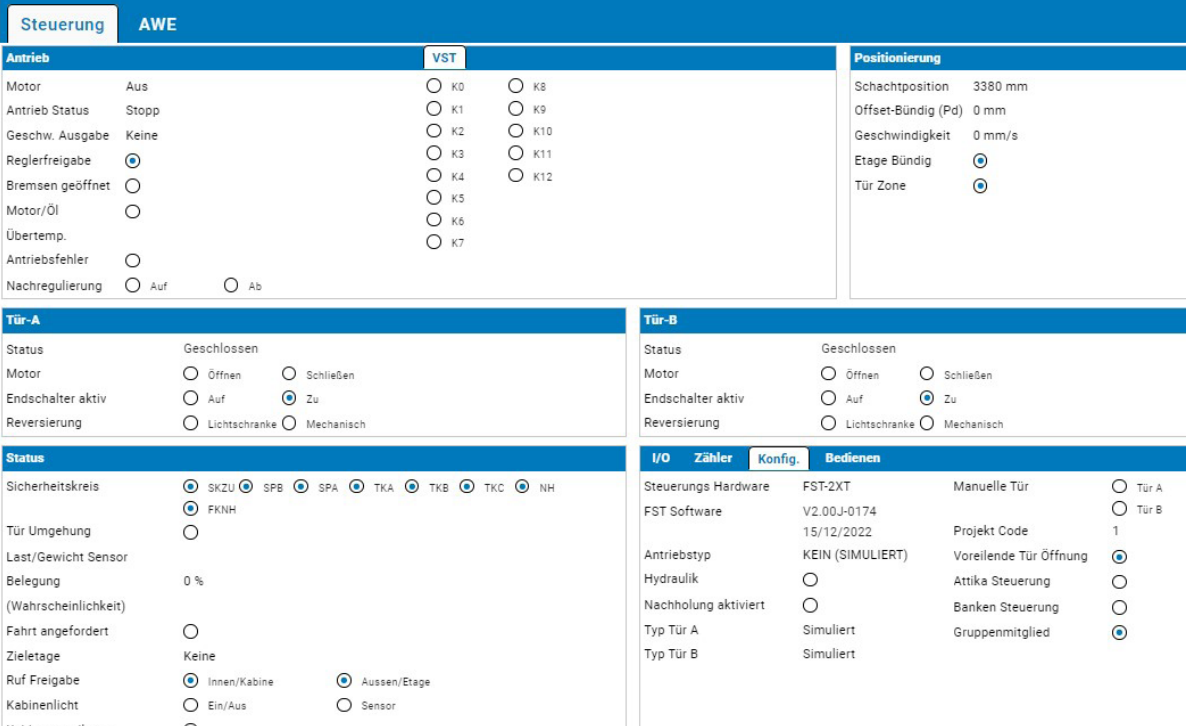

#### *Beispielansicht Steuerung*

Im Register *Steuerung* finden Sie Informationen zu folgenden Bereichen

- › Antrieb
- › Positionierung
- › Tür-A, Tür-B:
- › Status
- › Wartung mit der weiteren Auswahl
	- »I/0
	- »Zähler
	- »Konfig
	- »Bedienen

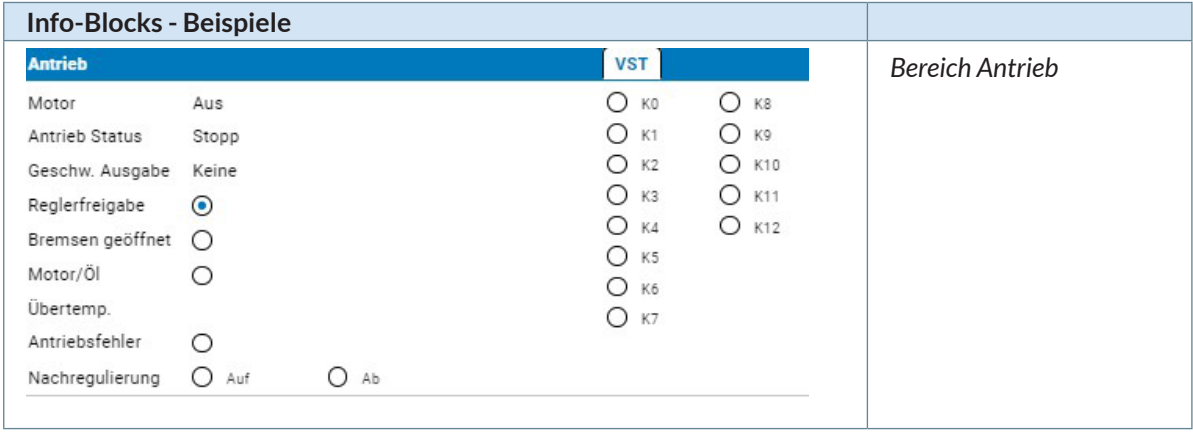

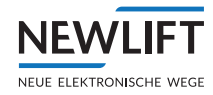

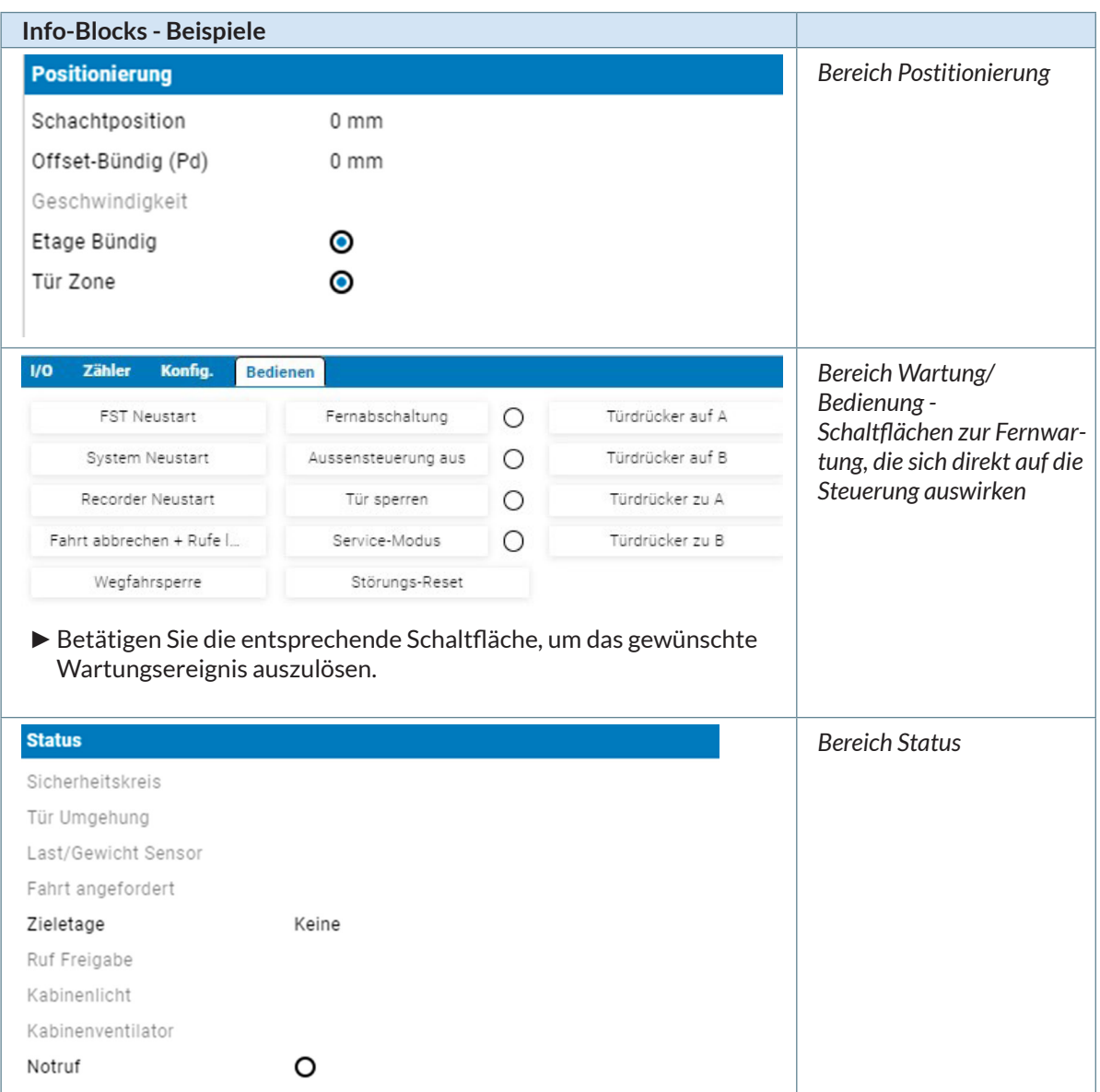

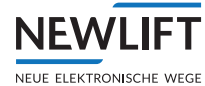

# **Unterregister AWE**

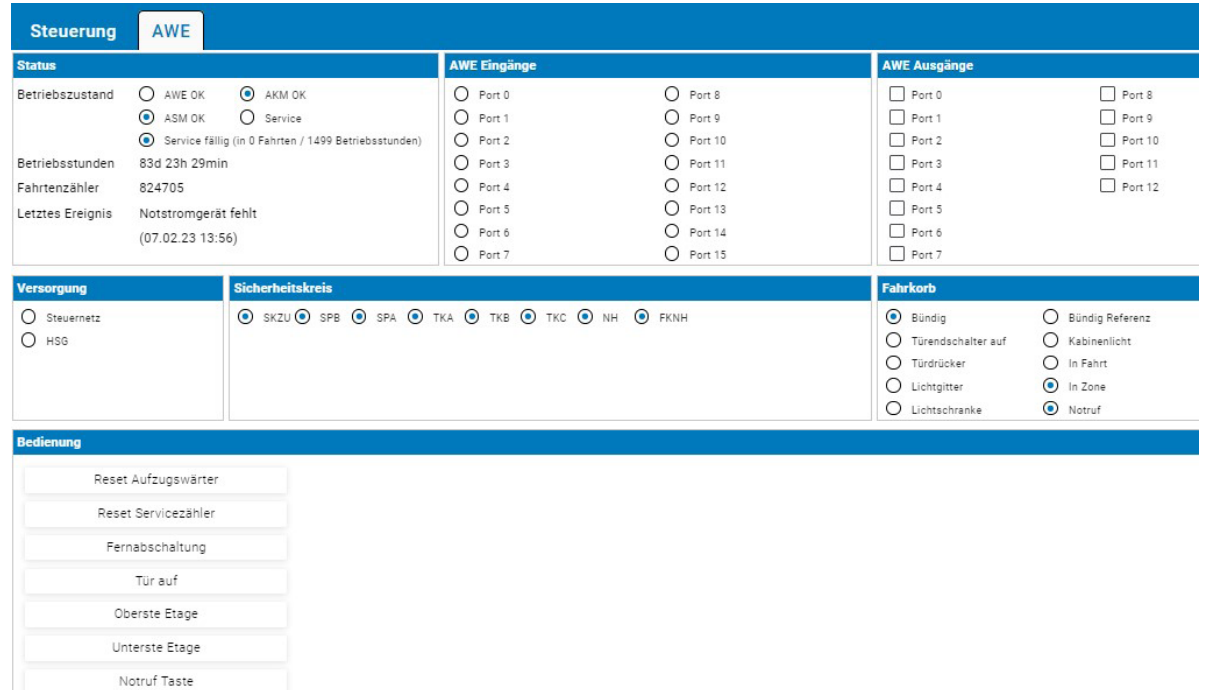

#### *Beispielansicht AWE*

Im Register *AWE* finden Sie Informationen zu folgenden Bereichen

- › Status
- › AWE Eingänge
- › AWE Ausgänge
- › Versorgung
- › Sicherheitskreis
- › Fahrkorb
- › Bedienung mit Schaltflächen des elektronischen Aufzugswärters zur Fernwartung
	- »Reset Aufzugswärter
	- »Reset Servicezähler
	- »Fernabschaltung
	- »Tür auf
	- »Oberste Etage
	- »Unterste Etage
	- »Notruf Taste
- › manuelle Aufzugswärterprüfung

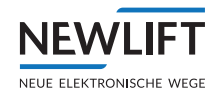

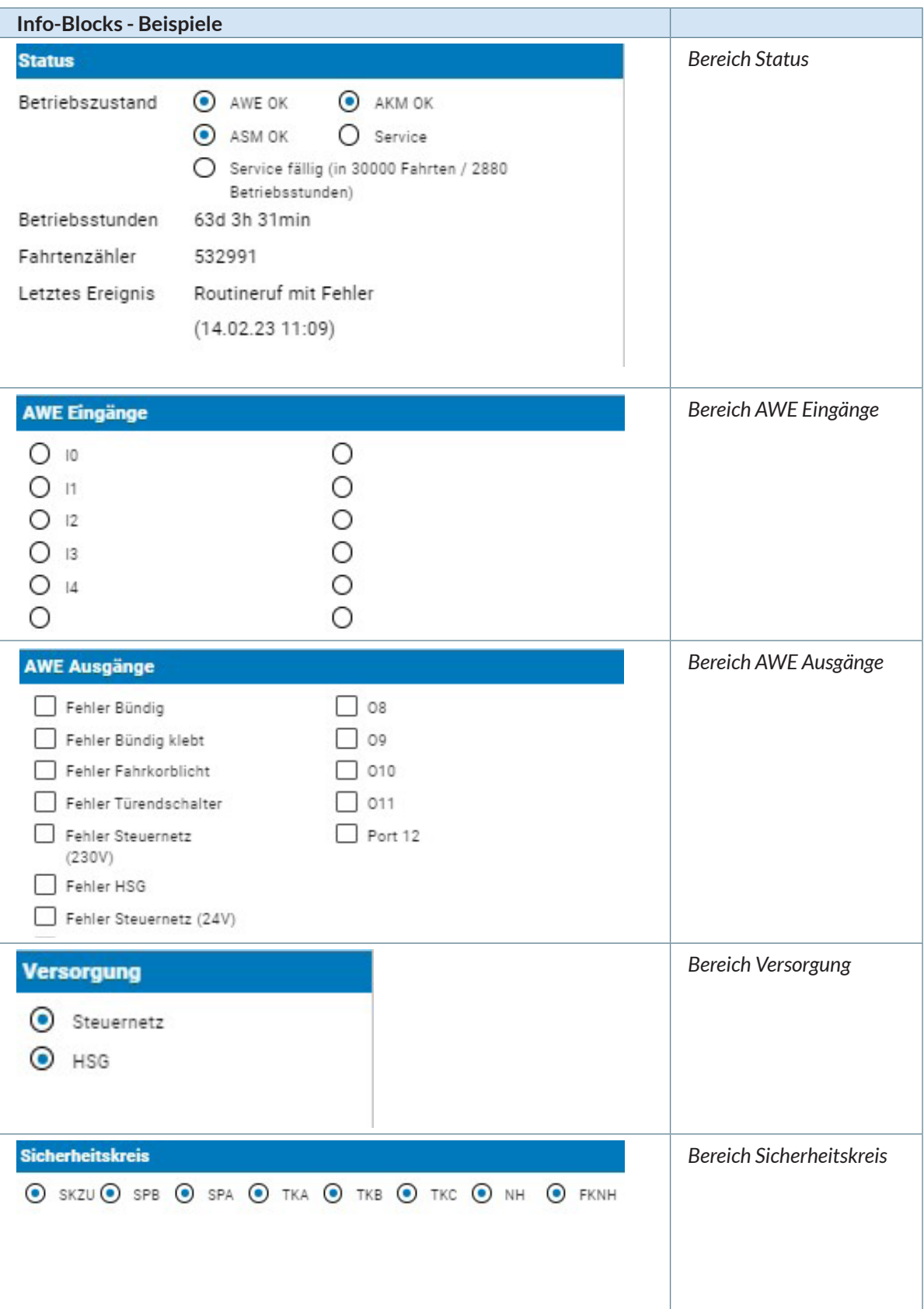
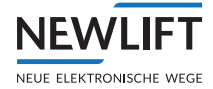

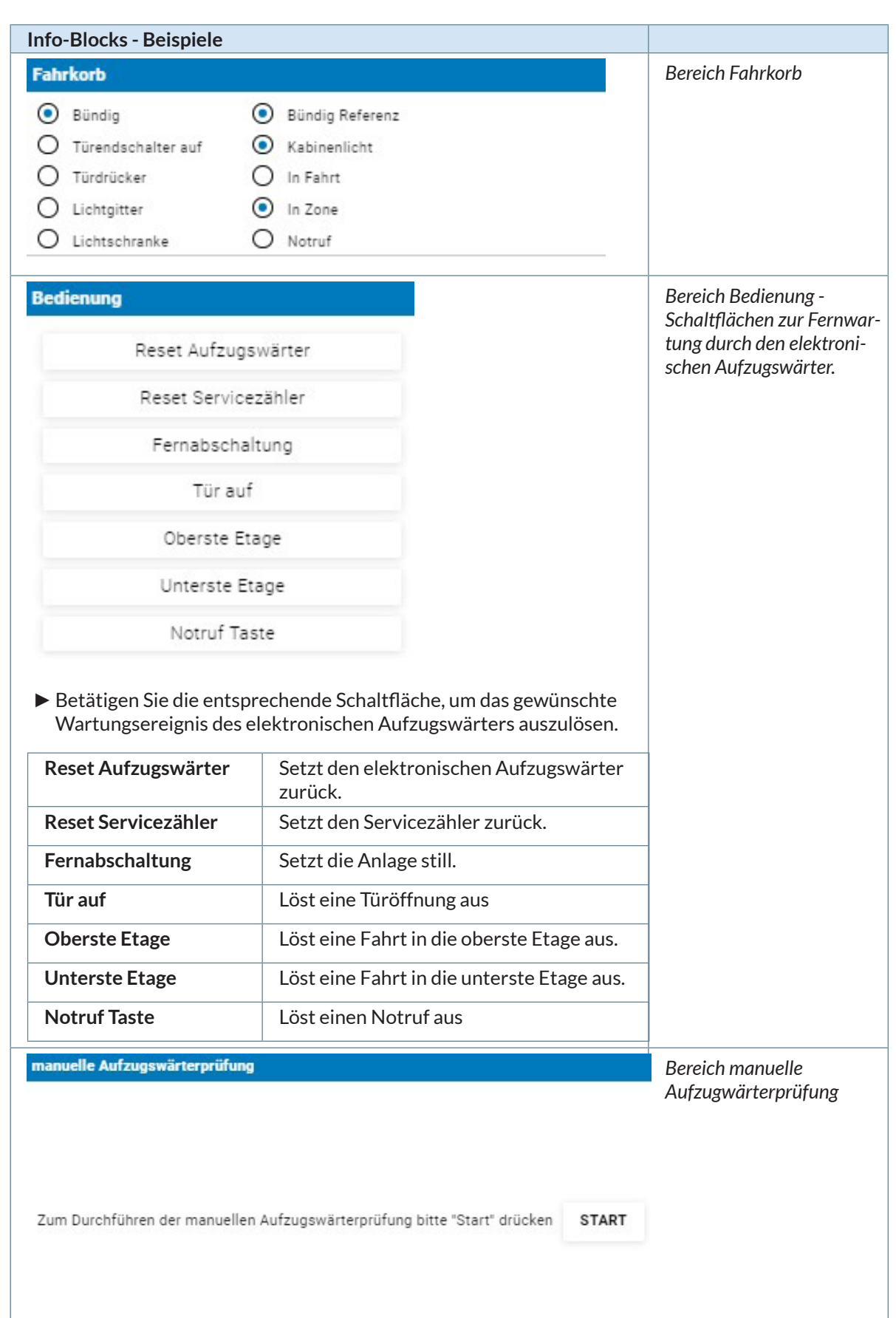

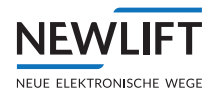

#### <span id="page-37-0"></span>**Keypad**

►Klicken Sie oberhalb der Schachtansicht, neben dem Anlagennamen auf die **Drei Punkte** und anschließend auf die Schaltfläche **Keypad**, um das Keypad zu öffnen. Das virtuelle Keypad lässt sich wie ein reales Keypad bedienen.

*Sie können das Keypad, wie ein Windows-Fenster, beliebig am Bildschirm verschieben.*

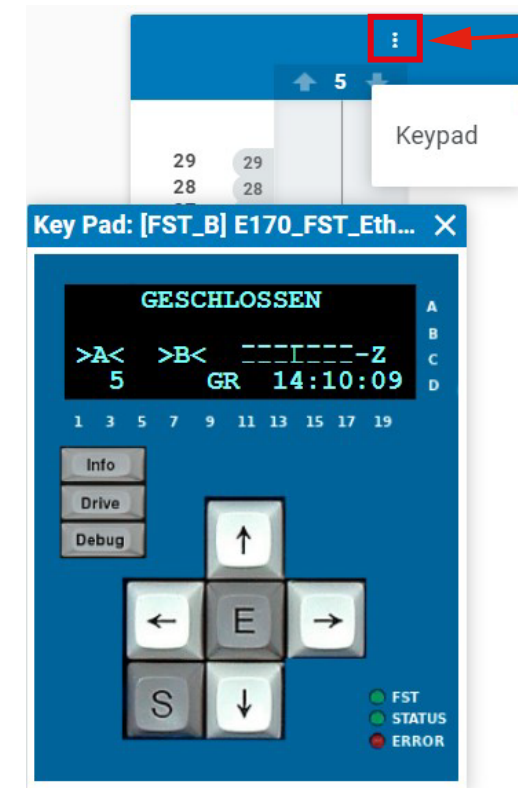

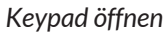

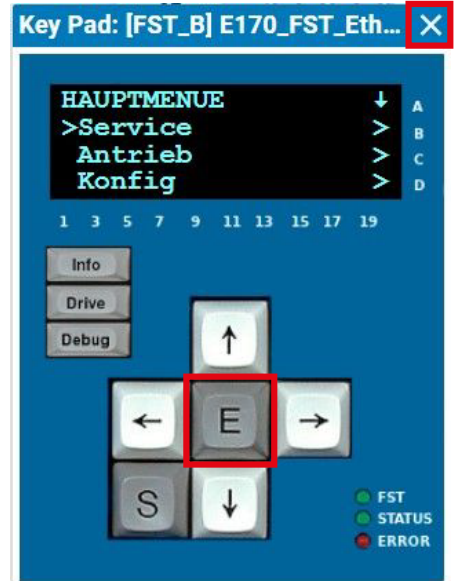

*Keypad*

- ►Klicken Sie auf die Taste **E** für Enter, um in das Hauptmenü der FST-Steuerung zu wechseln.
- ►Verwenden Sie die Pfeiltasten, um durch das Menü zu navigieren.
- *[Siehe "1.4 Weiterführende Informationen" auf Seite 7](#page-6-0)* insbesondere das *Handbuch FST-2XT/s*.
- ►Klicken Sie auf das **SCHLIESSEN-Symbol** in der oberen rechten Ecke, um das Keypad zu verlassen und Ihre Einstellungen zu speichern.

### **4.5.5 Logbuch**

**NEWLIFT** NEUE ELEKTRONISCHE WEGE

Das Logbuch entspricht einem einfachen Ticketsystem zur Erfassung von Vorgängen.

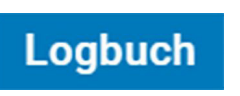

►Wählen Sie das Unterregister *Logbuch*. *[Siehe "Unterregister öffnen" auf Seite 29](#page-28-0)* Die Ansicht des Unterregisters *Logbuch* wird geöffnet.

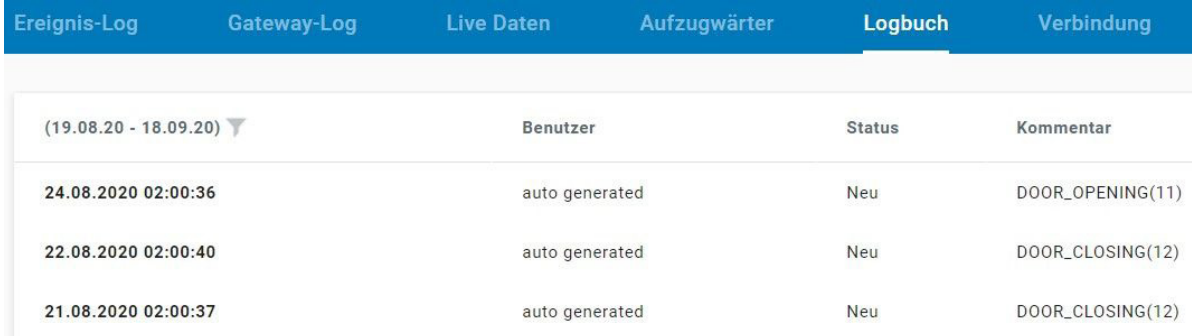

*Beispielansicht Logbuch*

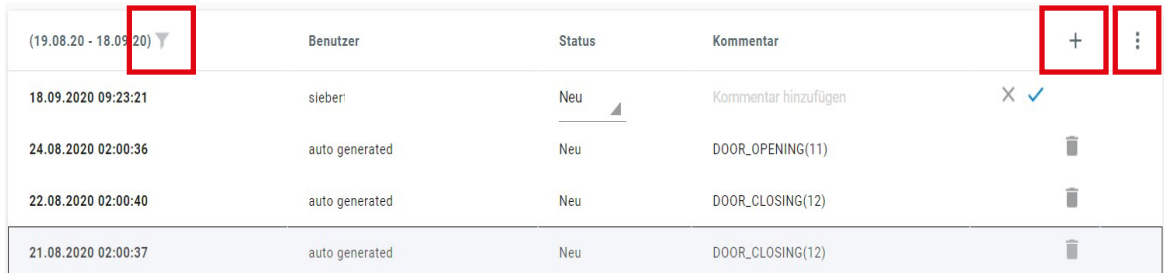

#### *Datumsfilter / Kommentar / Drucken*

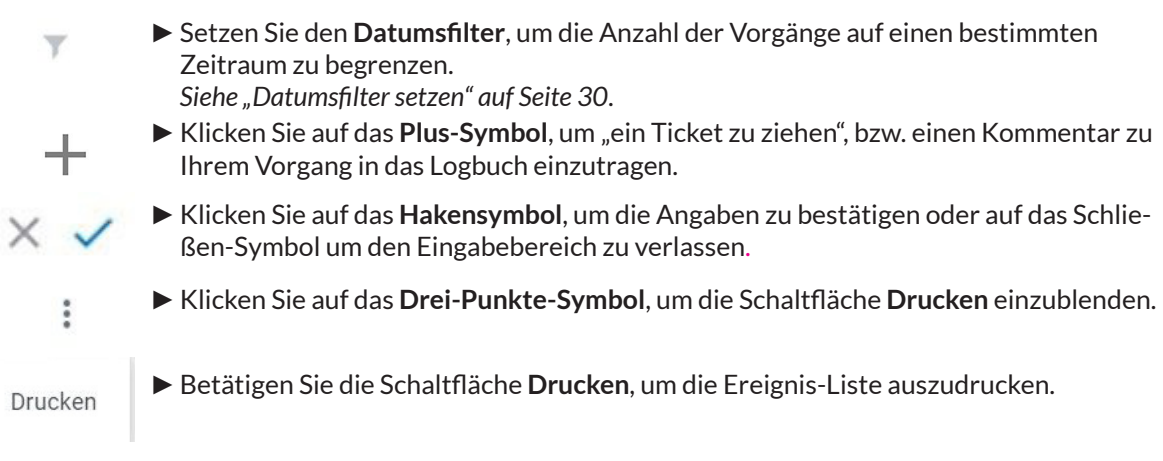

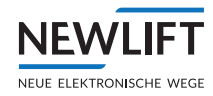

### **4.5.6 Alarme**

In diesem Menübereich können Sie für Ihrs System Alarm auslösende Kriterien festlegen, um Wartungstätigkeiten rechtzeitig wahrnehmen zu können.

**Alarme** 

►Wählen Sie das Unterregister *Alarme*. *[Siehe "Unterregister öffnen" auf Seite 29](#page-28-0)* Die Ansicht des Unterregisters *Alarme* wird geöffnet.

#### <span id="page-39-0"></span>**Alarm-Definition hinzufügen**

#### **ALARM-DEFINITION HINZUFÜGEN**

- ►Wählen Sie die Schaltfläche **ALARM-DEFINITION-HINZUFÜGEN**, um das Dialogfenster *Wartung* zu öffnen.
- ►Klicken Sie nacheinander auf die Dreiecksymbole rechts, um das jeweilige Pull-Down-Menü zu öffnen.
- ►Legen Sie die Alarm auslösenenden Kriterien fest.
- ►Speichern Sie Ihre Auswahl.

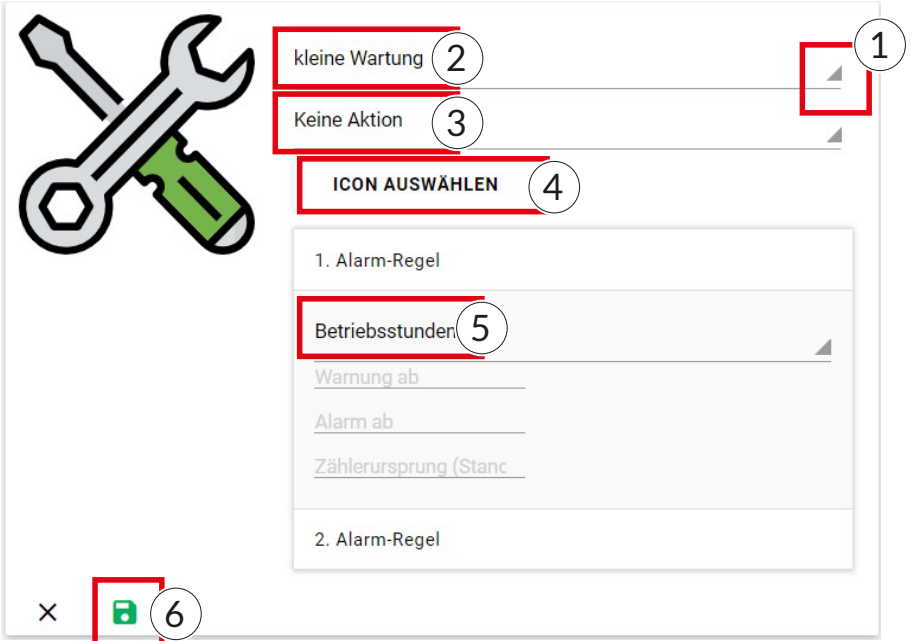

*Beispielansicht Alarmdefinition*

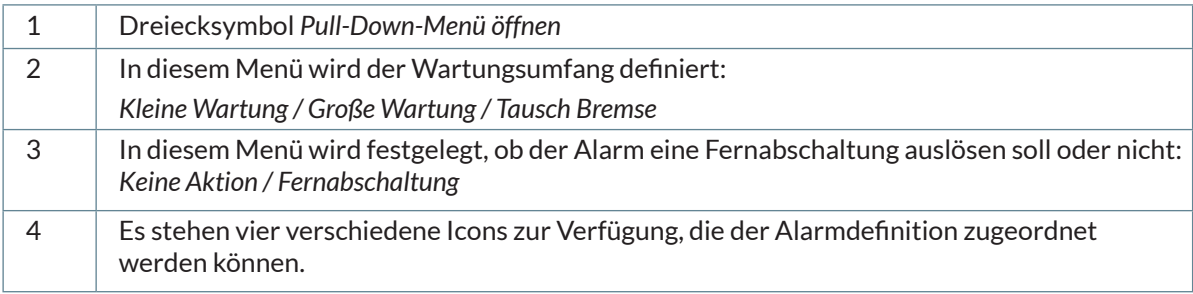

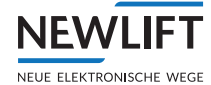

![](_page_40_Picture_127.jpeg)

#### **4.5.7 Technische Details**

Im Unterregister *Technische Details* können in weiteren Unterbereichen Details zur Aufzugsanlage wie z.B. Türhersteller, Antriebshersteller usw. Wartungsdaten und Wartungsinformationen abgelegt werden.

**Technische Details** 

►Wählen Sie das Unterregister *Technische Details*. *[Siehe "Unterregister öffnen" auf Seite 29](#page-28-0)* Die Ansicht des Unterregisters *Technische Details* wird geöffnet.

- ► Öffnen / Schließen Sie mit den Pfeilsymbolen <br />
↓ die einzelnen Bereiche, um Detailinformationen zu erhalten.
- ►Zum Aktualisieren / Erweitern von Informationen:
	- Klicken Sie auf das Stiftsymbol  $\blacktriangleright$ , um die Dialogansicht zu öffnen.
	- Aktualisieren Sie die gewünschten Daten.
	- Klicken Sie auf das Hakensymbol  $\checkmark$ , um die Angaben zu bestätigen und das Dialogmenü zu verlassen.

![](_page_40_Picture_128.jpeg)

![](_page_41_Picture_1.jpeg)

![](_page_41_Picture_46.jpeg)

### **4.6 Link** *Zustand*

**NEWLI** NEUE ELEKTRONISCHE WEGE

![](_page_42_Picture_2.jpeg)

►Wählen Sie das Register *Übersicht*.

Die Farbe der Punkte der gibt einen Hinweis auf den Zustand der Anlage: » grau - nicht vorhanden

- » rot kritisch
- » grün normal

►Klicken Sie in der Listenansicht, in der Zeile der relevanten Anlage, in der Spalte Zustand auf die **Zustandsanzeige**

Bei roter und grüner Zustandsanzeige wird ein Untermenü geöffnet.

![](_page_42_Picture_160.jpeg)

#### *Beispielansicht Übersicht*

![](_page_42_Figure_11.jpeg)

#### *Beispielansicht Untermenü Zustand - Tür Allgemein*

![](_page_42_Picture_161.jpeg)

![](_page_43_Picture_1.jpeg)

### **4.6.1 Diagnoseliste**

![](_page_43_Picture_134.jpeg)

►Wählen Sie aus der Diagnoseliste den Zustand, den Sie detailiert betrachten möchten. Die weiteren Fenster der Bildschirmdarstellung ändern sich je nach Auswahl.

#### **4.6.2 Problemliste**

![](_page_43_Picture_135.jpeg)

Die Problemliste zeigt tabellarisch alle kritischen Zustände in einem ausgewählen Zeitrahmen an.

►Klicken Sie in die Zustandszeile, wenn Sie die Zustandsveränderung in einen bestimmten Zeitraum genauer betrachten wollen..

### **4.6.3 Diagnosefenster**

![](_page_43_Picture_136.jpeg)

Das Diagnosefenster ändert sich, je nachdem, welcher Zustand in der Diagnoseliste gewählt wurde..

Über die Diagnoseliste können folgende Diagnosefenster aufgerufen werden:

- › Steuerung: Nachholung
- › Fehler: Aufzugswärter
- › Tür: Tür Allgemein
- › Physikalisch: Umgebung
- › AWE: AWE

#### **Zeitrahmen wäheln**

In allen Diagnosefenstern haben Sie die Möglichkeit den Zeitrahmen einzugrenzen, in dem Sie die kritischen Zustände betrachten möchten. *[Siehe "Zeitrahmen" auf Seite 58.](#page-57-0)*

## **NFWI** NEUE ELEKTRONISCHE WEGE

### **Schwellwerte einstellen**

![](_page_44_Figure_3.jpeg)

- ►Wählen Sie in der Listenansicht *Schwellwert Einstellungen* den Parameter, dessen Schwellwerte Sie einstellen oder verändern möchten, wie z.B. *Temperatur*.
- ►Geben Sie im unteren Bildschirmbereich die gewünschten Werte ein und bestätigen Sie Ihre Eingabe mit der Schaltfläche **SPEICHERN**.

Bestehende Werte können mit Doppelklick editiert und überschrieben werden.

| <b>Datenfeld</b>  | Warnung | <b>Kritisch</b> | Mind. Häufigkeit         |
|-------------------|---------|-----------------|--------------------------|
| Temperatur        | 15      | 0               | 3                        |
| Druck             | ٠       |                 | $\overline{\phantom{a}}$ |
| Feuchtigkeit      | ۰.      | ۰               | ٠                        |
| Gassensor         | ٠       | ٠               | ٠                        |
| <b>Temperatur</b> |         |                 |                          |
|                   | 0       | 3               |                          |
|                   |         |                 |                          |

*Beispielansicht - Schwellwert Temperatur einstellen*

### **Datenfeld wählen**

Im Diagnosefenster *Antrieb* können Sie über das Auswahlmenü *Datenfeld* zwischen weiteren Details wählen, um diese statistisch darzustellen.

![](_page_45_Picture_1.jpeg)

| Diagnoseliste (11.09.23 00:00 - 12.09.23 15:46) | Antrieb: Antrieb CAN-417                                  |
|-------------------------------------------------|-----------------------------------------------------------|
| Steuerung Machholung                            | Datenfeld: Details<br>$\blacktriangledown$                |
| Aufzugwärter<br>Fehler                          | $\overline{\phantom{0}}$<br>Betriebsstundenzähler         |
| Tür Allgemein<br>$^{\circ}$ Tür                 | Details                                                   |
| Antrieb CAN-417<br>CBM Bremsmodul<br>Antrieb    | Drehmomentstrom Durchschnitt                              |
| Physikali O Umgebung                            |                                                           |
| AWE<br>AWE                                      | Drehmomentstrom Spitze                                    |
|                                                 | Durchschnittliche Motorlastwinkel                         |
|                                                 | Durchschnittlicher Motorschlupf                           |
|                                                 | Erzeugte Arbeit, letzte Fahrt                             |
|                                                 | Fahrten Qualität                                          |
|                                                 | Fahrtenzähler                                             |
|                                                 | Leistungsmodul Wärmesenke, Temperatur der Antriebseinheit |
|                                                 | Motortemperatur                                           |
|                                                 | Richtungswechel                                           |
|                                                 | Ventilatorgeschwindigkeit                                 |
|                                                 | Zähler abgebrochene Fahrten                               |

*Beispielansicht - Antrieb - Datenfeldauswahl*

#### **Darstellungsarten**

![](_page_45_Picture_87.jpeg)

### **4.7 Bereich** *Aktion*

![](_page_45_Picture_7.jpeg)

Die angezeigten Optionen des Unteremenüs können, je nach gewählter Steuerung variieren.

![](_page_46_Picture_1.jpeg)

![](_page_46_Picture_52.jpeg)

#### **4.7.1 Keypad**

Das Keypad kann entweder in der Ansicht *Live Daten,* über das Dreipunktemenü geöffnet werden *[Siehe "Keypad" auf Seite 38](#page-37-0)*

oder über das Untermenü des Bereichs *Aktion*.

![](_page_46_Picture_6.jpeg)

Dateiübertragung

Live

![](_page_47_Picture_1.jpeg)

![](_page_47_Picture_85.jpeg)

![](_page_47_Picture_86.jpeg)

### **4.7.3 Live**

Der Arbeitsbereich *Live* kann entweder über den Link *Details* und das Register *Live Daten* geöffnet werden

*[Siehe "4.5.4 Live Daten" auf Seite 32](#page-31-0)*

oder über das Untermenü des Bereichs *Aktion*.

►Wählen Sie im Untermenü die Option **Live.**Keypad

Dateiübertragung

![](_page_47_Picture_11.jpeg)

Playback

![](_page_48_Picture_1.jpeg)

![](_page_48_Picture_112.jpeg)

#### *Listenansicht - Live Link*

#### oder

- ►Klicken Sie in der Kartenansicht auf den Pin des Standortes der Anlage, um in ein neues Fenster mit eigenem Untermenü zu wechseln.
- Die Liste, der sich am Standort befindlichen Anlagen wird geöffnet.
- ►Klicken Sie in der Zeile der relevanten Anlage auf den Link **Live.**

![](_page_48_Figure_8.jpeg)

*Kartenansicht - Live Link*

►Das neue Fenster startet mit der zuletzt aufgerufenen Ansicht *Schachtansicht, Lageplan* oder *Wartungsansicht*.

#### **4.7.4 Playback**

![](_page_48_Figure_12.jpeg)

#### **4.7.5 Datei hochladen**

![](_page_49_Picture_1.jpeg)

![](_page_49_Picture_122.jpeg)

►Wählen Sie im Untermenü die Option **Datei hochladen**

- Datei hochladen
- ►Wählen Sie Dateityp.
- Wartungszähler zurücksetzen Türspielzähler zurücksetzen
- ►Klicken Sie auf UPLOAD, navigieren Sie zur gewünschten Date und bestätigen Sie Ihre Auswahl mit der Schaltfläche **AUSFÜHREN**.

![](_page_49_Picture_123.jpeg)

### **4.7.6 Wartungszähler, Türspieler, AWE zurücksetzen**

![](_page_49_Picture_124.jpeg)

►Wählen Sie eine der Optionen **Wartungszähler / Türspieler / AWE zurücksetzen.**

Die Aktion wird ohne weitere Eingabe ausgeführt. In der oberen Bildschirmhälfte erscheint Aktionsende die Meldung "OK".

- › Die Aktion *Wartungszähler zurücksetzen* kann auch über den Link *Details* / Unterregister *Live Daten* / Unterregister *AWE* / Bereich *Bedienung* / Schaltfläche **Reset Servicezähler** ausgeführt werden.
- › Die Aktion *AWE zurücksetzen* kann auch über den Link *Details* / Unterregister *Live Daten* / Unterregister *AWE* / Bereich *Bedienung* / Schaltfläche **Reset Aufzugswärter** ausgeführt werden..

### **4.7.7 Steuerung inaktiv setzen**

*[Siehe "Steuerung "inaktiv" setzen" auf Seite 23.](#page-22-0)*

# **5 Campus**

**NFWI** 

NEUE ELEKTRONISCHE WEGE

Das Register *Live* startet mit der zuletzt aufgerufenen Ansicht - *Schachtansicht, Lageplan* oder *Wartungsansicht*, der als letztes gewählten Anlage.

![](_page_50_Figure_3.jpeg)

### **5.1 Filter**

#### **Standort**

![](_page_50_Picture_6.jpeg)

#### Beispiel:

Im Drop-Down-Menü *Standort* wurde der Filter **Gräfelfing** gesetzt.

Die Baumstruktur zeigt, wie viele Anlagen an diesem Standort installiert sind.

*Filter Standort*

**Weitere Auswahl nach Verfügbarkeit**

![](_page_50_Picture_12.jpeg)

*Filter Weitere Auswahl*

Im Beispiel handelt es sich um eine FST-Steuerung am Standort Gräfelfing. In diesem Fall sind mehrere Lagepläne hinterlegt.

Je nach Art und Anzahl der installierten Steuerungen am zuvor gewählten Standort können Unterschiedliche Auswahlmöglichkeiten und Übersichten zur Verfügung stehen.

![](_page_51_Picture_1.jpeg)

# **5.2 Schachtansicht**

| <b>NEW LIFT</b>                                                                                                    | <b>H</b> Dashboard                                                                                     | <b>ER</b> Live<br>$\equiv$ Status<br>dl Statistiken                                                                                                    | <b>E</b> Reports<br>8 Einstellungen                                                                                                    |
|----------------------------------------------------------------------------------------------------|----------------------------------------------------------------------------------------------------|----------------------------------------------------------------------------------------------------|----------------------------------------------------------------------------------------------------|
| Standort: ASC                                                                                                    | ۰                                                                                                    | Ansicht: Übersicht<br>Q Suche<br>۳                                                                                                    |                                                                                                    |
| E171_FST_GSR_                                                                                                    | $E171 +$<br>令 01 号                                                                                     | E172_FST_LMS247_simuli                                                                                                    | E174 :<br>E172 i<br>E174_FST_GSR_simuliert<br>$\begin{array}{c} \uparrow \\ \uparrow \end{array}$<br>$40 +$                                                                                                    |
| $\Rightarrow$<br>10<br>$\Rightarrow$<br>9<br>$\Rightarrow$<br>8<br>$\Rightarrow$<br>$\overline{\phantom{a}}$<br>$\Rightarrow$<br>6<br>5<br>$\Rightarrow$<br>$\bullet$<br>4 | 10<br>$\overline{\phantom{a}}$<br>$\mathbf{8}$<br>$\sqrt{7}$<br>$\sqrt{6}$<br>$\sqrt{5}$<br>$\sqrt{4}$ | $\Rightarrow$<br>29<br>29<br>28<br>$28$<br>27<br>$27\,$<br>26<br>26<br>25<br>25<br>24<br>24<br>23<br>23<br>$\bf 22$<br>$\bf 22$<br>21<br>21<br>20<br>20<br>19<br>19<br>18<br>18<br>17<br>17<br>16<br>16<br>15<br>15<br>14<br>14<br>13<br>13<br>12<br>12 | 29<br>$\Rightarrow$<br>29<br>¢<br>28<br>28<br>$\Rightarrow$<br>27<br>$27\,$<br>26<br>26<br>$\ddot{\phantom{0}}$<br>25<br>25<br>24<br>24<br>23<br>23<br>$\Rightarrow$<br>22<br>22<br>21<br>21<br>÷<br>20<br>20<br>$\diamond$<br>19<br>19<br>18<br>18<br>÷<br>17<br>17<br>$\Rightarrow$<br>16<br>16<br>15<br>15<br>$\Rightarrow$<br>14<br>14<br>¢<br>13<br>13<br>12<br>12 |
| $\Rightarrow$<br>3<br>$\mathbf{z}$<br>$\Rightarrow$                                                                                                    | $\mathbf{3}$<br>$\overline{2}$                                                                         | 11<br>11<br>10<br>10<br>9<br>$\overset{\Leftrightarrow}{\circ}$<br>9<br>8<br>8<br>7<br>$\overline{7}$                                                                                                    | 11<br>11<br>10<br>10<br>9<br>3<br>7<br>$\begin{array}{c}\n\bullet \\ \bullet\n\end{array}$<br>$\boldsymbol{9}$<br>$\pmb{9}$<br>9<br>$\mathsf{s}$<br>8 <sup>1</sup><br>8<br>$\overline{\boldsymbol{7}}$                                                                                                    |
| $\Rightarrow$<br>1                                                                                                    | $\sqrt{1}$<br>Nicht verbunden                                                                          | 6<br>$\boldsymbol{6}$<br>5<br>$\mathbb S$<br>4<br>$\ddot{\phantom{a}}$<br>3<br>3                                                                                                    | 6<br>$\bf 6$<br>5<br>5<br>Nicht verbunden<br>4<br>$\sqrt{4}$<br>$\sqrt{3}$                                                                                                    |
| 0<br>$\hat{\phantom{a}}$<br>۳<br>01<br>$\overline{\phantom{a}}$                                                                                                    | $\bullet$<br>01<br>SABCN                                                                               | 2<br>$\mathbf 2$<br>1<br>1<br>$\mathbf 0$<br>$\circ$                                                                                                    | 3<br>2<br>$\boldsymbol{2}$<br>1<br>1<br>0<br>$\circ$<br>SABCN<br>SABCN                                                                                                    |

*Gewählte Beispielansicht: Übersicht* 

## **5.3 Lagepläne und Ansichten**

Bei Lageplänen und Ansichten handelt es sich um Bildmaterial, das die Standorte der Anlagen genauer beschreibt. Diese können beispielsweise Grundrisse von Gebäuden oder Gebäudekomplexen sein oder auch Fotos, Satellitenbilder, Ausschnitte aus Stadtplänen oder Karten. So erhält der Anwender einen schnelleren Überblick bzw. Zugriff auf die Daten einer gesuchten Steuerung.

 $(i)$ 

*Um Lagepläne oder Grundrisse von Gebäuden oder Gebäudekomplexen hinzuzufügen oder weitere individuelle Änderungen vorzunehmen, benötigen Sie ein Login als Administrator: Wenden Sie sich bei Bedarf bitte an die NEW LIFT Serviceline!*

Wenn mehrere Lagepläne oder Grundrisse zur Verfügung stehen, kann der Benutzer zwischen den Ansichten hin und her schalten.

![](_page_52_Picture_1.jpeg)

#### <span id="page-52-1"></span>**Grundrisse hochladen**

Bevor Sie Grundrisse oder Bilder hinzufügen bzw. hochladen können, müssen vorab *Gebiete* und *Standorte* mit zuzuordnenden Namen angelegt worden sein. *[Siehe "Gebiete und Standorte anlegen" auf Seite 65](#page-64-0)*

*Siehe "Lagepläne und Detailansichten anlegen, umbenennen, löschen" auf Seite <?>.*

- ►Wählen Sie das Register *Live*.
- ►Stellen Sie in den Drop-Down-Menüs den gewünschten *Standort* und die *Ansicht: Lageplan* ein.
- ►Klicken Sie auf das **Stiftsymbol** oben rechts.
- ►Wählen Sie das Symbol **Grundriss**
- ►Klicken Sie auf die Schaltfläche Bild hinzufügen und navigieren Sie zur gewünschten Datei. Die Bildansicht der hochgeladenen Datei wird im linken Feld dargestellt.

![](_page_52_Picture_144.jpeg)

#### *Grundriss hinzufügen*

#### <span id="page-52-0"></span>**Anzeigengröße**

Je nach Platzverhältnissen auf dem Bild- oder Kartenmaterial, bzw. je nach Dichte der darzustellenden Steuerungen und Informationswunsch, kann die Anzeigengröße den Gegebenheiten angepasst werden.

- ►Klicken Sie auf das Symbol **Einzelsteuerung**.
- ►Versetzen Sie den Schieberegler je nach gewünschter Symbolgröße auf den Buchstaben S, M oder L.

![](_page_52_Figure_16.jpeg)

*Anzeigengröße wählen*

![](_page_52_Picture_145.jpeg)

![](_page_53_Picture_1.jpeg)

Die Farbgebung der Symbole wechselt je nach Zustand der Anlage.

![](_page_53_Picture_170.jpeg)

#### <span id="page-53-2"></span>**Steuerungen zum Lageplan hinzufügen**

Bevor Sie Steuerungen zu einem Lageplan hinzufügen können, müssen diese vorab einem Standort zugewiesen worden sein.

*Siehe "Steuerungen zuweisen, Zuweisungen entfernen" auf Seite <?>.*

- ►Wählen Sie das Symbol **Einzelsteuerung** oder das darunterliegende Symbol für **Gruppensteuerungen**. *(Siehe Abb. ["Einzelsteuerung hinzufügen"](#page-53-0))*
- ►Wählen Sie die gewünschte Anzeigengröße für das Steuerungssymbol. *[Siehe "Anzeigengröße" auf Seite 53](#page-52-0)*
- ►Wählen Sie eine Steuerung und ziehen Sie diese via Drag-and-Drop an die gewünschte Position auf der Karte.

Solange Sie sich in diesem Editiermodus befinden, können Sie die Symbole beliebig verschieben oder wieder entfernen.

![](_page_53_Picture_11.jpeg)

#### <span id="page-53-0"></span>*Einzelsteuerung hinzufügen*

#### <span id="page-53-1"></span>**Verlinkungen - Lagepläne mit Detailansichten verknüpfen**

Um die Verteilung von Steuerungen und deren Staus in bestimmten Geländebereichen oder Gebäudeteilen übersichtlicher darzustellen, können Sie Detail- oder Unteransichten anlegen und diese mit den Lageplänen verknüpfen.

#### **Voraussetzung**

› Für den entsprechenden Standort wurden bereits der Name für einen oder mehrere Detail- oder Unteransichten angelegt. *[Siehe "Gebiete und Standorte anlegen" auf Seite 65](#page-64-0)*

*Siehe "Lagepläne und Detailansichten anlegen, umbenennen, löschen" auf Seite <?>.*

- › Ein Lageplan, bzw. eine Übersicht oder ein Grundriss wurden bereits hochgeladen. *[Siehe "Grundrisse hochladen" auf Seite 53](#page-52-1)*
	- ►Wählen Sie den **Standort.**

![](_page_54_Picture_1.jpeg)

- ►Wählen Sie den **Übersichtslageplan**, bzw. den Namen, den Sie für die Übersicht vergeben haben.
- ►Klicken Sie auf das Symbol **Verlinkungen.** Die Namen der angelegten Unteransichten werden angezeigt.
- ►Wählen Sie eine **Unteransicht** aus. Ein blau eingerahmtes Bereichsfenster wird eingeblendet.
- ►Ziehen Sie das Bereichsfenster über das Gebäude oder den Gebäudeteil, dessen Detail- oder Unteransichten Sie als nächstes hochladen möchten.

![](_page_54_Picture_6.jpeg)

*Übersicht mit Detailansicht verlinken*

- ►Fassen Sie das Bereichsfenster mit der Maus an den weißen Punkten an und ziehen Sie es damit auf die gewünschte Größe.
- ►Sie können jetzt im Drop-Down-Menü *Ansicht* zur *Unteransicht wechseln* und einen Grundriss oder eine Detailansicht hochladen.

Wenn für den Lageplan bereits ein Grundriss hochgeladen wurde, dann wird vom System automatisch diese Detailansicht angezeigt.

Der Unteransicht, bzw. der Detailansicht können Sie wiederum Steuerungen und Gruppensteuerungen zuweisen.

![](_page_54_Picture_12.jpeg)

*Steuerung zur Detailansicht hinzufügen*

![](_page_55_Picture_1.jpeg)

#### **Verlinkungen entfernen**

- ►Wählen Sie den **Standort.**
- ►Wählen Sie den **Übersichtslageplan**, bzw. den Namen, den Sie für die Übersicht vergeben haben.
- ►Wählen Sie das Symbol **Verlinkungen.**
- ►Fassen Sie den blau umrandeten Bereich, dessen Verknüpfung Sie entfernen möchten, mit der Maus und ziehen Sie diesen in nach rechts in den grau unterlegten Bereich mit dem *Entfernen*-Symbol .

![](_page_55_Picture_7.jpeg)

*Verlinkung entfernen*

### **5.4 Individuelle Live-Ansichten einrichten**

NEW*LIFT* empfiehlt beim Einrichten Ihrer individuellen Live-Ansicht folgende Reihenfolge zu beachten:

- ►Gebiete und Standorte anlegen *[Siehe "Gebiete und Standorte anlegen" auf Seite 65](#page-64-0)*
- ►Steuerungen den Standorten zuweisen *Siehe "Steuerungen zuweisen, Zuweisungen entfernen" auf Seite <?>*.
- ►Namen für Grundrisse oder Lagepläne und ggf. Unteransichten anlegen *Siehe "Lagepläne und Detailansichten anlegen, umbenennen, löschen" auf Seite <?>*.
- ►Grundrisse hochladen *[Siehe "Grundrisse hochladen" auf Seite 53](#page-52-1)*.
- ►Grundrisse und Lagepläne (Übersichten) mit Unteransichten (Detailansichten) verknüpfen *[Siehe "Verlinkungen - Lagepläne mit Detailansichten verknüpfen" auf Seite 54](#page-53-1)*
- ►Zugewiesene Steuerungen mit den Grundrissen und Lageplänen verknüpfen. *[Siehe "Steuerungen zum Lageplan hinzufügen" auf Seite 54](#page-53-2).*

# **6 Statistiken**

**NEWLIFT** NEUE ELEKTRONISCHE WEGE

Das Fenster *Statistiken* kann individuell, nach Art eines Dashboards gestaltet werden.

ull Statistiken

►Wählen Sie das Register *Statistiken*. Das Fenster startet mit der Ansicht, die zuletzt zusammengestellt wurde.

![](_page_56_Picture_77.jpeg)

*Beispiel: Startansicht Fenster Statistiken*

### **6.1 Filter**

#### **Standort**

- ►Öffnen Sie das Untermenü *Standort*.
- ►Wählen Sie um aus der Baumstruktur den Standort der Steuerung aus, welche betrachtet werden soll.

Der gewählte Standort wird im zugehörigen Bereichsfenster des Untermenüs angezeigt.

![](_page_57_Picture_1.jpeg)

![](_page_57_Picture_2.jpeg)

#### **FST**

An einem Standort können sich mehrere Steuerungen befinden.

- ►Öffnen Sie das Untermenü *FST*.
- ►Wählen Sie um aus der angezeigten Liste die Steuerung aus, welche betrachtet werden soll. Der Namer der gewähltes Steuerung wird im Bereichsfenster des Untermenüs angezeigt.

#### <span id="page-57-0"></span>**Zeitrahmen**

- ►Öffnen Sie das Untermenü *Zeitrahmen*, um den Datumswähler zu öffnen. Bestimmen Sie den Zeitrahmen exakt oder beschränken Sie diesen auf einen vordefinierten Bereich.
- ►Bestätigen Sie Ihre Auswahl mit **OK**. Der gewählte Zeitrahmen wird anschließend angezeigt und bleibt bis zur Neuwahl eingeblendet.

| Vordefiniert           | Benutzerdefiniert |    |               |    |                |    |               |                          |    |    |                  |    |    |           |
|------------------------|-------------------|----|---------------|----|----------------|----|---------------|--------------------------|----|----|------------------|----|----|-----------|
| Heute                  | ≺                 |    | Dezember 2022 |    |                |    | $\rightarrow$ | $\overline{\phantom{a}}$ |    |    | Januar 2023      |    |    |           |
| Gestern                |                   |    |               |    |                |    |               |                          |    |    |                  |    |    |           |
| <b>Aktuelle Woche</b>  |                   |    |               | 1  | $\overline{2}$ | 3  | 4             |                          |    |    |                  |    |    |           |
|                        | 5                 | 6  | 7             | 8  | 9              | 10 | $-11$         | $\overline{2}$           | 3  |    | 5                | b  |    | 8         |
| Letzte Woche           | 12                | 13 | 14            | 15 | 16             | 17 | 18            | 9                        | 10 | 11 | 12               | 13 | 14 | <b>15</b> |
| <b>Aktueller Monat</b> | 19                | 20 | 21            | 22 | 23             | 24 | 25            | 16                       | 17 | в  | 19               | 20 | 21 | 122       |
| <b>Letzter Monat</b>   | 26                | 27 | 28            | 29 | 30             | 31 |               | 23                       | 24 | 25 | 26               | 27 | 28 | 29        |
| <b>Aktuelles Jahr</b>  |                   |    |               |    |                |    |               | 30 31                    |    |    |                  |    |    |           |
| Letztes Jahr           |                   |    |               |    |                |    |               |                          |    |    | <b>ABBRECHEN</b> |    |    | OK        |

*Beispiel - Aktueller Monat gewählt*

Zeitrahmen: Aktueller Monat ٠ *Beispiel - eingeblendeter Zeitrahmen* 

### **6.2 Diagramme**

NF)

NEUE ELEKTRONISCHE

#### **Diagramm hinzufügen**

![](_page_58_Picture_3.jpeg)

►Klicken Sie auf das **Plus-Symbol**, um ein Diagramm hinzuzufügen. Ein Untermenü zur Auswahl der Diagrammkategorie wird geöffnet.

![](_page_58_Picture_97.jpeg)

*Auswahl Diagrammkategorie*

Eine ausgewählte Diagrammkategorie wird als Vorschau im Fenster *Statistiken* angezeigt. Es können beliebig viele Diagramme visualisiert werden. Verwenden Sie ggf. den Scrollbalken am rechten Bildschirmrand, um das gewünschten Diagramm anzuzeigen.

![](_page_58_Figure_8.jpeg)

*Beispiel - Diagrammkategorie Anzahl Rufe über die Zeit*

![](_page_58_Picture_10.jpeg)

*Diagrammkategorie auswählen* Öffnet die Auswahl der Diagrammkategorien, um die Kategorie neu zu wählen oder zu ändern. *Einstellungen löschen* Entfernt das Vorschaudiagramm vom Fenster *Statistiken*.

![](_page_59_Picture_1.jpeg)

![](_page_59_Picture_2.jpeg)

in m 느니 *Ins Dashboard kopieren*

Übernimmt das Vorschaudiagramm auf das Dashboard der Startseite, in den Bereich *Statistiken*.

*Granularität*

Verändert in der Vorschau die Einteilung der Zeitachse, für eine detailliertere Auswertung.

*Tauschen mit Großansicht*

Zeigt das Diagramm in doppelter Größe an.

# **7 Reports**

**Ed Reports** 

**NEWLIFT** NEUE ELEKTRONISCHE WEGE

> Im Bereich *Reports* können Sie Berichte, Protokolle und Statistiken exportieren und drucken. Das Fenster *Reports* startet mit einer der Vorschau, der zuletzt gewählten Reporteinstellungen*.*

> > ►Wählen Sie das Register *Reports*.

![](_page_60_Picture_76.jpeg)

![](_page_60_Figure_4.jpeg)

### **7.1 Filter**

![](_page_60_Picture_77.jpeg)

#### *Beispieleinstellungen*

Bei der Einstellung der Filter sind eingeschränkte Kombinationen möglich. Beispiel: Wenn Sie im Bereich Statistik "Aufzugswärter" einstellen, ist nur der Report Prüfprotokoll einstellbar.

![](_page_61_Picture_1.jpeg)

### **7.1.1 Statistik**

Statistik: Aufzugswärter

Aufzugswärter

Verfügbarkeit

**FST Statistik** 

Betriebsdaten

*Menü Statistik*

- ►Öffnen Sie das Untermenü *Statistik*.
- ►Wählen Sie den Bereich, für den Sie einen Report erstellen möchten.

#### **Aufzugswärter**

- ►Öffnen Sie das Untermenü *Statistik*.
- ►Wählen Sie *Aufzugswärter*. Die Vorschau des Prüfprotokolls erscheint.
- ►Geben Sie im Bereich *Anlageninformationen* die gewünschten Informationen zu *Fabriknummer, Anlagenname* und *Standort* ein.

![](_page_61_Picture_106.jpeg)

►Klicken Sie auf die Schaltfläche **EXPORT**, um den Report zu erstellen. Es wird ein PDF erzeugt und mit aktuellem Datum im Ordner *Downloads* auf Ihrem Rechners abgelegt.

![](_page_62_Picture_1.jpeg)

#### Downloads

□ Q … √

20230221\_awe-report\_Hausaufzug.pdf Datei öffnen

*Beispiel Report PDF*

#### **Verfügbarkeit**

- ►Öffnen Sie das Untermenü *Statistik*.
- ►Wählen Sie *Verfügbarkeit*.

Der Bereich *Verfügbarkeit* kann im Untermenü *Report* weiter spezifiziert werden:

»Verfügbarkeit Übersicht - Listenartige Übersicht mit Balkendiagrammen.

Verwenden Sie den Link  $\boxtimes$  am Ende einer Zeile, um zur Verfügbarkeits-Detailansicht der jeweiligen Steuerung zu wechseln.

- »Verfügbarkeit mit Betriebszustand
- »Verfügbarkeit einzeln: Total
- »Verfügbarkeit einzeln: Trend

Je nach gewählter Verfügbarkeit wird in der Vorschau ein anderer Report dargestellt.

►Verwenden Sie die Schaltflächen **EXPORT** oder **DRUCKEN**, um Ihren Report zu speichern oder weiterzuverarbeiten.

#### **FST Statistik**

- ►Öffnen Sie das Untermenü *Statistik*.
- ►Wählen Sie *FST Statistik*.

Der Bereich *FST Statistik* kann im Untermenü *Report* weiter spezifiziert werden:

- »Innenrufe
- »Außenrufe
- »Fahrten
- »Wartezeiten
- »Türspiele
- »Systemstatus
- »Zähler
- Je nach Auswahl wird in der Vorschau ein anderer Report dargestellt.
- ►Verwenden Sie die Schaltflächen **EXPORT** oder **DRUCKEN**, um Ihren Report zu speichern oder weiterzuverarbeiten.

### **Betriebsdaten**

- ►Öffnen Sie das Untermenü *Statistik*.
- ►Wählen Sie *Betriebsdaten*. Der Bereich *Betriebsdaten* kann im Untermenü *Report* weiter spezifiziert werden.
	- »Fehler Kategorien
	- »Fehler Anzahl (Zehn häufigste)
	- »Systemstatus: Total
	- »Systemstatus: Übersicht
- ►Je nach Auswahl wird in der Vorschau ein anderer Report dargestellt.
	- Je nach Auswahl wird in der Vorschau ein anderer Report dargestellt.
- ►Verwenden Sie die Schaltflächen **EXPORT** oder **DRUCKEN**, um Ihren Report zu speichern oder weiterzuverarbeiten.

![](_page_63_Picture_1.jpeg)

### **7.1.2 Standort, Gebiet, Projekt**

In Abhängigkeit der Filtereinstellungen für *Statistik* und *Report*, ändert sich die Bezeichnung des nachfolgenden Filters in *Standort, Gebiet* oder *Projekt.*

- ►Öffnen Sie das Untermenü *Standort / Gebiet / Projekt*.
- ►Wählen Sie aus der Baumstruktur den Standort oder das Gebiet / Projekt der Steuerung aus, welche betrachtet werden soll.

Die Auswahl wird im zugehörigen Bereichsfenster des Untermenüs angezeigt.

![](_page_63_Picture_7.jpeg)

**FST**

An einem Standort oder in einem Gebiet können sich mehrere Steuerungen befinden . Zu einem Projekt können mehrere Standorte oder meherere Steuerungen gehören.

- ►Öffnen Sie das Untermenü *FST*.
- ►Wählen Sie um aus der angezeigten Liste die Steuerung aus, welche betrachtet werden soll. Der Namer der gewähltes Steuerung wird im Bereichsfenster des Untermenüs angezeigt.

#### **Zeitrahmen**

- ►Öffnen Sie das Untermenü *Zeitrahmen*, um den Datumswähler zu öffnen. Bestimmen Sie den Zeitrahmen exakt oder beschränken Sie diesen auf einen vordefinierten Bereich.
- ►Bestätigen Sie Ihre Auswahl mit **OK**. Der gewählte Zeitrahmen wird anschließend angezeigt und bleibt bis zur Neuwahl eingeblendet.

![](_page_63_Picture_124.jpeg)

*Beispiel - Aktueller Monat gewählt*

# **8 Einstellungen**

Das Fenster *Einstellungen* startet mit einer Auswahl weiterer Unterregister*.* 

S Einstellungen

►Wählen Sie das Register *Einstellungen*.

![](_page_64_Picture_5.jpeg)

**NFWI** 

*Um bestimme Einstellungen vorzunehmen benötigen Sie ein Login als Administrator: Wenden Sie sich bei Bedarf bitte an die NEW LIFT Serviceline!*

### **8.1 Projekt**

#### **8.1.1 Projekteditor**

- ►Wählen Sie das Register *Einstellungen*.
- ►Wählen Sie das Unterregister *Projekteditor*.

![](_page_64_Picture_171.jpeg)

#### <span id="page-64-0"></span>**Gebiete und Standorte anlegen**

►Fügen Sie mit dem **Plus-Symbol** über- oder untergeordnete Gebiete oder Standorte in die Baumstruktur ein.

Innerhalb eines Gebietes können sich mehrere Standorte befinden.

| Demo Projekt<br>-            | Demo Projekt<br>$\qquad \qquad \blacksquare$ |                              |
|------------------------------|----------------------------------------------|------------------------------|
| Deutschland                  | <b>Deutschland</b><br>-                      |                              |
| München<br>$\qquad \qquad$   | Gebiet ہا                                    | <b>Standort</b><br>$\bullet$ |
| Gräfelfing<br>o              | München<br>$\qquad \qquad$                   | ÷                            |
| Stuttgart<br>$\qquad \qquad$ | Gräfelfing<br>o                              |                              |
| ____                         |                                              |                              |

*Plus-Symbol Gebiet hinzufügen*

Der neue Ast wird innerhalb der gewählten Hierarchie an unterster Stelle eingefügt.

►Klicken Sie auf das **Stift-Symbol** und geben Sie einen Namen ein.

Das Programm unterstützt bei der Standortsuche und öffnet eine Kartenansicht.

- ►Geben Sie für das anzulegende Gebiet wahlweise eine Postleitzahl und / oder einen Straßennamen mit Hausnummer in das Suchfeld ein, um den Standort der Anlage genauer zu bestimmen.
- ►Legen Sie für jede Anlage oder Anlagengruppe einen Namen an.

*Beispielansicht Projekteditor*

![](_page_65_Picture_1.jpeg)

![](_page_65_Picture_2.jpeg)

►Verwenden Sie das **Entfernen-Symbol**, um ein Gebiet oder einen Standort zu löschen.

#### **8.1.2 Zuweisung Steuerung zu Benutzer**

- ►Wählen Sie das Register *Einstellungen*.
- ►Wählen Sie das Unterregister *Zuweiseung Steuerung zu Benutzer*. Eine Liste mit verfügbaren Steuerungen wird angezeigt.
- ►Geben Sie eine Bezeichnung ins Suchfeld ein, wenn Sie die Liste filtern möchten.

![](_page_65_Picture_102.jpeg)

#### *Beispielansicht - Zuweisung Steuerung zu Benutzerr*

- ►Markieren Sie eine Steuerung in der Liste.
- ►Klicken Sie in der markierten Zeile auf die Schaltläche der Spalte **Zuordnung** und wählen Sie den Standort, dem die Steuerung zuzuordnen ist.

| <b>Einstellungen</b>                                                                              |                              |                                             |                 |
|---------------------------------------------------------------------------------------------------|------------------------------|---------------------------------------------|-----------------|
| Projekt<br>Projekteditor                                                                          | Q demo                       | demo@newlift.de<br>$\overline{\phantom{a}}$ |                 |
| Zuweisung Steuerung zu<br><b>Benutzer</b>                                                         | <b>Name</b>                  | demo@newlift.de hat Zugriff?                | <b>Zuordnen</b> |
| <b>Steuerung</b>                                                                                  | E180_Fremd_LMS247_Demoboard  |                                             | FE              |
| Konfiguration der Stammdaten<br>$\mathbf{B}$ and $\mathbf{B}$ are solved in the set of the set of | E198_MC3000_LMS247_Demoboard |                                             | <b>FE</b>       |

*Beispielansicht -Steuerung zuordnen*

Über das Drop-Down-Menü werden die Email-Adressen der berechtigten Nutzer zugewiesen und in der Mittelspalte dargestellt.

![](_page_66_Picture_0.jpeg)

![](_page_66_Picture_1.jpeg)

### **8.2 Steuerung**

#### **8.2.1 Konfiguration der Stammdaten**

- ►Wählen Sie das Register *Einstellungen*.
- ►Wählen Sie das Unterregister *Konfiguration der Stammdaten*.

![](_page_66_Picture_80.jpeg)

*Beispielansicht - Konfiguration der Stammdaten*

#### **Daten bearbeiten**

- ►Öffnen Sie das zu bearbeitende Untermenü.
- ►Wählen Sie das **Stift-Symbol**.
- ►Markieren Sie die Zeile in der Sie Daten aktualisieren möchten.
- ►Übernehmen Sie die Änderungen mit dem Haken-Symbol.

| Name             | Editierbar       | In Techn. Details | In Status-Tabelle        | Eingabetyp     | $\times$ | $\checkmark$ |
|------------------|------------------|-------------------|--------------------------|----------------|----------|--------------|
| Steuerungstyp    | m.               | $\checkmark$      |                          | Text           |          |              |
| Aufzugstyp       |                  |                   |                          | Text           |          |              |
| Aufzugspriorität |                  |                   |                          | Text           |          |              |
| Neuron ID        |                  |                   |                          | <b>Text</b>    |          |              |
| Name             |                  | $\checkmark$      |                          | Text           |          |              |
| Aufzugswärter    | $\smallsetminus$ | $\checkmark$      | П                        |                |          |              |
| Anlagen ID       | п                | $\checkmark$      | П                        | Text           |          |              |
| Order ID         | П                |                   | п                        | Wahrheitswert  |          |              |
| Standort         |                  |                   | П                        | Zahl           |          |              |
| Hersteller       |                  | $\checkmark$      | n.                       | Gleitkommazahl |          |              |
| Antriebstyp      |                  | $\checkmark$      | $\overline{\phantom{a}}$ |                |          |              |
| Türantrieb       |                  | $\checkmark$      |                          | Datum          |          |              |
| Türtyp           |                  |                   |                          | Link           |          |              |
| Umrichtertyp     |                  |                   |                          | Rufnummer      |          |              |
| Motorhersteller  |                  |                   |                          | Zeitstempel    |          |              |
| Notruftyp        |                  |                   |                          | Text           |          |              |

*Beispielansicht - Stammdaten ändern*

![](_page_67_Picture_1.jpeg)

#### **Detailliste erweitern, Details löschen**

Sie können individuell Stammdaten anlegen oder nicht benötigte Daten aus der Liste löschen.

- ►Wählen Sie das **Stift-Symbol**.
- ►Wählen Sie das **Plus-Symbol** (links, in der Spaltenüberschrift), um die Liste um eigene Details zu erweitern. Am Ende der Liste wird eine Zeile hinzugefügt.
- ►Wählen Sie das **Entfernen-Symbol** (rechts, in der gewählten Zeile)**,** um nicht benötigte Details aus der Liste zu löschen.

#### **Untermenüs**

![](_page_67_Picture_67.jpeg)

#### *Beispiel - Untermenü Stammdaten*

| $\check{ }$<br>Gatewayinfo  |            |                   |                   |             |  |
|-----------------------------|------------|-------------------|-------------------|-------------|--|
| Name                        | Editierbar | In Techn, Details | In Status-Tabelle | Eingabetyp  |  |
| <b>Hardware</b>             |            |                   |                   | Zahl        |  |
| <b>Software version</b>     |            |                   |                   | Text        |  |
| <b>Release date</b>         |            |                   |                   | Zeitstempel |  |
| <b>Connection interface</b> |            |                   |                   | Zahl        |  |
| <b>MAC</b> adresss          |            |                   |                   | Text        |  |
| IP address                  |            |                   |                   | Text        |  |
| <b>Wakeup number</b>        |            |                   |                   | Rufnummer   |  |
| <b>SMS Wakeup text</b>      |            |                   |                   | Text        |  |

*Beispiel - Untermenü Gatewayinfo*

![](_page_68_Picture_1.jpeg)

#### Wartungsinfo  $\check{}$ Name Editierbar In Techn. Details In Status-Tabelle Eingabetyp **Garantie bis** 置 Datum  $\checkmark$  $\checkmark$ nächste Sicherheitsprüfung  $\sqrt{}$  $\sqrt{}$ u Datum T. letzte Wartung  $\vee$  $\sqrt{}$ Datum  $\checkmark$ ш nächste Wartung Datum

#### *Beispiel - Untermenü Wartungsinfo*

![](_page_68_Picture_113.jpeg)

#### *Beispiel - Untermenü Wartungsdaten*

#### $\checkmark$ Benachrichtigungen

![](_page_68_Picture_114.jpeg)

#### *Beispiel - Untermenü Benachrichtigungen*

| $\checkmark$<br>Verfügbarkeit                |            |                   |                   |               |  |
|----------------------------------------------|------------|-------------------|-------------------|---------------|--|
| Name                                         | Editierbar | In Techn, Details | In Status-Tabelle | Eingabetyp    |  |
| Schnelle Überfälligkeit (nach ca 15 Minuten) |            |                   |                   | Wahrheitswert |  |
| Verfügbarkeits-Profil                        |            |                   |                   | Text          |  |

*Beispiel - Untermenü Verfügbarkeit*

#### **8.2.2 Konfiguration der Alarme**

- ►Wählen Sie das Register *Einstellungen*.
- ►Wählen Sie das Unterregister *Konfiguration der Alarme*.

![](_page_69_Picture_1.jpeg)

| <b>Einstellungen</b>                      |                            |                          |   |
|-------------------------------------------|----------------------------|--------------------------|---|
| Projekt                                   |                            |                          |   |
| Projekteditor                             | <b>Konfigurationen</b>     | <b>Massen-Definition</b> |   |
| Zuweisung Steuerung zu<br><b>Benutzer</b> | Alarm-Name<br>$\checkmark$ |                          |   |
| <b>Steuerung</b>                          |                            |                          |   |
| Konfiguration der Stammdaten              | $+$                        |                          |   |
| <b>Konfiguration der Alarme</b>           | große Wartung              |                          | o |
| <b>Konfiguration der Tags</b>             | <b>Tausch Bremse</b>       |                          | û |
| Profile                                   |                            |                          |   |
| Konfiguration der Verfügbarkeit           | kleine Wartung             |                          | n |
| Verfügbarkeits-Profile                    |                            |                          |   |
| <b>Einstellungen</b>                      | Alarm-Typ<br>$\checkmark$  |                          |   |

*Beispielansicht - Konfiguration der Alarme*

#### **Konfigurationen**

- ►Wählen Sie das Unterregister *Konfigurationen*, um in Untermenüs individuelle Alarmdefinitionen festzulegen.
- ►Wählen Sie das Plus-Symbol, um neue Definitionen hinzuzufügen.
- ►Wählen Sie das Einstellen-Symbol, um Definitionen zu bearbeiten oder zu löschen.

| Alarm-Name<br>◡          |           |
|--------------------------|-----------|
| $^{+}$                   |           |
| große Wartung            | ۰         |
| <b>Tausch Bremse</b>     | $\bullet$ |
| kleine Wartung           | ۰         |
| Beispiel - Alarm-Name    |           |
| Alarm-Typ<br>$\check{ }$ |           |
| $^{+}$                   |           |
| Betriebsstunden          | ۰         |
| Türspiel A               | ۰         |
| Türspiel B               | ۰         |
| Countdown                | O.        |
| Fahrten                  | ۰         |
|                          |           |

*Beispiel - Alarm-Typ*

![](_page_70_Picture_1.jpeg)

![](_page_70_Picture_83.jpeg)

*Besipiel Alarm-Icon*

#### **Massen-Definition**

- ►Wählen Sie das Unterregister *Massen-Definition*, um eine Alarmdefinition festzulegen, welche für mehrere Steuerungen gültig sein soll. *[Siehe "Alarm-Definition hinzufügen" auf Seite 40](#page-39-0).*
- ►Wählen Sie die Schaltfläche **0 STEUERUNGEN SELEKTIERT**, um das Eingabefenster Steuerungen selektieren zu öffnen.

![](_page_70_Picture_84.jpeg)

Steuerungen selektieren

*Beispiel - Steuerungen für Alarmdefinition auswählen*

- ►Aktivieren Sie die Kontrollkästchen der Steuerungen, denen Sie diesen Alarmstatus zuweisen wollen.
- ►Verlassen Sie die Eingabemaske mit der Schaltfläche **ÜBERNEHMEN** um Ihre Einstellungen zu speichern.

![](_page_71_Picture_1.jpeg)

### **8.2.3 Konfiguration der Tags**

- ►Wählen Sie das Register *Einstellungen*.
- ►Wählen Sie das Unterregister *Konfiguration der Tags.*

| <b>Einstellungen</b>                                             |                                |                 |                         |
|------------------------------------------------------------------|--------------------------------|-----------------|-------------------------|
| Projekt<br>Projekteditor                                         | <b>Steuerung</b>               | <b>Standort</b> | <b>Tags</b>             |
| Zuweisung Steuerung zu<br><b>Benutzer</b>                        | E170_FST_EthernetPAM_simuliert | ASC             | Sonderstatus X<br>ABC X |
| <b>Steuerung</b><br>Konfiguration der Stammdaten                 | E172_FST_LMS247_simuliert      | ASC.            |                         |
| <b>Konfiguration der Alarme</b><br><b>Konfiguration der Tags</b> | E173_FST_LMS247_simuliert      | <b>ASC</b>      |                         |

*Beispielansicht - Konfiguration der Tags*

#### **Tags hinzufügen, löschen**

Sie können beliebig viele Tags vergeben.

Einer Steuerung können beliebig viele Tags zugeordnet werden.

 Neu angelegte Tags werden automatisch in einer Liste angezeigt und können dann auch allen anderen Steuerungen zugeordnet werden.

- ►Markieren die Steuerung, für die Sie Tags vergeben möchten.
- ►Weisen Sie der Steuerung das gewünschte Tag zu.
- ►Wählen Sie das Verlassen-Symbol, um ein Tag zu löschen.

![](_page_71_Picture_80.jpeg)

*Beispiel - Tags zuweisen*
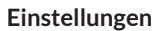

## **8.3 Profile**

**NFW** NEUE ELEKTRONISCHE

### **8.3.1 Konfiguration der Verfügbarkeit**

Auf dieser Seite wird konfiguriert welcher System Status zu welcher Verfügbarkeit führt. Die Einstellungen nutzen Ereignis-Schnappschüsse und sind nur für die Steuerungen wirksam, bei denen der Systemstatus aus den Ereignis-Schnapschüssen und nicht aus den Daten für Zustandsüberwachung ermittelt wird.

Ob eine Steuerungen Ereingnis-Schnappschüsse oder Daten der Zustandsüberwachung nutzt wird in den technischen Einstellungen der Steuerung konfiguriert:

Ist dort das *Default Profil* zugewiesen werden Ereignis‑Schnappschüsse benutzt, alle anderen Profile zeigen an, dass Daten der Zustandsüberwachung verwendet werden. Diese Profile werden in den Einstellungen im Menüpunkt *Verfügbarkeits-Profile* konfiguriert und dann in den *Technischen Details* zugewiesen.

- ►Wählen Sie das Register *Einstellungen*.
- ►Wählen Sie das Unterregister *Konfiguration der Verfügbarkeit.*

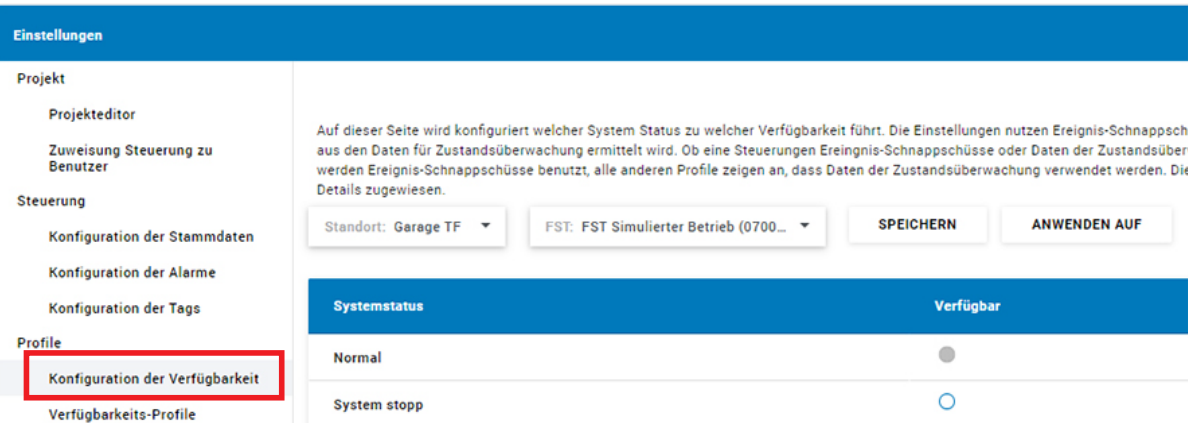

*Beispielansicht - Konfiguration der Verfügbarekeit*

#### **Systemstatus**

# **SYSTEM STATUS**

#### ►Wählen Sie die Schaltfläche **SYSTEM STATUS**.

Die Liste der verfügbaren Systemstatus wird geöffnet. Grau gekennzeichnete Buttons können nicht ausgewählt werden.

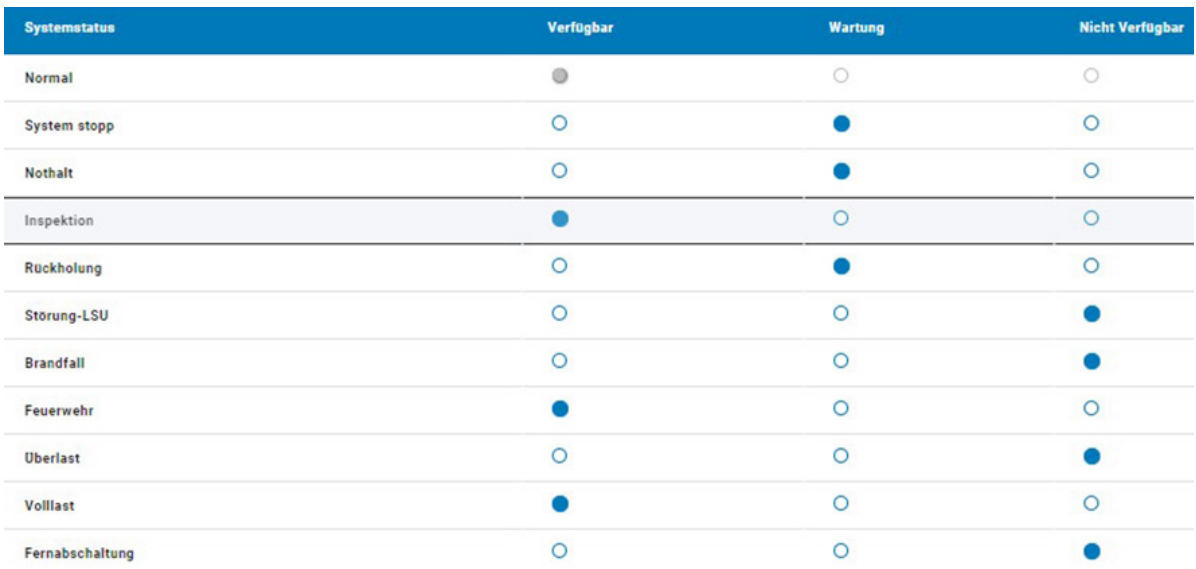

*Beispielansicht - Konfiguration der Systemstatus*

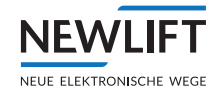

- ►Öffnen Sie das Untermenü *Standort*.
- ►Wählen Sie aus der Baumstruktur den Standort der Steuerung oder das Projekt aus, für welches Sie Systemstatus konfigurieren möchten. Der gewählte Standort oder das Projekt wird im zugehörigen Bereichsfenster des Untermenüs angezeigt.
- ►Bestätigen Sie Ihre Auswahl mit der Schaltfläche **SPEICHERN**.
- ►Stellen Sie mithilfe der Buttons für **Verfügbar / Wartung / Nicht verfügbar** die gewünschten Systemstatus ein.
- ►Bestätigen Sie Ihre Auswahl mit der Schaltfläche **SPEICHERN**.
- ►Wenn Sie Ihre Auswahl auf mehrere Standorte anwenden möchten:
	- Wählen Sie die Schaltfläche **ANWENDEN AUF**
	- Selektieren Sie die entsprechenden Steuerungen und bestätigen Sie Ihre Auswahl mit der Schaltfläche **SPEICHERN.**

#### **Verfügbarkeit**

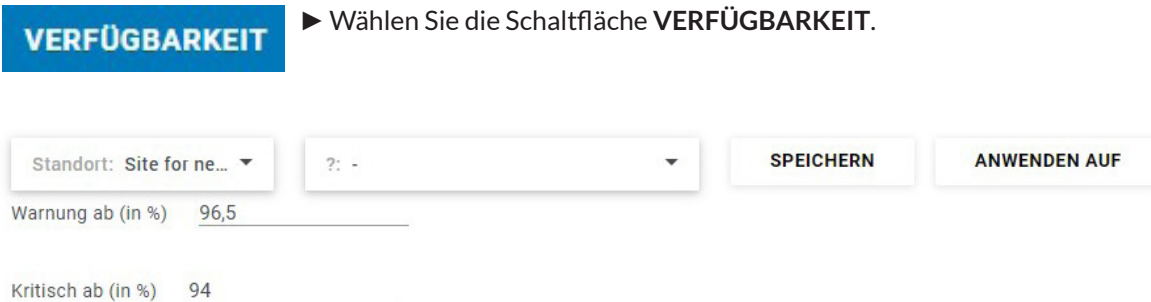

*Beispielansicht - Konfiguration der Verfügbarkeit*

- ►Öffnen Sie das Untermenü *Standort*.
- ►Wählen Sie aus der Baumstruktur den Standort der Steuerung oder das Projekt aus, für welches Sie Systemstatus konfigurieren möchten. Der gewählte Standort oder das Projekt wird im zugehörigen Bereichsfenster des Untermenüs

angezeigt.

- ►Bestätigen Sie Ihre Auswahl mit der Schaltfläche **SPEICHERN**.
- ► Verändern Sie mithilfe der Pfeilsymbole  $\sim$   $\vee$  den gewünschten Prozentwert, für die Verfügbarkeiten *Warnung ab* und *Kritisch ab* ein.
- ►Bestätigen Sie Ihre Auswahl mit der Schaltfläche **SPEICHERN**.
- ►Wenn Sie Ihre Auswahl auf mehrere Standorte anwenden möchten:
	- Wählen Sie die Schaltfläche **ANWENDEN AUF**
	- Selektieren Sie die entsprechenden Steuerungen und bestätigen Sie Ihre Auswahl mit der Schaltfläche **SPEICHERN.**

#### **8.3.2 Verfügbarkeitsprofile**

Auf dieser Seite wird konfiguriert welcher System Status zu welchem Betriebsmodus und welcher Verfügbarkeit führt. Die Einstellungen nutzen Daten für Zustandsüberwachung und sind nur für die Steuerungen wirksam, bei denen der Systemstatus aus den Daten für Zustandsüberwachung und nicht aus den Ereignis-Schnappschüssen ermittelt wird.

Ob eine Steuerungen Ereingnis-Schnappschüsse oder Daten der Zustandsüberwachung nutzt wird in den technischen Einstellungen der Steuerung konfiguriert: Ist dort das *Default Profil* zugewiesen werden Ereignis-Schnappschüsse benutzt, alle anderen Profile zeigen an, dass Daten der Zustandsüberwachung verwendet werden. Die Verfügbarkeit für Steuerungen mit dem *Default Profil*, also auf Ereignis-Schnappschüssen basierend wird, in den Einstellungen unter *Konfiguration der Verfügbarkeit* konfiguriert.

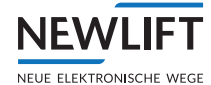

- ►Wählen Sie das Register *Einstellungen*.
- ►Wählen Sie das Unterregister *Verfügbarkeits-Profile.*

| Einstellungen                   |                                                                    |                 |                                 |                  |
|---------------------------------|--------------------------------------------------------------------|-----------------|---------------------------------|------------------|
| Projekt                         | Verfügbarkeits-Profile                                             |                 | Übersicht                       |                  |
| Projekteditor                   |                                                                    |                 |                                 |                  |
| Zuweisung Steuerung zu Benutzer | $\blacksquare$<br>Projekt: Projekt<br>Profil: Alle<br>$\checkmark$ | ۰               |                                 |                  |
| Steuerung                       | Name $\uparrow$                                                    | <b>Standort</b> | <b>Profil-Name</b>              | <b>ZUORDNUNG</b> |
| Konfiguration der Stammdaten    | E170_FST_EthernetPAM_simuliert                                     | <b>ASC</b>      | <b>E</b> Default Profile        |                  |
| <b>Konfiguration der Alarme</b> | E172_FST_LMS247_simuliert_AWE                                      | <b>ASC</b>      | E Standard CM                   |                  |
| <b>Konfiguration der Tags</b>   | E178_Fremd_LMS247                                                  | ASC             | <b>EXAMPLE Standard CM</b>      |                  |
| Profile                         | E179_Fremd_EthernetPAM                                             | <b>ASC</b>      | 洼<br>$\overline{\phantom{a}}$   |                  |
| Konfiguration der Verfügbarkeit | E180_Fremd_LMS247+ADD                                              | <b>ASC</b>      | <b>E</b> Default Profile        |                  |
| Verfügbarkeits-Profile          | E194/198 FE PAM.E4 LMS                                             | FE              | <b>EXECUTE:</b> Default Profile |                  |

*Beispielansicht - Verfügbarkeitsprofile*

- ►Wählen Sie die Schaltfläche **ÜBERSICHT**, um die Liste vorhandener Profile zu öffnen.
- ►Wählen Sie die Schaltfläche **PROFIL** und markieren Sie ein bestehendes Profil aus der Liste der bestehenden Profile oder legen Sie ein neues Profil an.

#### **Neues Profil anlegen**

►Wählen Sie nacheinander die Schaltflächen **PROFIL** und **NEUES PROFIL**

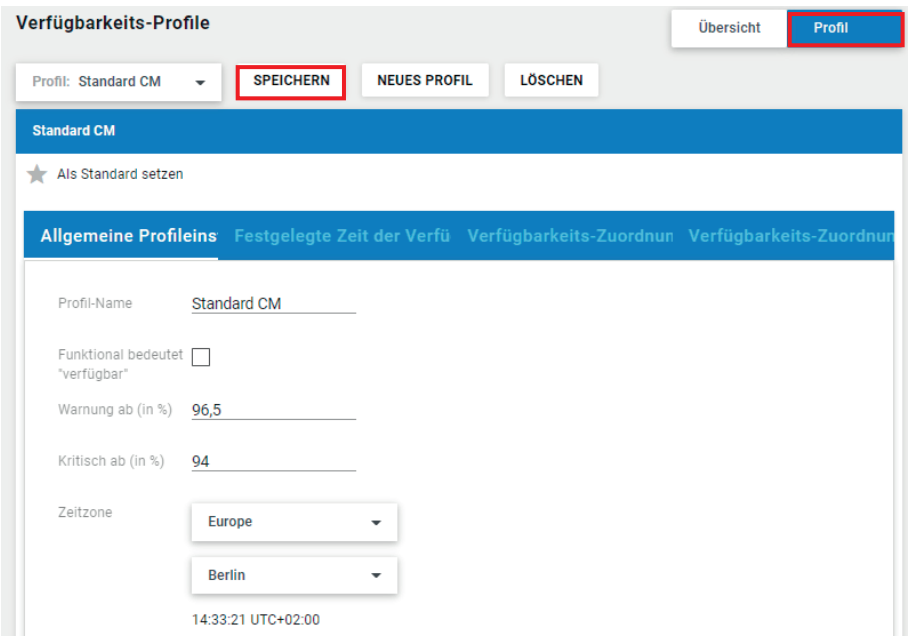

#### *Beispielansicht - Neues Profil*

►Vergeben Sie einen Profilnamen und bestätigen Sie mit **OK.**

#### **Profil löschen**

- ►Wählen Sie die Schaltfläche **ÜBERSICHT**, um die Liste vorhandener Profile zu öffnen.
- ►Markieren Sie das zu löschende Profil in der Liste und wählen Sie die Schaltfläche **PROFIL**.
- ►Bestätigen Sie mit der Schaltfläche **LÖSCHEN.**

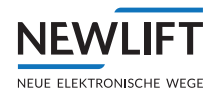

## **Allgemeine Profileinstellung**

►Wählen Sie das Untermenü *Allgemeine Profileinstellung*. Unter *Profil-Name* erscheint der Name, des Profils, das zuletzt aus der Lister der vorhandenen Profile gewählt wurde.

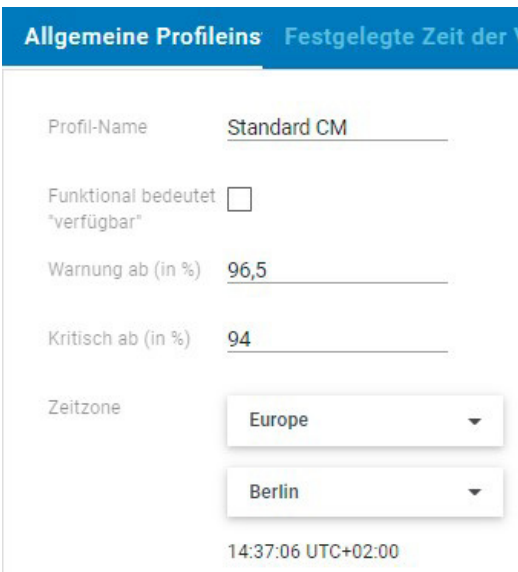

*Beispielansicht - Allgemeine Profileinstellung*

- ►Wählen Sie das Untermenü *Allgemeine Profileinstellung*. Unter *Profil-Name* erscheint der Name, des Profils, das zuletzt aus der Lister der vorhandenen Profile gewählt wurde.
- ►Setzen Sie den Schieberegler auf *blau (aktiv)*, um das Profil für die Zustandsüberwachung zur Verfügung zu stellen.
- ► Verändern Sie mithilfe der Pfeilsymbole <br />  $\blacktriangleright$  den gewünschten Prozentwert, für die Verfügbarkeiten *Warnung ab* und *Kritisch ab* ein.
- ►Klicken Sie im Bereich *Zeitzone* jeweils auf das graue Dreieck und wählen Sie Kontinent und Zeitzone aus und übernehmen Sie Ihre Einstellungen mit der Schaltfläche **SPEICHERN**.
- ►Bestätigen Sie Ihre Auswahl mit der Schaltfläche **SPEICHERN**.

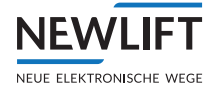

## **Festgelegte Zeit der Verfügbarkeit**

►Wählen Sie das Untermenü *Festgelegte Zeit der Verfügbarkeit*.

Die angezeigten Einstellungen beziehen sich auf das Profil, das zuletzt aus der Liste der vorhandenen Profile gewählt wurde.

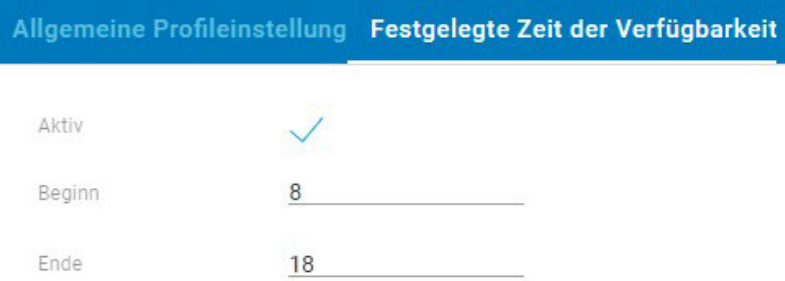

#### *Beispielansicht - Festgelegte Zeit der Verfügbarkeit*

- ►Klicken Sie im Bereich *Aktiv* auf das Viereck / den Haken, um die Verfügbarkeitszeit zu aktivieren / daktivieren.
- ►Markieren Sie in den Bereichen *Beginn* und *Ende* jeweils die vorhandene Zeitangabe mit Doppelklick und verändern Sie den Wert über die Eingabetastatur.

#### **Verfügbarkeitszuordnung (FST / ESC)**

►Wählen Sie das Untermenü *Verfügbarkeitszuordnung*. Die angezeigten Einstellungen beziehen sich auf das Profil, das zuletzt aus der Liste der vorhandenen Profile gewählt wurde.

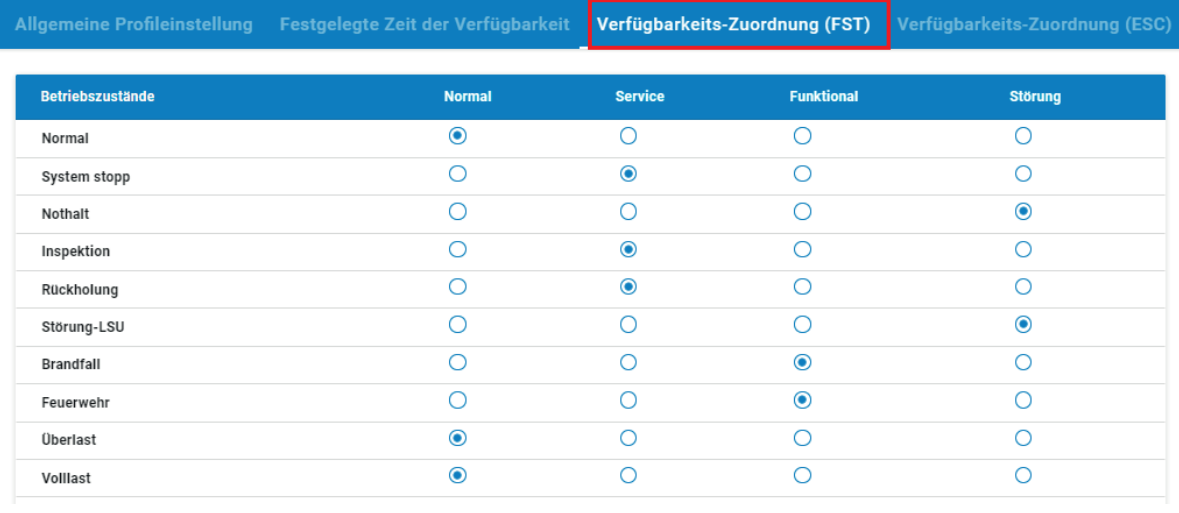

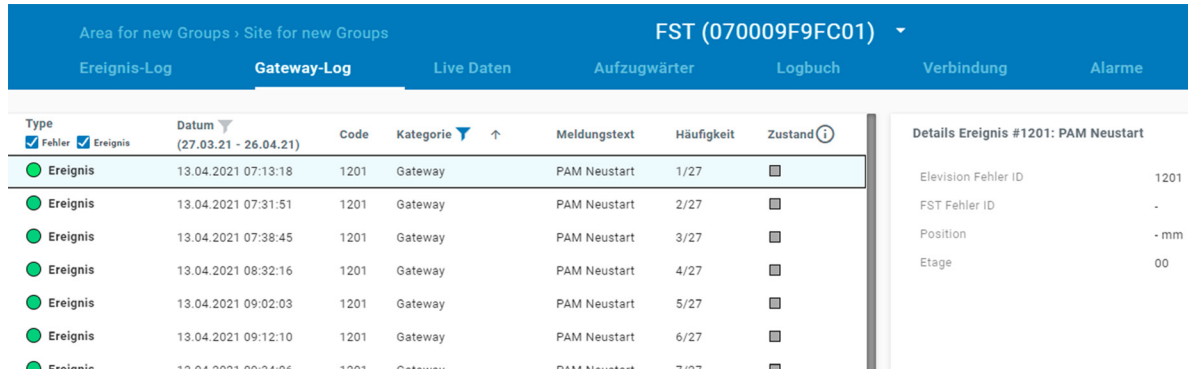

*Beispielansichten - Verfügbarkeits-Zuordnung*

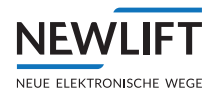

►Selektieren Sie die Systemstatus, die zur Verfügung stehen sollen und bestätigen Sie Ihre Auswahl mit der Schaltfläche **SPEICHERN.**

## **8.4 Einstellungen**

## **8.4.1 Projekteinstellungen**

- ►Wählen Sie das Register *Einstellungen*.
- ►Wählen Sie das Unterregister *Projekteinstellungen.*

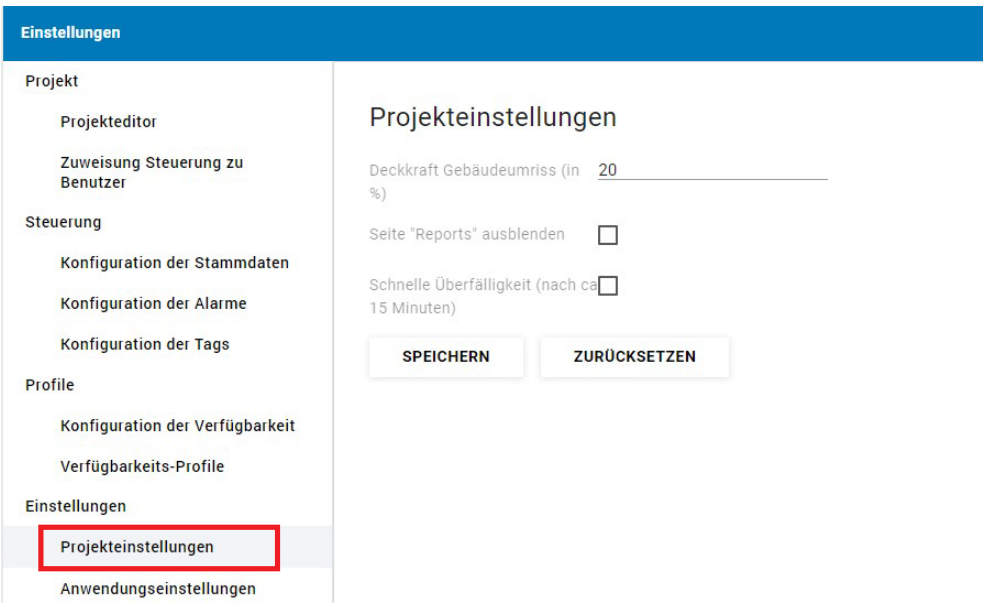

*Beispielansicht - Projekteinstellungen*

- ►Verändern Sie mithilfe der Pfeilsymbole den gewünschten Prozentwert, für die *Deckkraft des Gebäudeumriss*.
- ►Klicken Sie im Bereichen *Seite "Reports" ausblenden und Schnelle Überfälligkeit nach 15 Minuten* auf das Viereck / den Haken, um das Feature zu aktivieren / daktivieren.
- ►Übernehmen Sie Ihre Einstellungen mit der Schaltfläche **SPEICHERN**.

<span id="page-78-0"></span>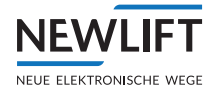

## **8.4.2 E-Mail Benachrichtigungen**

#### **Standardeinstellungen - gültig für alle Nutzer**

- ►Wählen Sie das Register *Einstellungen*.
- ►Wählen Sie das Unterregister *E-Mail Benachrichtigungen.*

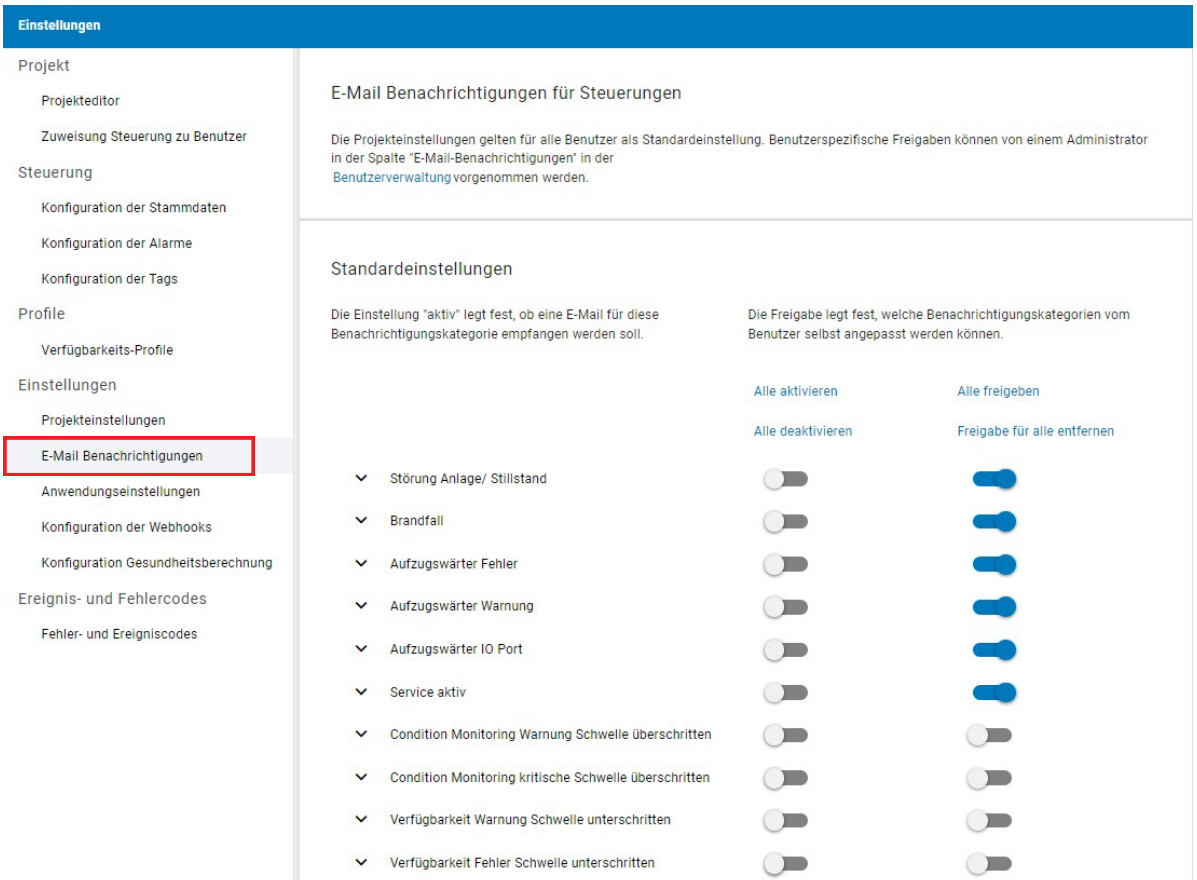

*Beispielansicht - E-Mail Benachrichtigungen, Standardeinstellungen*

►In der Spalte *Aktivieren* setzen Sie den Schieberegler auf *blau (aktiv)*, wenn Sie für diese Kategorie Benachrichtigungen wünschen.

Mit den Pfeilsymbolen < v können Sie eine kurze Beschreibung zur Art und Umfang der Benachrichtigung im Falle eines krischen Fehlers ein- bzw. ausblenden.

►In der Spalte *Freigabe* (Admin-Rechte vorausgesetzt!) können Sie für Ihre Nutzer einstellen, ob diese die Freigabe erhalten, selbst darüber zu entscheiden, ob Sie über diese Punkte benachrichtigt werden möchten oder nicht.

Setzen Sie den den Schieberegler auf *blau (aktiv)*, wenn Sie für diese Kategorie Ihrem Nutzer erlauben möchten über Benachrichtigungen individuell zu entscheiden.

#### **Benutzerspezifische Einstellungen**

Admin-Rechte vorausgesetzt, können Sie im Untermenü *Benutzerverwaltung* für jeden Benutzer individuell festlegen, welche E-Mail dieser Benutzer erhalten soll (Benachtichtigungskategorie aktiviert) und ob dieser Benutzer Benachrichtigung selbst ein- oder ausschalten kann (Benachrichtigungskategorie freigegeben).

*[Siehe "9.2 Benutzerverwaltung" auf Seite 87](#page-86-0).*

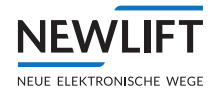

## <span id="page-79-0"></span>**8.4.3 Anwendungseinstellungen**

- ►Wählen Sie das Register *Einstellungen*.
- ►Wählen Sie das Unterregister *Anwendungseinstellungen.*

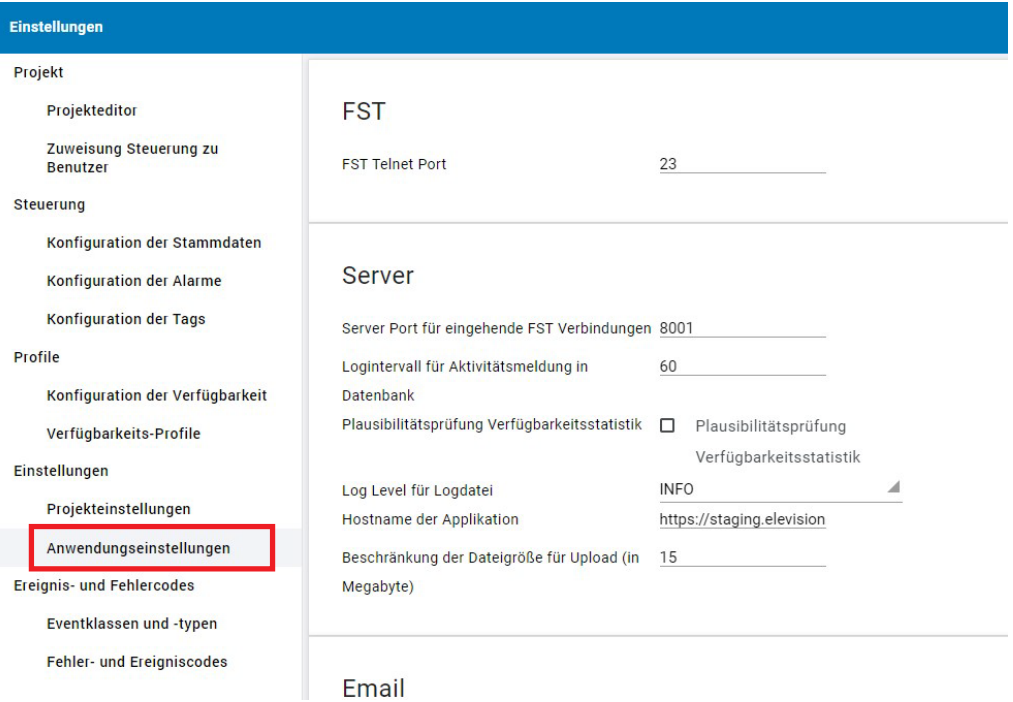

## *Beispielansicht - Anwendungseinstellungen*

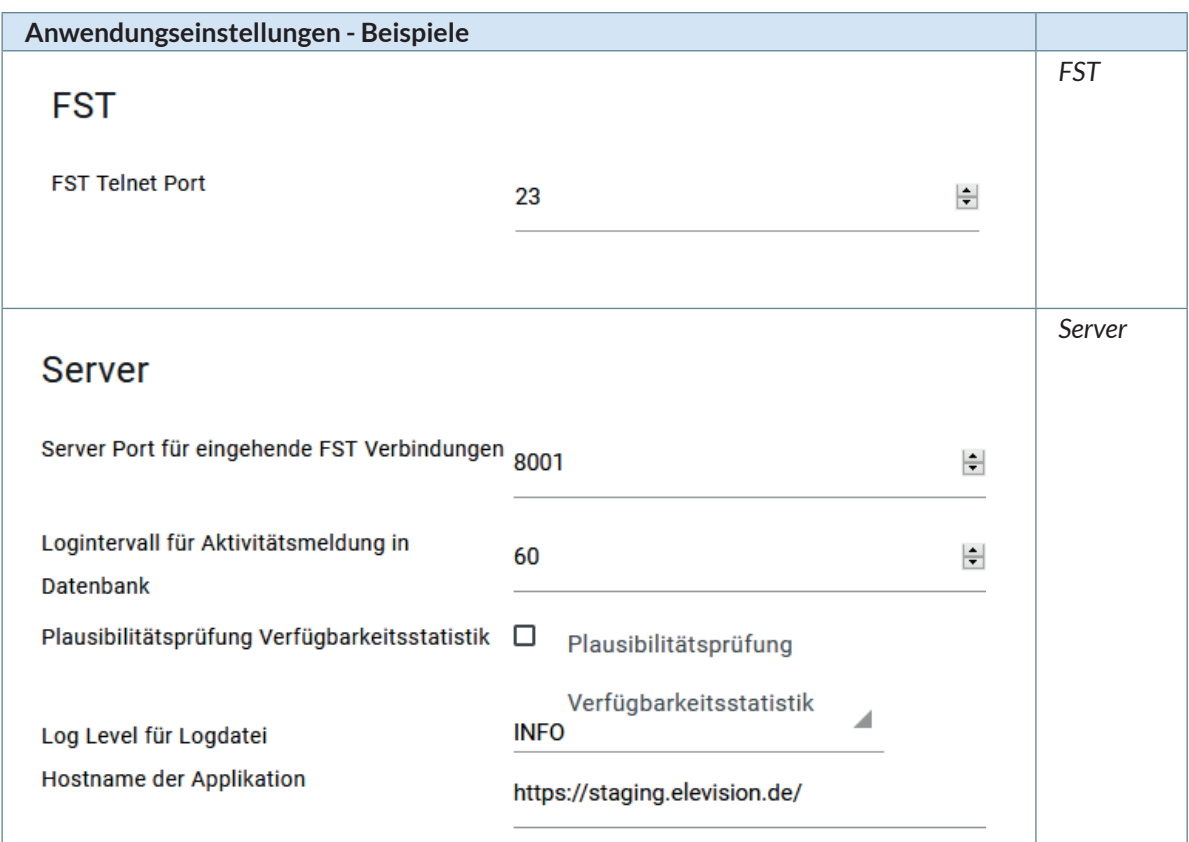

<span id="page-80-0"></span>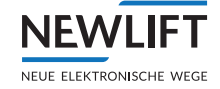

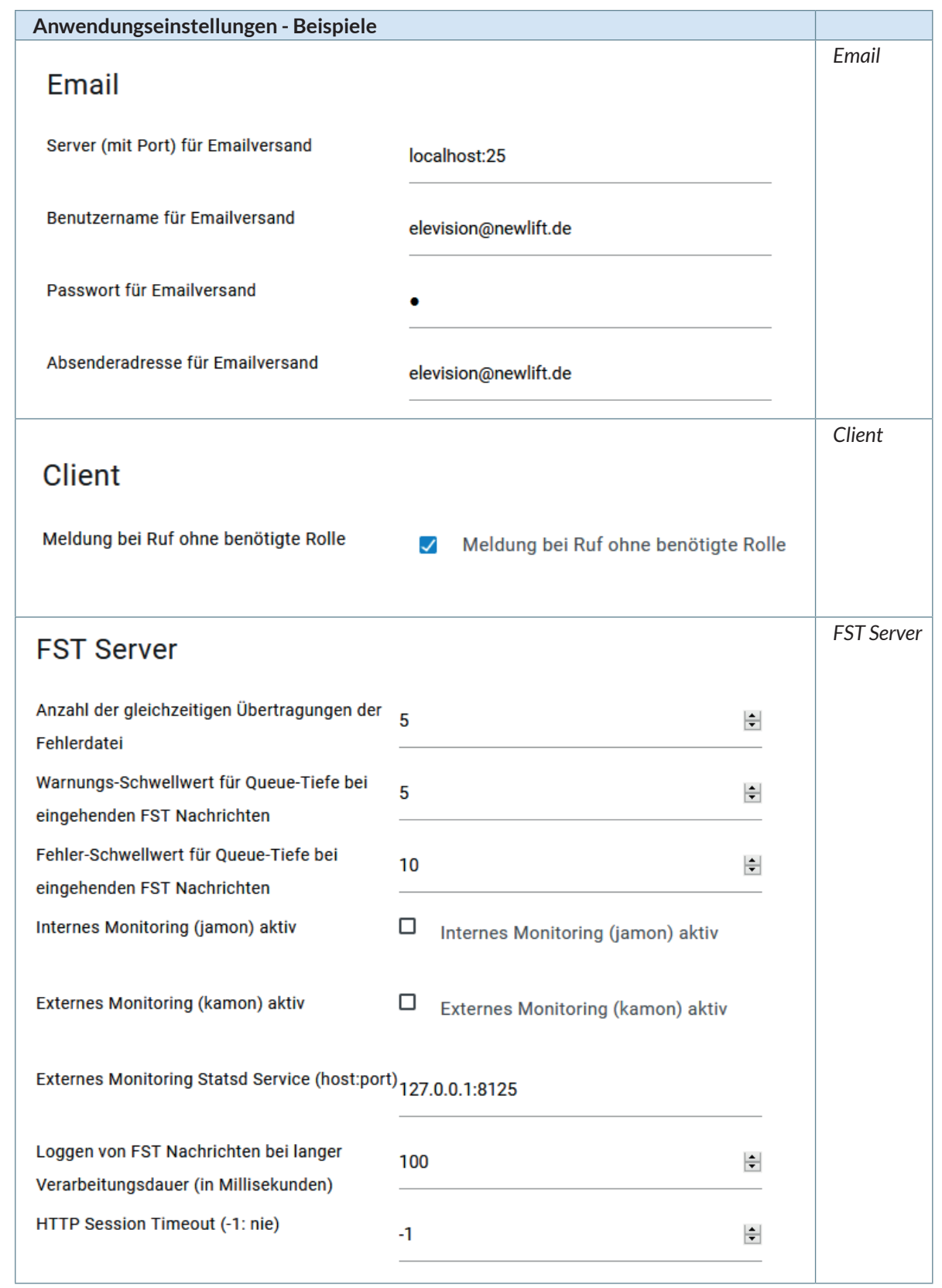

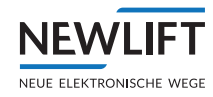

<span id="page-81-0"></span>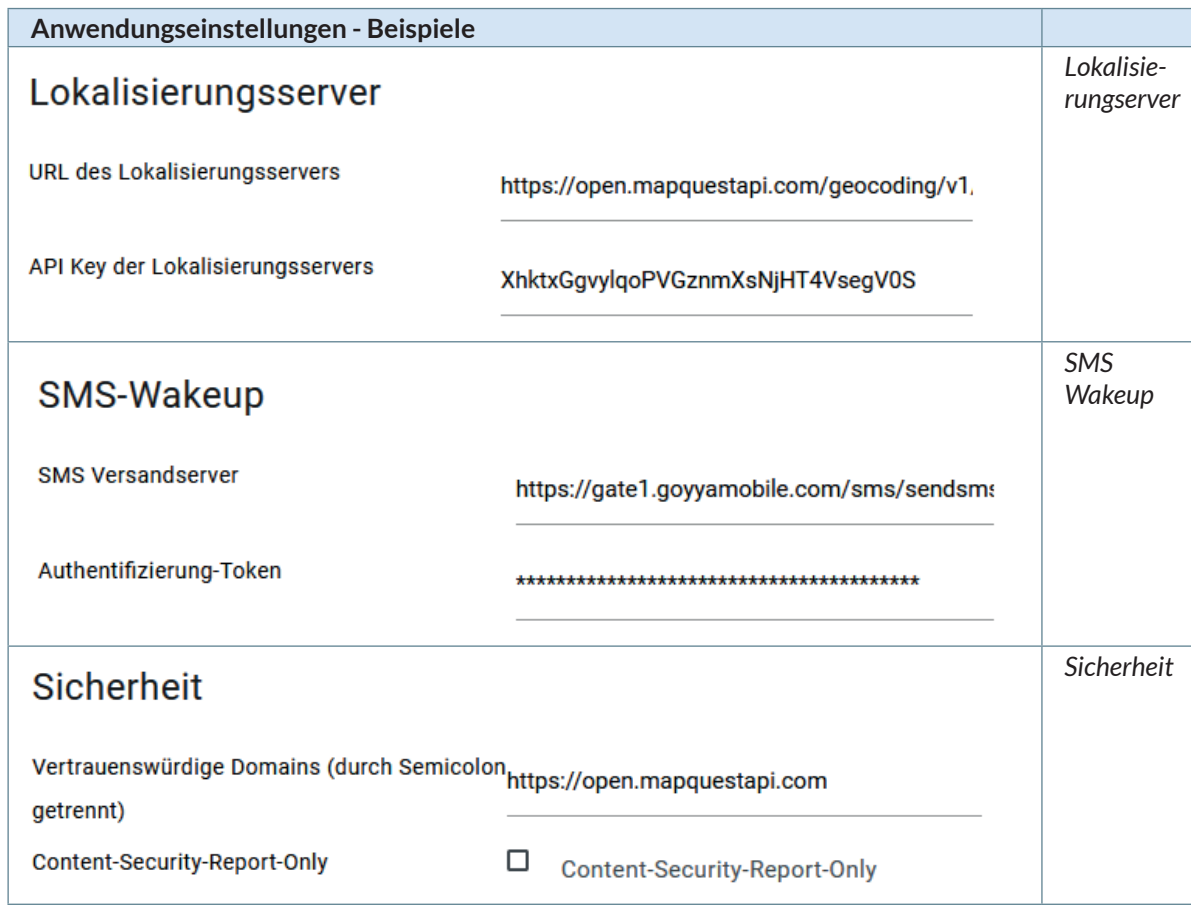

## **Logo ändern**

►Wählen Sie die Schaltfläche **ÄNDERN**.

# Logo

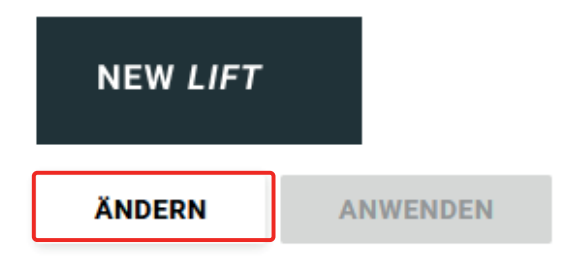

## *Logo ändern*

- ►Navigieren Sie zur gewünschten Datei und klicken Sie auf **ANWENDEN**.
- ►Das neue Logo erscheint in der Menüzeile.

<span id="page-82-0"></span>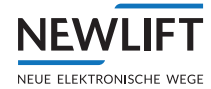

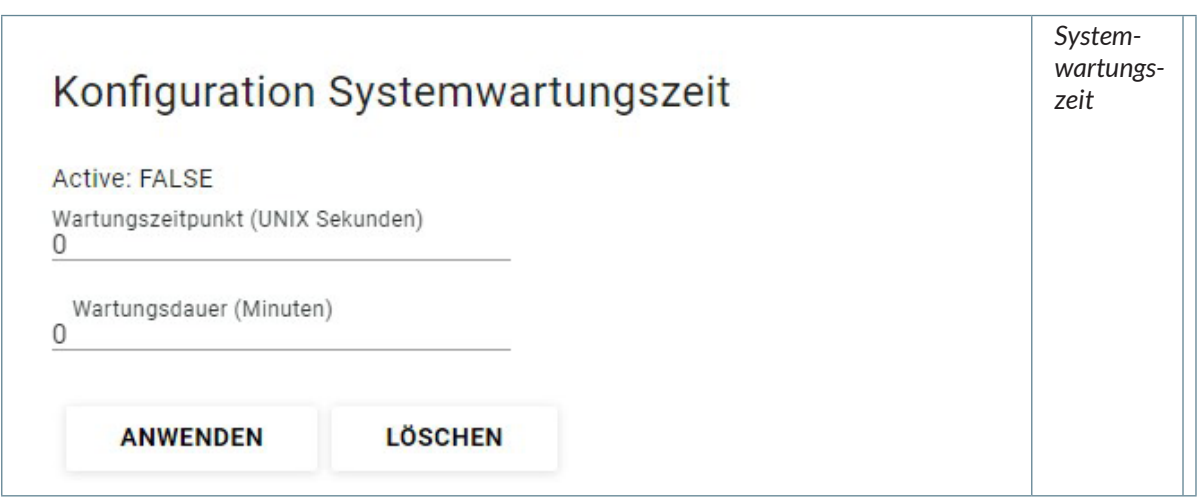

#### **8.4.4 Konfiguration der Webhooks**

Webhooks ermöglichen es, der Server-Software mitzuteilen, dass ein bestimmtes Ereignis eingetreten ist und eine Reaktion auf das Ereignis auszulösen. Wenn eine Anwendung über ein eingetretenes Ereignis mittels WebHook informiert, müssen an dem Ereignis interessierte andere Anwendungen kein Polling betreiben, um von dem Ereignis Kenntnis zu erlangen. Das reduziert das Nachrichtenaufkommen zwischen den Anwendungen.

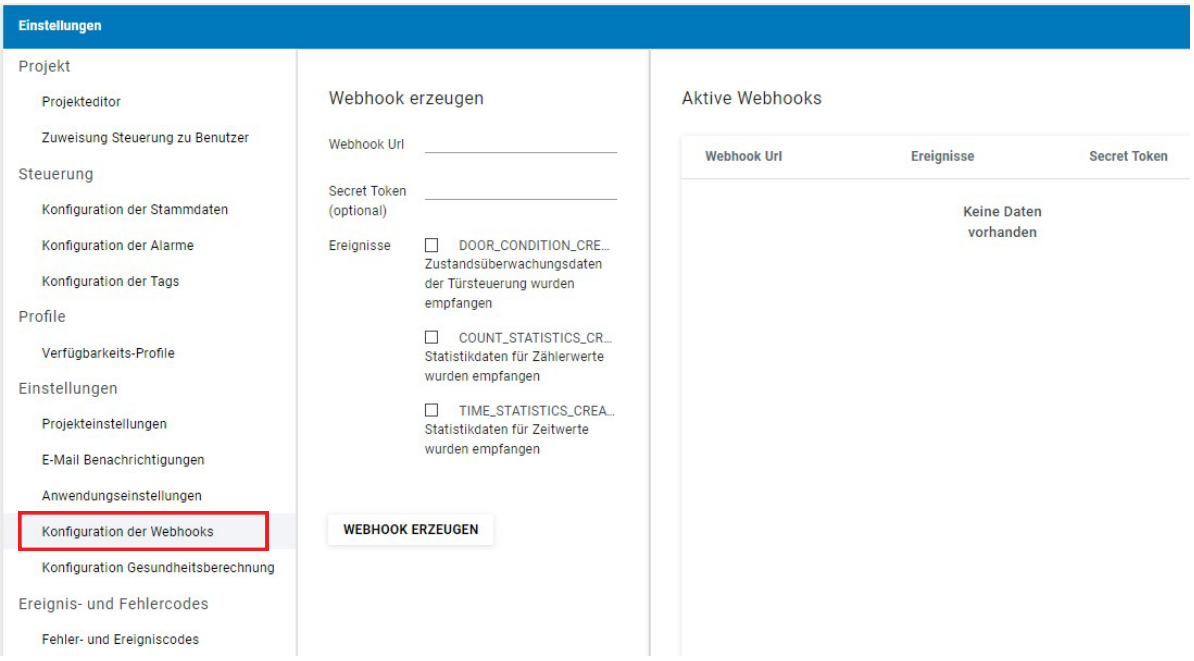

*Beispielansicht - Webhook erzeugen*

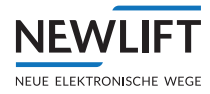

## <span id="page-83-0"></span>**8.4.5 Konfiguration der Gesundheitsberechnung**

| <b>Einstellungen</b>                |                              |                         |                                              |                          |                            |                      |
|-------------------------------------|------------------------------|-------------------------|----------------------------------------------|--------------------------|----------------------------|----------------------|
| Projekt                             |                              |                         | Projekt: Projekt                             | $\overline{\phantom{a}}$ | $\omega_{\rm c}^{\rm c}$ . | $\blacktriangledown$ |
| Projekteditor                       | Konfiguration                |                         |                                              |                          |                            |                      |
| Zuweisung Steuerung zu Benutzer     | Gesundheitsberechnung        |                         | Historisierte Gesundheitswerte neu berechnen |                          |                            |                      |
| Steuerung                           | Evaluationszeitraum: 7       | (in Tagen)              |                                              |                          |                            |                      |
| Konfiguration der Stammdaten        | Gewicht Fehlerklasse  0.5    |                         |                                              |                          |                            |                      |
| Konfiguration der Alarme            | Gewicht Fehlerklasse  1      |                         |                                              |                          |                            |                      |
| Konfiguration der Tags              | Gewicht Fehlerklasse  3      |                         |                                              |                          |                            |                      |
| Profile                             | Gewicht Fehlerklasse  8      |                         |                                              |                          |                            |                      |
| Verfügbarkeits-Profile              | Beschleunigungsfaktor: 1.25  |                         |                                              |                          |                            |                      |
| Einstellungen                       | 15<br>Zeitfilter 1 - Fehler: | <i>(innerhalb)</i><br>X |                                              |                          |                            |                      |
| Projekteinstellungen                | Zeitfilter 1 Reduktions 0.75 | Sekunden)               |                                              |                          |                            |                      |
| E-Mail Benachrichtigungen           | Zeitfilter 2 - Ignorierte  5 | <i>(innerhalb)</i>      |                                              |                          |                            |                      |
| Anwendungseinstellungen             | Gewicht Cm Door:             | X Minuten)              |                                              |                          |                            |                      |
| Konfiguration der Webhooks          | Gewicht Cm Drive:            |                         |                                              |                          |                            |                      |
| Konfiguration Gesundheitsberechnung | Gewicht Cm Temperat 1        |                         |                                              |                          |                            |                      |
| Ereignis- und Fehlercodes           | Minimalwert (anstelle  0.05  |                         |                                              |                          |                            |                      |

*Beispielansicht - Konfiguration Gesundheitsberechnung*

## **8.5 Ereignis- und Fehlercodes**

## **8.5.1 Eventklassen und -typen**

- ►Wählen Sie das Register *Einstellungen*.
- ►Wählen Sie das Unterregister *Eventklassen und -typen* Die angezeigte Liste kann nur eingesehen und nicht bearbeitet werden.

| <b>Einstellungen</b>                                             |                 |                       |                        |
|------------------------------------------------------------------|-----------------|-----------------------|------------------------|
| Projekt                                                          |                 |                       |                        |
| Projekteditor                                                    | <b>Ereignis</b> | <b>Ereignisklasse</b> | Ereignistyp            |
| Zuweisung Steuerung zu<br><b>Benutzer</b>                        | $0/ -1$         | Unbekannt             | unbekannt              |
| <b>Steuerung</b>                                                 | 1/1             | Tür                   | Verriegelung (Warnung) |
| Konfiguration der Stammdaten                                     | 1/2             | Tür                   | Verriegelung (Fehler)  |
| <b>Konfiguration der Alarme</b><br><b>Konfiguration der Tags</b> | 1/3             | Tür                   | Öffnen                 |
| Profile                                                          | 1/4             | Tür                   | Schliessen             |
| Konfiguration der Verfügbarkeit                                  | 1/5             | Tür                   | Lichtgitter            |
| Verfügbarkeits-Profile<br><b>Einstellungen</b>                   | 1/6             | Tür                   | Taste Tür auf          |
| Projekteinstellungen                                             | 1/7             | Tür                   | Taste Tür zu           |
| Anwendungseinstellungen                                          | 2/1             | Antrieb               | Bremsüberwachung       |
| Ereignis- und Fehlercodes<br>Eventklassen und -typen             | 2/2             | Antrieb               | Motorüberwachung       |
| Fehler- und Ereigniscodes                                        | 2/3             | Antrieb               | Schützüberwachung      |

*Beispielansicht - Eventklassen und Typen*

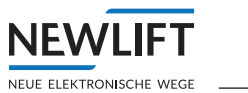

## **8.5.2 Fehler- und Ereigniscodes**

- ►Wählen Sie das Register *Einstellungen*.
- ►Wählen Sie das Unterregister *Fehler- und Ereigniscodes* Die angezeigte Liste kann nur eingesehen und nicht bearbeitet werden.

| <b>Einstellungen</b>                      |      |           |                                            |        |                 |                    |
|-------------------------------------------|------|-----------|--------------------------------------------|--------|-----------------|--------------------|
| Projekt                                   | Code | Kategorie | Fehlertext                                 |        | <b>FST Code</b> | <b>Blockierend</b> |
| Projekteditor                             |      |           |                                            | Type   |                 |                    |
| Zuweisung Steuerung zu<br><b>Benutzer</b> | 101  | Tür       | Türe öffnet nicht                          | Fehler | 11              |                    |
| Steuerung                                 | 102  | Tür       | Türe schließt nicht                        | Fehler | 12              |                    |
| Konfiguration der Stammdaten              | 103  | Tür       | maximale Türverriegleungsversuche erreicht | Fehler | 13              |                    |
| <b>Konfiguration der Alarme</b>           | 104  | Tür       | kritischer Türfehler                       | Fehler | 24              | Ja                 |
| <b>Konfiguration der Tags</b>             | 105  | Tür       | Zeitüberschreitung Riegelwartezeit         | Fehler | 35              |                    |
| Profile                                   |      |           |                                            |        |                 |                    |
| Konfiguration der Verfügbarkeit           | 106  | Tür       | Sicherheitslichtgitter unterbrochen        | Fehler | 39              |                    |
| Verfügbarkeits-Profile                    | 107  | Tür       | Sicherheitslichtgitterfehler               | Fehler | 40              |                    |
| Einstellungen                             |      |           |                                            |        |                 |                    |
| Projekteinstellungen                      | 108  | Tür       | Türkontaktfehler (Schnellstart)            | Fehler | 50              |                    |
| Anwendungseinstellungen                   | 109  | Tür       | Lichtschrankenfehler                       | Fehler | 76              |                    |
| <b>Ereignis- und Fehlercodes</b>          | 110  | Tür       | Glastüre klemmt                            | Fehler | 78              |                    |
| Eventklassen und -typen                   | 111  | Tür       | Lichtschrankenfehler                       | Fehler | 80              | Ja                 |
| Fehler- und Ereigniscodes                 |      |           |                                            |        |                 |                    |
|                                           | 112  | Tür       | Türzustand nicht gültig                    | Fehler | 83              |                    |
|                                           | 201  | Antrieb   | Antrieb fährt nicht an                     | Fehler | 14              | Ja                 |

*Beispielansicht - Fehler- und Ereigniscodes*

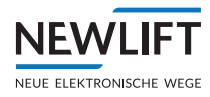

# **9 Verwaltung (3-Punkte-Menü)**

Der Bereich *Verwaltung* startet mit einem Auswahlmenü.

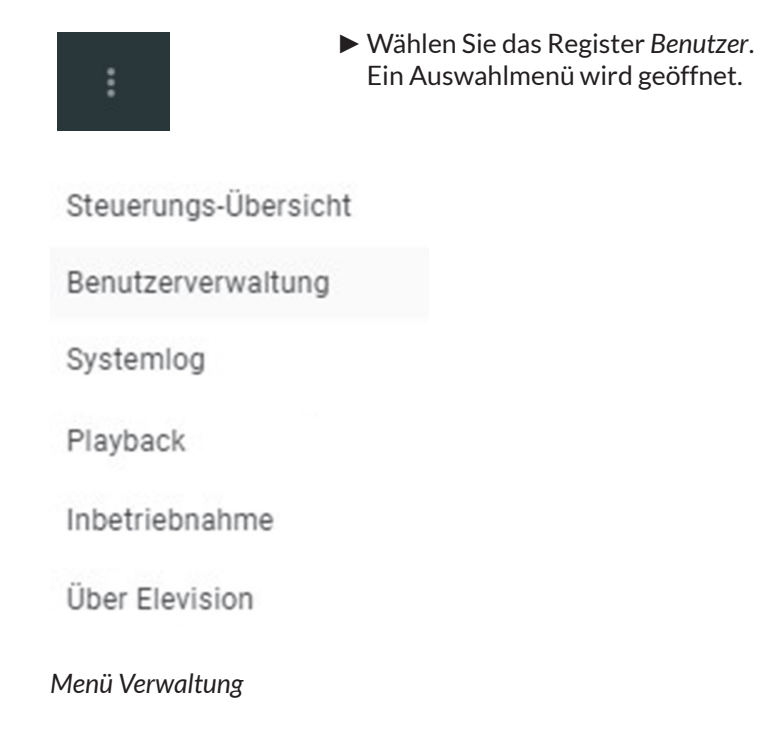

## **9.1 Steuerungsübersicht**

*Um Einstellungen in der Steuerungverwaltung vorzunehmen benötigen Sie ein Login als Administrator: Wenden Sie sich bei Bedarf bitte an die NEW LIFT Serviceline!*

- ►Wählen Sie das Register *Verwaltung (3-Punkte-Menü)*.
- ►Wählen Sie das Untermenü *Steuerungsübersicht.*
	- Eine Liste aller vom Programm verwalteten Steuerungen wird angezeigt.
- ►Mit dem Auswahlkästchen am Listenanfang können Sie die Steuerungen aktivieren , für die Sie ein Massen-Update, oder weitere Aktionen durchführen möchten.
- ►Mit dem Auswahlkästechn am Listenende können Sie die Überwachung einzelner Steuerungen einbzw. ausschalten.

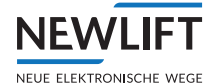

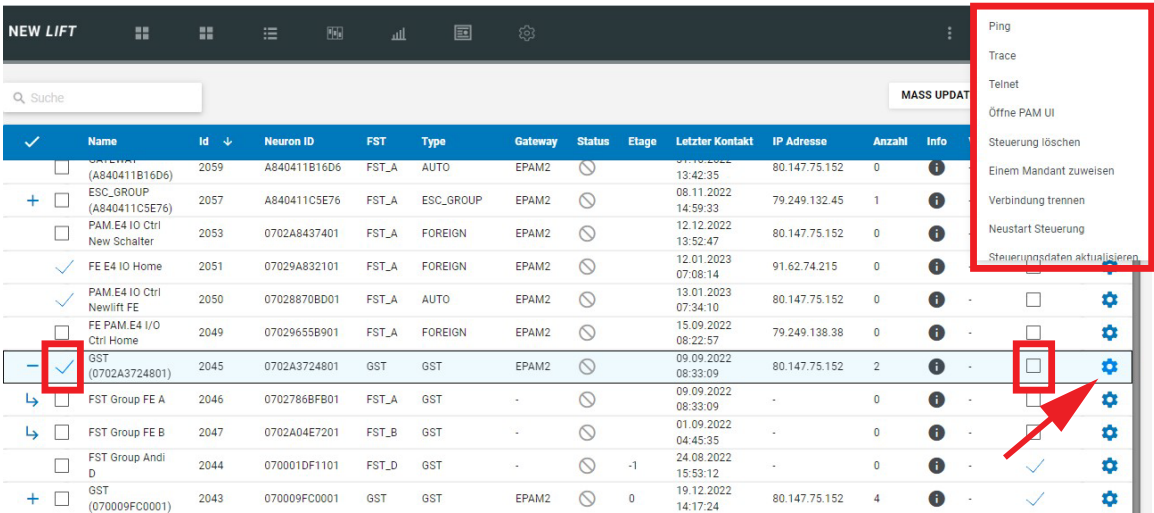

#### *Beispiel Steuerungsübersicht*

- ►Wählen Sie das *Zahnradsymbol* am rechten Listenrand, um weitere Optionen zur Steuerungsverwaltung einzublenden:
	- » Gateway aufwecken
	- »Ping
	- »Trace
	- »Telnet
	- »Öffne PAM UI
	- »Steuerung löschen
	- »Einem Mandant zuweisen
	- »Verbindung trennen
	- »Neustart Steuerung
	- »Steuerungsdaten aktualisieren
	- »IP Geolokalisierung
	- »Steuerungsaustausch
	- »Zählerstände setzen
	- »Aktivie Monitorings

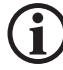

<span id="page-86-0"></span>*Verwenden Sie den Scrollbalken am rechten Bildschirmrand, um alle Optionen anzuzeigen.*

# **9.2 Benutzerverwaltung**

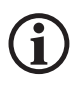

*Um Einstellungen in der Benutzerverwaltung vorzunehmen benötigen Sie ein Login als Administrator: Wenden Sie sich bei Bedarf bitte an die NEW LIFT Serviceline!*

- ►Wählen Sie das Register *Verwaltung (3-Punkte-Menü)*.
- ►Wählen Sie das Untermenü *Benutzerverwaltung*

Die angezeigte Liste kann nur eingesehen und nicht bearbeitet werden.

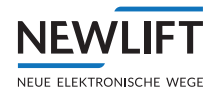

## **9.3 Systemlog**

Das Systemlog listet alle Vorgänge im System chronologisch auf.

- ►Verwenden Sie Filter *Zeitrahmen, Level* und *Steuerungen*, um die Liste der Ereignisse einzugrenzen.
- ►Wählen Sie das *Zahnradsymbol*, um Optionen zur Log-Eintragsverwaltung einzublenden:
	- »Logdatei herunterladen
	- »Status-Cache dumpen
	- »Status-Cache neue laden
	- »Verfügbarkeitscache neu laden
	- »Historisierte Gesundheitswerte neu berechnen.

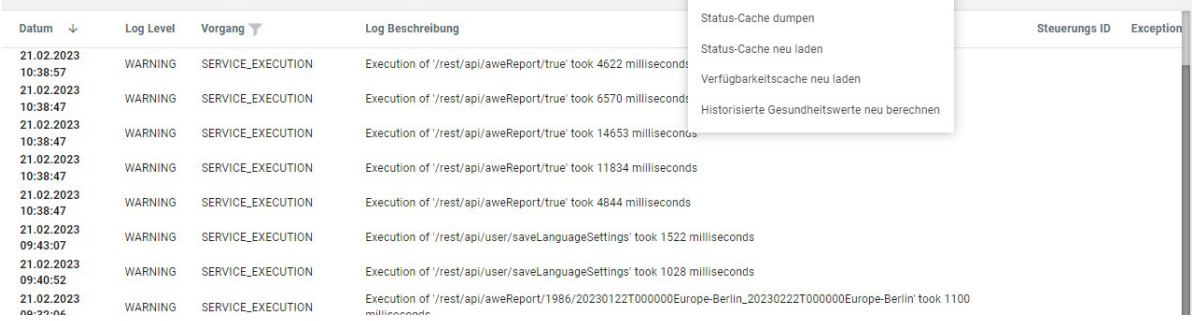

*Beispiel Liste Systemlog*

## **9.4 Playback**

## **Recording Datei öffnen**

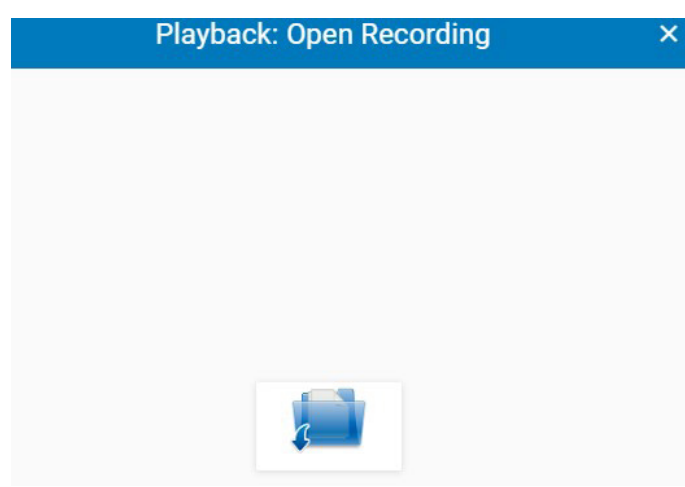

*Fenster Playback: Opben Recording*

- ►Klicken Sie auf den Ordner klicken und navieren Sie zur Recordingdatei navigieren.
- ►Öffnen Sie die Datei mit Doppelklick oder ziehen Sie sie via Drag and Drop ins Vorschaufenster.

#### **Recording-Dateien auswerten**

Das Bearbeiten und Auswerten von Recording-Dateien wird zu einem späteren Zeitpunkt beschrieben.

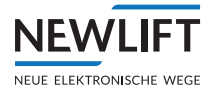

# **9.5 Inbetriebnahme**

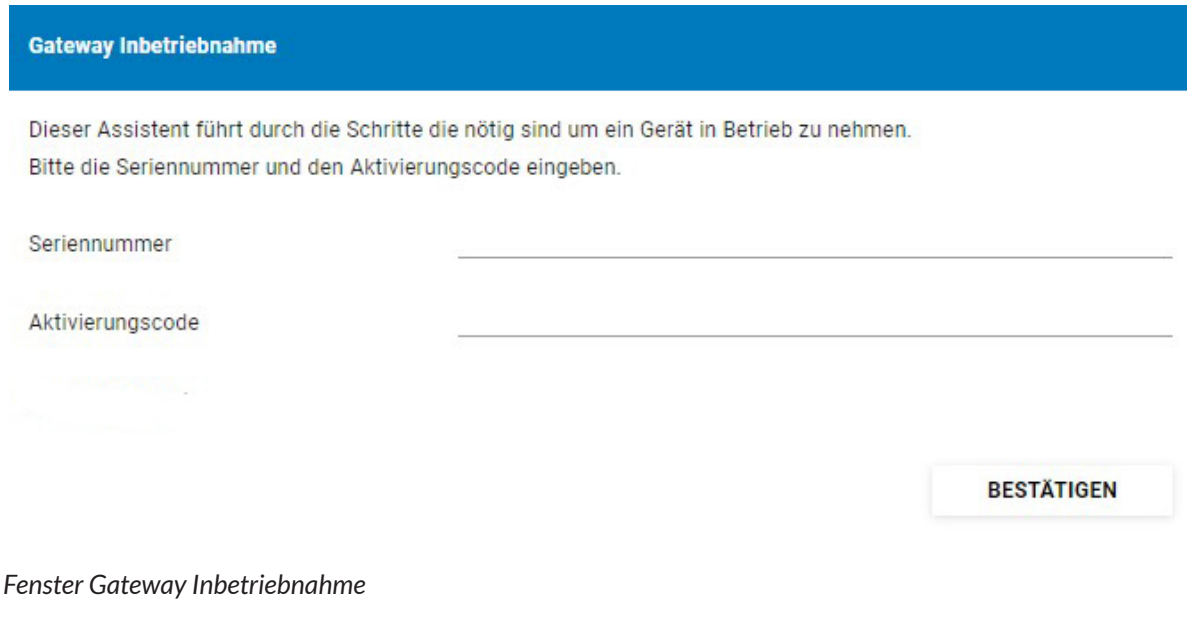

#### **Gateway inbetriebnehmen**

- ►Wählen Sie das Register *Verwaltung (3-Punkte-Menü)*.
- ►Wählen Sie das Untermenü *Inbetriebnahme.*
- ►Geben Sie Seriennummer und Aktivierungscode Ihres Gateway-Geräts im Fenster Gateay Inbetriebnahme ein.

Seriennummer und Aktivierungscode finden Sie auf dem Aufkleber, direkt auf Ihrem Gerät.

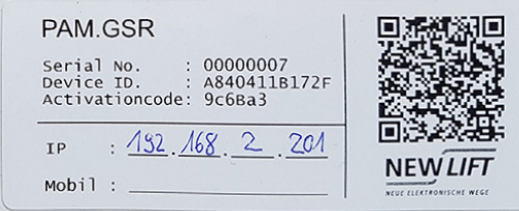

*Beispiel Aufkleber*

# **9.6 Über Elevision**

- ►Wählen Sie das Register *Verwaltung (3-Punkte-Menü)*.
- ►Wählen Sie das Untermenü *Elevision,* um Informationen über Versionen, Lizenzen und Releases abzurufen.

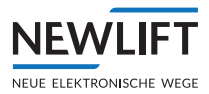

<span id="page-89-0"></span>

|                                                                 | Versionsinformation                                                               | $\odot$ | Änderungshistorie<br>⊟                                                                                         | Features                                                                                | ⊟     |
|-----------------------------------------------------------------|-----------------------------------------------------------------------------------|---------|----------------------------------------------------------------------------------------------------|-----------------------------------------------------------------------------------------|-------|
| Version:<br>Build:                                              | 1.0.56-SNAPSHOT<br>r57965-(master-#6fc89cc9)<br>Copyright 2015-2023 NEW LIFT Neue |         | Release 1.0.55-1<br>• [Fix] Revert akka library for previous version to                                        | Möglicherweise muss die Seite neu<br>ein Feature geändert wird.<br><b>DASHBOARD NEW</b> | aktiv |
| Elektronische Wege Steuerungsbau GmbH<br>Powered by Open Source |                                                                                   |         | prevent error with missing class                                                                               | <b>EMAIL NOTIFICATION</b>                                                               | aktiv |
|                                                                 |                                                                                   |         | Release 1.0.55                                                                                                 | PASSWORD_RULES_UI                                                                       | aktiv |
| Lizenzinformation<br>⊟                                          |                                                                                   |         | • [Feature] Regard new installations (controller)<br>as inactive. Hide inactive controllers until<br>activated |                                                                                         |       |
| Lizenz:                                                         | Lizenz gültig                                                                     |         | • [Feature] Support escalator type Miconic F4<br>[Feature] Resolve error and warning codes for                 |                                                                                         |       |
| Signatur:                                                       | Signatur korrekt                                                                  |         | escalator type Miconic F4 to Miconic specific                                                                  |                                                                                         |       |
| Ablaufdatum:                                                    | 05 05 2294 16:13:16                                                               |         | coding<br>• [Feature] Extend event log for Schindler                                                           |                                                                                         |       |
| Kunde:                                                          | <b>Newlift Test</b>                                                               |         | Miconic F4 errors and events, #4823                                                                            |                                                                                         |       |
| Kommentar:                                                      | A test license                                                                    |         | • [Feature] Check a users access to a controller<br>for real time date in the live details view                |                                                                                         |       |
| Erstelldatum:                                                   | 20.07.2020 16:13:16                                                               |         | • [Feature] Log the number of connected                                                                        |                                                                                         |       |
|                                                                 |                                                                                   |         | controllers to Prometheus DB                                                                                   |                                                                                         |       |

*Beispielfenster - Über Elevision 4.0*

<span id="page-90-0"></span>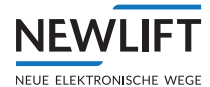

# **10 Benutzereinstellungen**

In diesem Menü kann der Benutzer selbst Einstellungen vornehmen. Benutzerrechte und Einstellungsmöglichkeiten können durch Vorgaben, des Administrators beschränkt sein.

Das Fenster*Benutzereinstellungen* startet mit dem zuletzt gewählten Unterregister*.*  Der angezeigte Benutzername variiert.

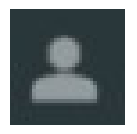

►Wählen Sie das Register *Benutzer*.

## **10.1 Profil**

- ►Wählen Sie das Register *Benutzer*.
- ►Wählen Sie das Unterregister *Profil*.

## **10.2 Einstellungen**

- ►Wählen Sie das Register *Benutzer*.
- ►Wählen Sie das Unterregister *Einstellungen*.

#### **Zeitzone einstellen**

- ►Klicken Sie im Bereich *Einstellungen* auf das Auswahlmenü *Zeitzone*.
- ►Wählen Sie die zutreffende Zeitzone.
- ►Wählen Sie die Schaltfläche **ANWENDEN**, um Ihre Einstellung zu speichern.

#### Einstellungen

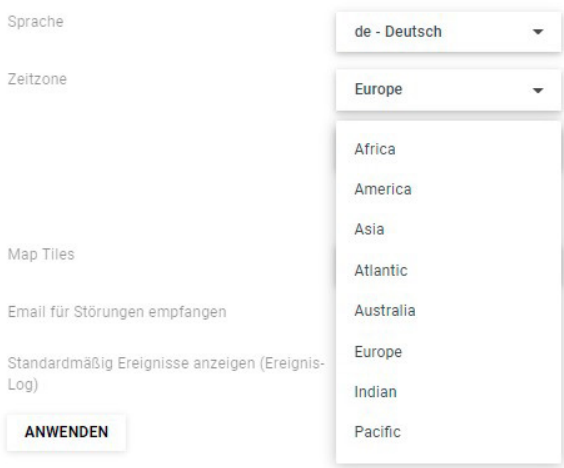

*Beispielansicht - Einstellung Zeitzone*

#### **Map Tiles wählen**

- ►Klicken Sie im Bereich *Einstellungen* auf das Auswahlmenü *Map Tiles*.
- ►Wählen Sie den gewünschten Kartenstil.
- ►Wählen Sie die Schaltfläche **ANWENDEN**, um Ihre Einstellung zu speichern.

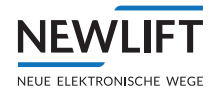

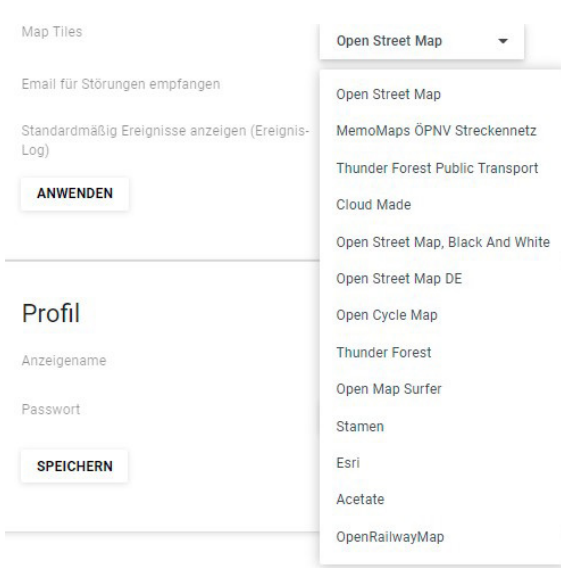

*Beispielansicht - Einstellung Kartenstil*

## **Anzeigenname ändern**

- ►Im Bereich *Profil,* können Sie im Feld *Anzeigenname*, einen beliebigen Benuzternamen eintragen.
- ►Wählen Sie die Schaltfläche **SPEICHERN**, um Ihre Einstellung zu speichern.

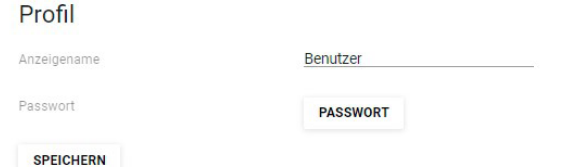

## **Passwort ändern**

- ►Im Bereich *Profil,* die Schaltfläche **PASSWORT** wählen.
- ► Geben Sie das neue Passwort ein und bestätigen Sie in der zweiten Zeil Ihre Eingabe.
- ►Wählen Sie die Schaltfläche **SPEICHERN**, um Ihre Einstellung zu speichern.

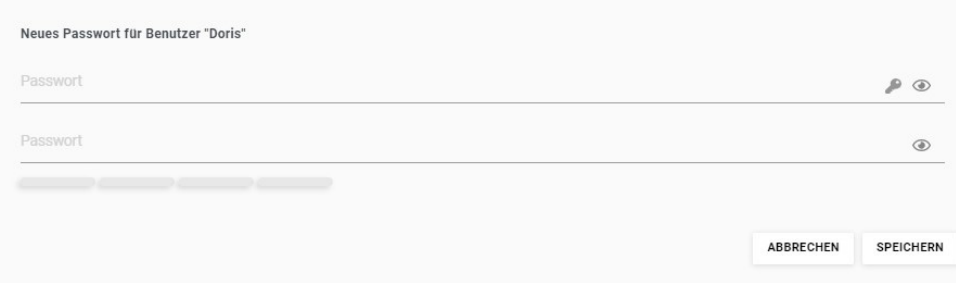

## **10.3 Zugangstokens**

- ►Wählen Sie das Register *Benutzer*.
- ►Wählen Sie das Unterregister *Zugangstokens*.

<span id="page-92-0"></span>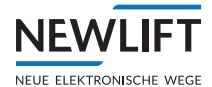

## **10.4 E-Mail Benachrichtigungen**

Im Benutzerbereich unter E-Mail Benachrichtigungen können Sie, als Benutzer, selbst die für Sie aktivierten und freigegeben E-Mails vom Admin ein- oder auschalten. Sie können individuell entscheiden, welche E-Mails für Sie relevant sind.

- ►Wählen Sie das Register *Benutzer*.
- ►Wählen Sie das Unterregister *E-Mail Benachrichtigungen*.

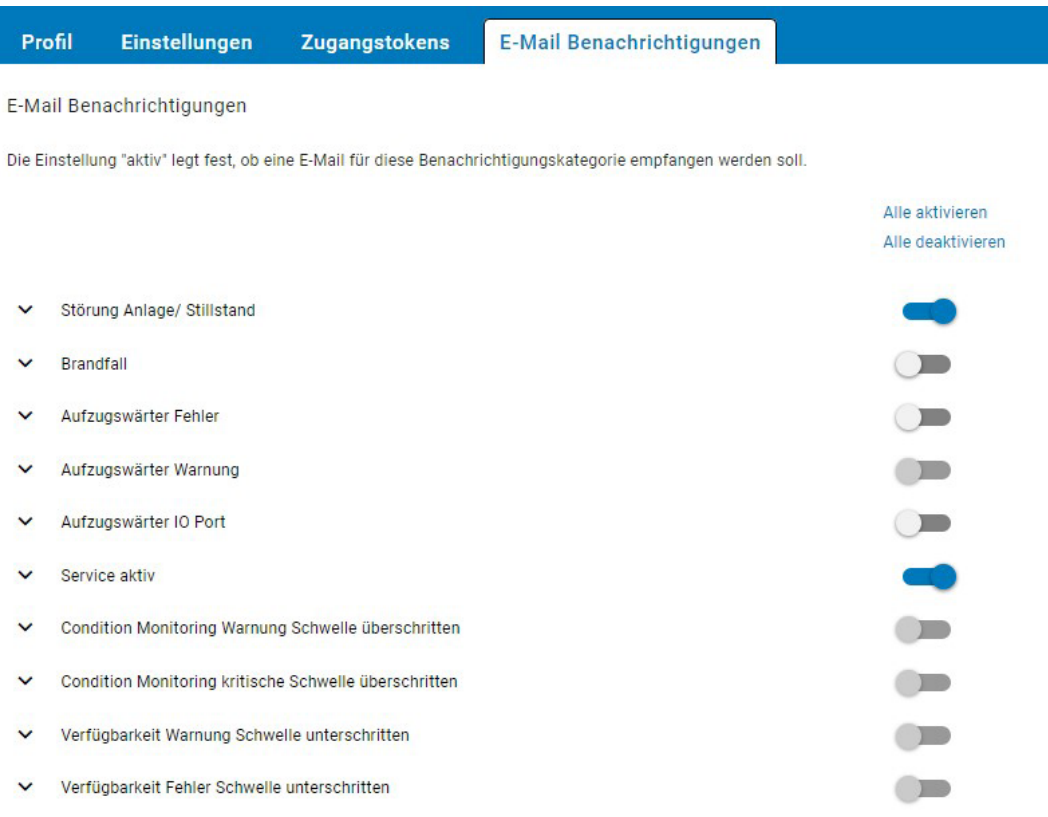

*Beispielansicht - Einstellung E-Mail Benachrichtigungen*

# **11 Sprache**

Sie können in der Bildschirmanzeige jederzeit zwischen den Sprachen Deutsch auf Englisch hin- und herwechseln. Das Programm startet in der zuletzt eingestellten Sprache. Die Bildschirmsprache ist mit dem Symbol der Landesflagge gekennzeichnet.

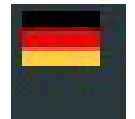

►Klicken Sie auf das Ländersymbol.

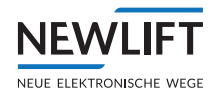

# Index

# **A**

Abmelden [8](#page-7-0) Alarm-Aktion [70](#page-69-0) ALARM-DEFINITION [40](#page-39-0) Alarme [40](#page-39-0) Alarm-Icon [70](#page-69-0) Alarm-Name [69](#page-68-0) Alarm-Typ [69](#page-68-0) Anlagenstatus [26](#page-25-0) Anmelden [8](#page-7-0) Anzeigenname [91](#page-90-0)

# **B**

Baumstruktur [64](#page-63-0) Benachrichtigungen [68](#page-67-0) Benutzername [90](#page-89-0) Benuzternamen [91](#page-90-0) Betriebsstunden [34](#page-33-0)

# **C**

Campus-Ansicht [51](#page-50-0) Client [80](#page-79-0)

# **D**

Dashboard [10](#page-9-0), [13](#page-12-0) Datumsfilter [30](#page-29-0) Detailansichten [53](#page-52-0) Details [27](#page-26-0) Diverse [34](#page-33-0) Drei-Punkte-Symbol [39](#page-38-0) Drucken [39](#page-38-0)

## **E**

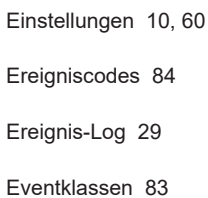

# **F**

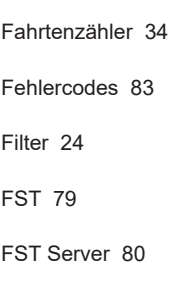

# **G**

Gateway [30](#page-29-0) Gatewayinfo [67](#page-66-0) Grundrisse [55](#page-54-0) Grundrisse hochladen [52](#page-51-0)

# **H**

Hakensymbol [39](#page-38-0)

Hierarchie [63,](#page-62-0) [64](#page-63-0), [66](#page-65-0)

# **K**

Kartenansicht [24](#page-23-0)

Kartenstil [90](#page-89-0)

Keypad [38](#page-37-0)

Kopierung [33,](#page-32-0) [34](#page-33-0), [36](#page-35-0)

# **L**

Lagepläne [55](#page-54-0) Links [12](#page-11-0) Listenansicht [23](#page-22-0) Live [10](#page-9-0) Logbuch [39](#page-38-0) Login [8](#page-7-0)

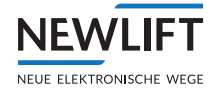

#### Logo [81](#page-80-0)

Logout [8](#page-7-0)

Lokalisierungserver [81,](#page-80-0) [82](#page-81-0)

# **M**

Map Tiles [90](#page-89-0)

Menü [10](#page-9-0)

# **O**

Oberfläche [9](#page-8-0)

# **P**

Passwort [91](#page-90-0)

PIN [26](#page-25-0)

Profil [91](#page-90-0)

# **R**

Register [10](#page-9-0) Reports [10](#page-9-0) Rubriken [13](#page-12-0)

# **S**

Schachtansicht [51](#page-50-0) Schaltflächen [11](#page-10-0) Server [79](#page-78-0) Sicherheit [81](#page-80-0) SMS Wakeup [81](#page-80-0) Sprache [93](#page-92-0) Stammdaten [41,](#page-40-0) [66](#page-65-0) Stammdaten ändern [66](#page-65-0) Standort [50,](#page-49-0) [56](#page-55-0) Standorte [64](#page-63-0) Statistiken [10](#page-9-0) Status [13](#page-12-0), [14](#page-13-0), [15,](#page-14-0) [16](#page-15-0), [17,](#page-16-0) [18,](#page-17-0) [19](#page-18-0), [22,](#page-21-0) [26,](#page-25-0) [27](#page-26-0), [29,](#page-28-0) [43,](#page-42-0) [46](#page-45-0) Symbole [12](#page-11-0)

Systemwartungszeit [82](#page-81-0)

# **T**

Tags [71](#page-70-0) Technische Details [41](#page-40-0) Ticket [39](#page-38-0)

Ticketsystem [39](#page-38-0)

# **U**

Übersichten [53](#page-52-0) Untermenü [28](#page-27-0)

Unterregister [28](#page-27-0)

# **V**

Verfügbarkeit [68](#page-67-0) Verlinkungen [53](#page-52-0)

# **W**

Wartungsdaten [42](#page-41-0), [68](#page-67-0) Wartungsinfo [42,](#page-41-0) [68](#page-67-0)

# **Z**

Zählerstände [34](#page-33-0) Zeitrahmen [57,](#page-56-0) [63](#page-62-0) Zeitzone [90](#page-89-0)

#### **NOTIZEN**

+ + + + + + + + + + + + + + + + + + + + + + + + + + +  $+ + + +$  $++ +$  $+ +$  $++$  $+ + +$ + + + + + + + + + + + + + +  $+ +$  $+$  $+ +$  $+$  $+$ + + + + + + + + +  $+ + + +$  $+ + +$  $+$  $++$ + + + + + + + + + + + + + +  $+$  $\pm$  $+$ + + + + + + +  $+ + + +$ 

#### **NOTIZEN**

+ + + + + + + + + + + + + + + + + + + + + + + + + + +  $+ + + +$  $++ +$  $+ +$  $++$  $+ + +$ + + + + + + + + + + + + + +  $+ +$  $+$  $+ +$  $+$  $+$ + + + + + + + + +  $+ + + +$  $+ + +$  $+$  $++$ + + + + + + + + + + + + + +  $+$  $\pm$  $+$ + + + + + + +  $+ + + +$ 

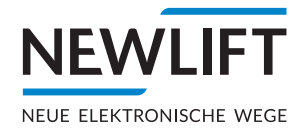

- **O NEW LIFT** Neue Elektronische Wege Steuerungsbau GmbH Lochhamer Schlag 8 DE 82166 Gräfelfing
- $+49(0)89898660$ **a** +49 (0) 89 898 66 300 www.newlift.de **Info@newlift.de**

#### **O** NEW LIFT

Service Center GmbH Ruwerstraße 16 DE 54427 Kell am See > www.newlift.de

- $+49(0)$  6589 919 540
- **a** +49 (0) 6589 919 540 300
- info@newlift-sc.de
-